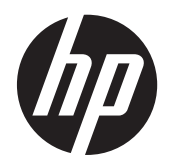

使用指南

#### © Copyright 2013 Hewlett-Packard Development Company, L.P.

Bluetooth 是其所有人所擁有的商標, Hewlett-Packard Company 已取得授權使 用。 Intel 和 Centrino 是 Intel Corporation 在美國和其他國家/地區的商標。 SD 標誌是 其所有人的商標。 Java 是 Sun Microsystems, Inc. 的美國商標。Microsoft 和 Windows 是 Microsoft Corporation 在美 國的註冊商標。

本文件包含的資訊可能有所變更,恕不另行 通知。HP 產品與服務的保固僅列於隨產品 及服務隨附的明確保固聲明中。本文件的任 何部份都不可構成任何額外的保固。HP 不 負責本文件在技術上或編輯上的錯誤或疏 失。

第一版: 2013 年 9 月

文件編號: 734762-AB1

#### 產品聲明

本使用指南說明大部分機型最常用的功能。 有些功能可能無法在您的電腦上使用。

此電腦可能需要升級和/或單獨購買硬體和/ 或 DVD 驅動程式,以安裝 Windows 7 軟體 並充分利用 Windows 7 的功能。 請參閱 [http://windows.microsoft.com/en-us/](http://windows.microsoft.com/en-us/windows7/get-know-windows-7) [windows7/get-know-windows-7](http://windows.microsoft.com/en-us/windows7/get-know-windows-7) 以獲得詳細 資料。

如需取得本指南中的最新資訊,請連絡支援 中心。如需美國地區支援,請造訪 <http://www.hp.com/go/contactHP>。如需全 球支援,請造訪 [http://welcome.hp.com/](http://welcome.hp.com/country/us/en/wwcontact_us.html) [country/us/en/wwcontact\\_us.html](http://welcome.hp.com/country/us/en/wwcontact_us.html)。

#### 軟體條款

透過安裝、複製、下載或以其他方式使用本 電腦預先安裝的任何軟體產品,即表示您同 意接受 HP 使用者授權合約 (EULA) 條款之 約束。如果您不接受這些授權條款,可於 14 天內退回完整未使用的產品 (含硬體與軟體), 並依據購買地點的退款原則取得退款,此為 唯一補償形式。

如需詳細資訊或要求電腦的全額退款,請連 絡您的本地銷售點 (經銷商)。

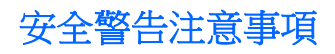

△ 警告! 若要降低因熱所造成的傷害或電腦過熱的可能性,請勿將電腦直接放在您的腿上或遮住電腦的 通風孔。請僅在穩固的平面上使用電腦。請不要讓其他堅硬表面 (例如旁邊的選用印表機) 或柔軟表面 (例如枕頭、毯子或衣服) 阻礙空氣流通。同時,在電腦運作期間,請勿讓 AC 變壓器與皮膚或柔軟的物體 (例如枕頭、地毯或衣服) 接觸。電腦與 AC 變壓器符合資訊科技設備的國際安全標準 (IEC 60950) 定義 的使用者可存取的表面溫度限制。

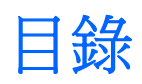

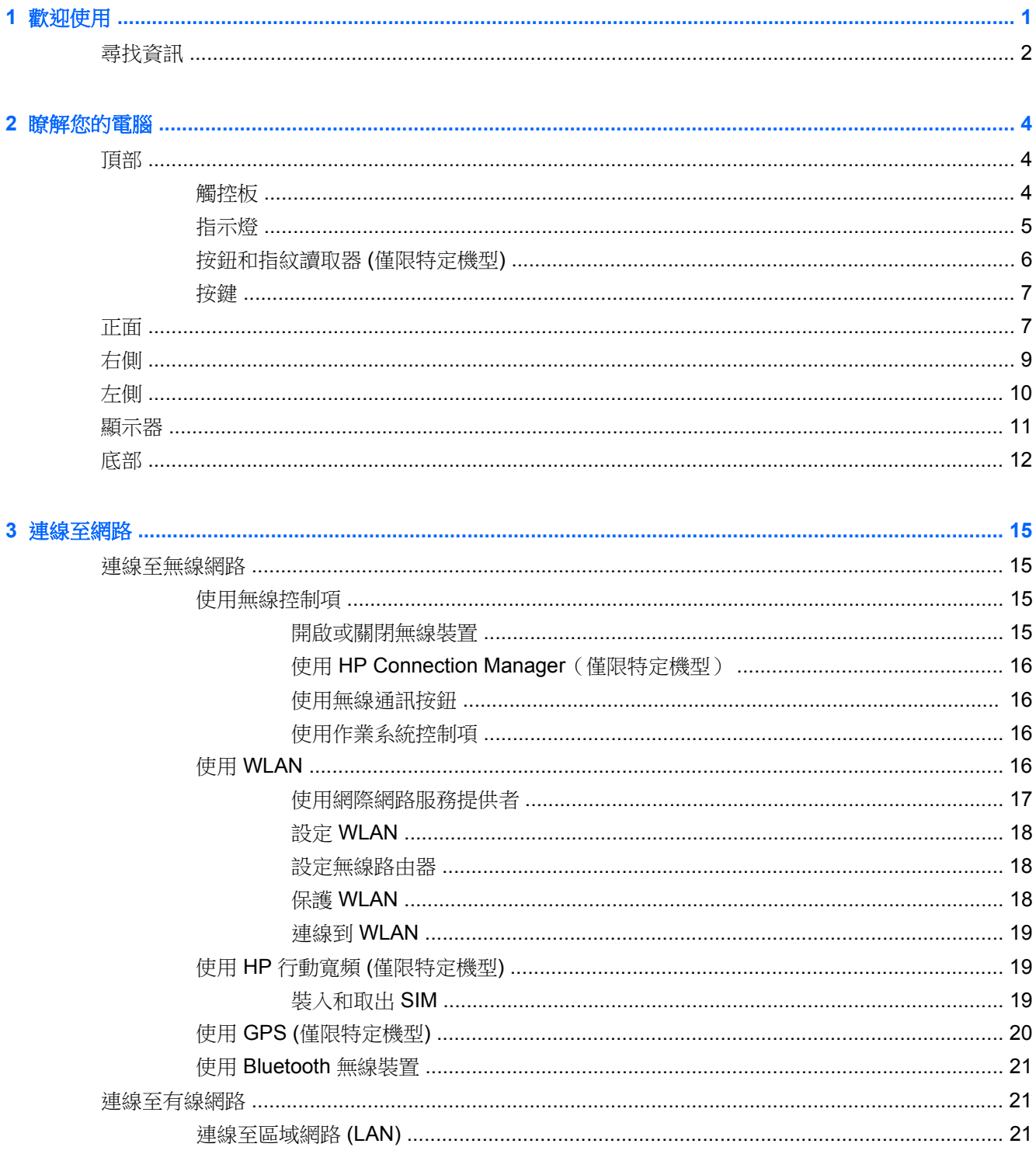

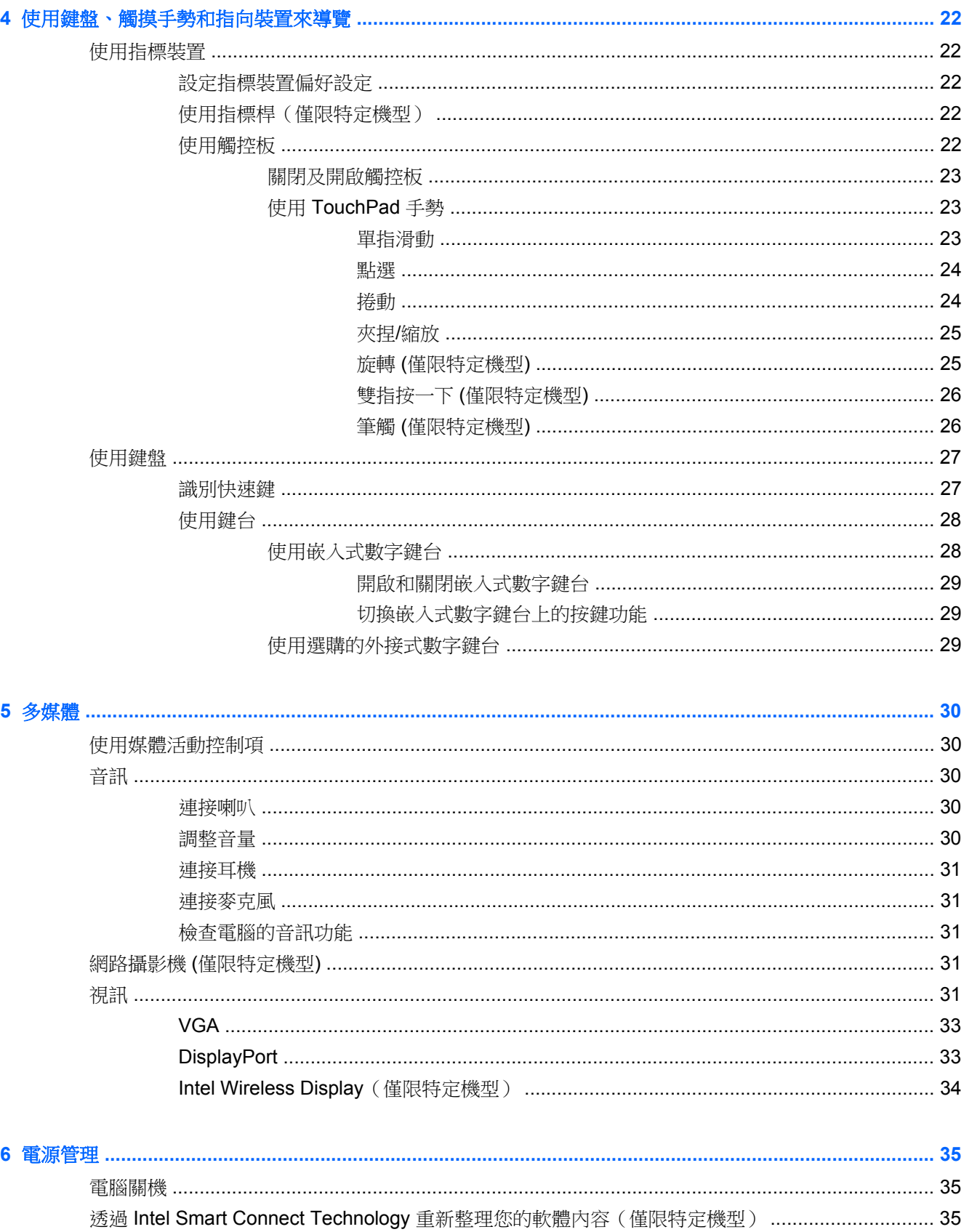

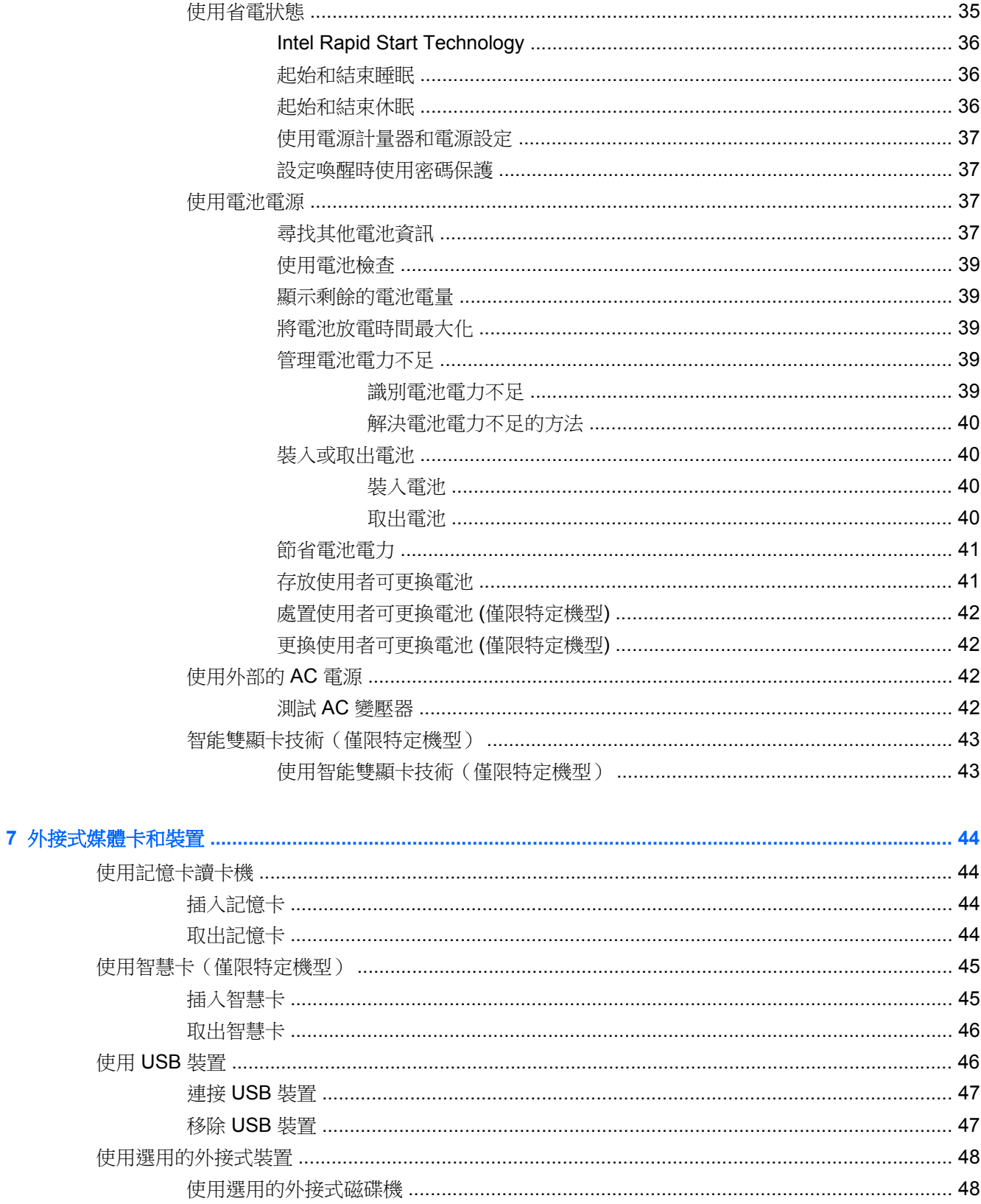

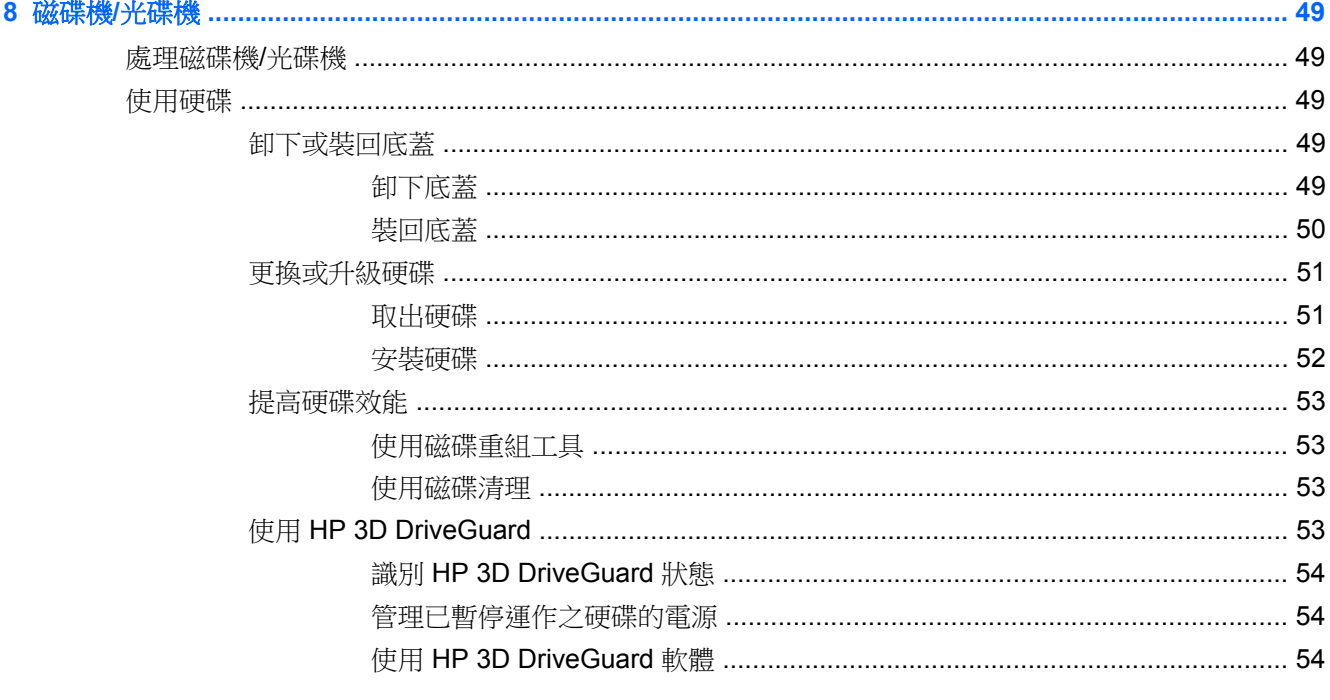

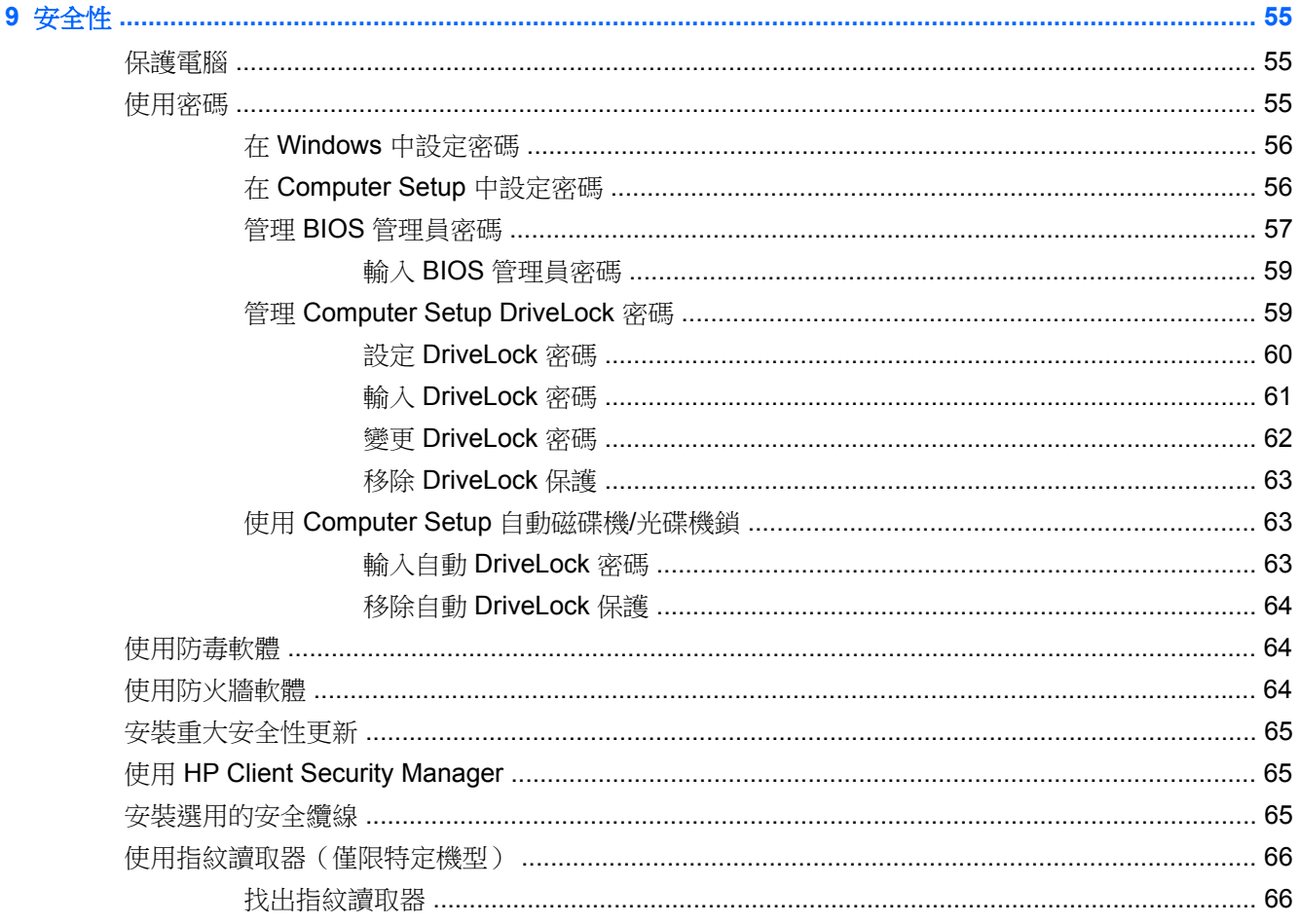

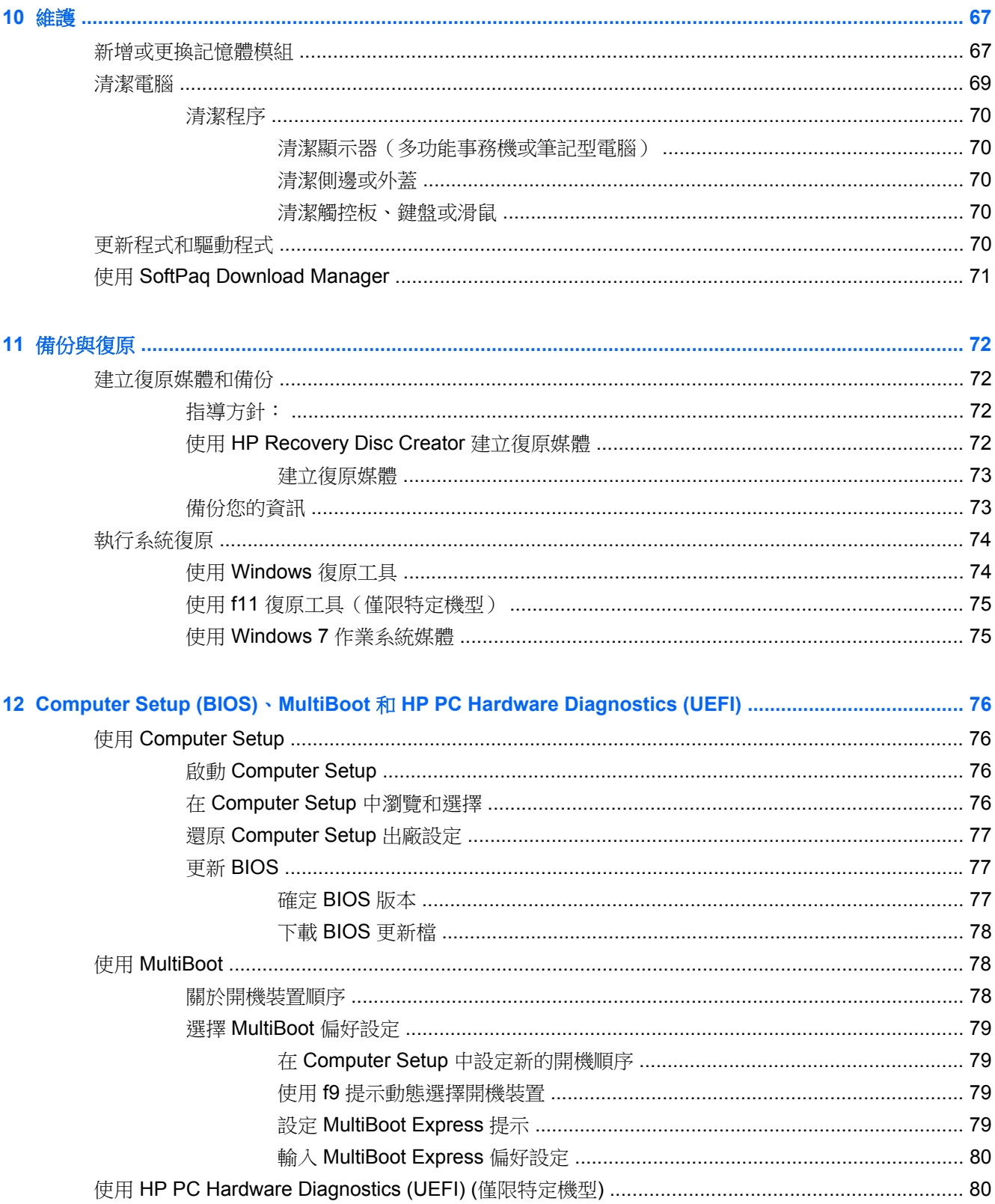

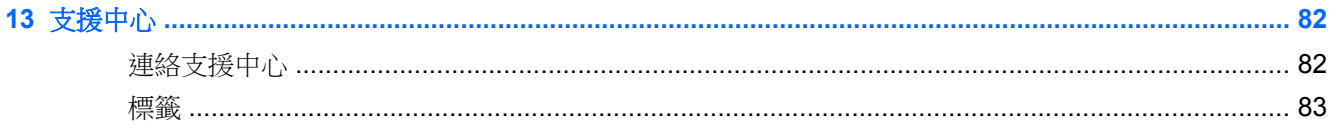

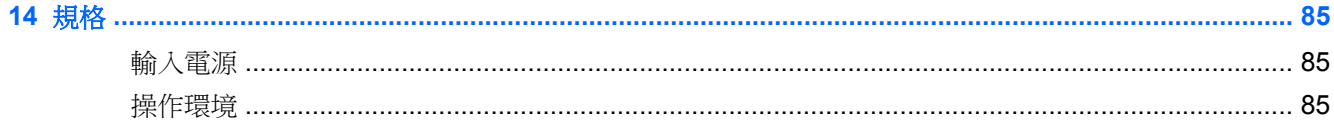

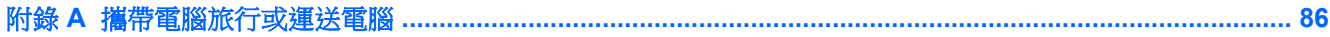

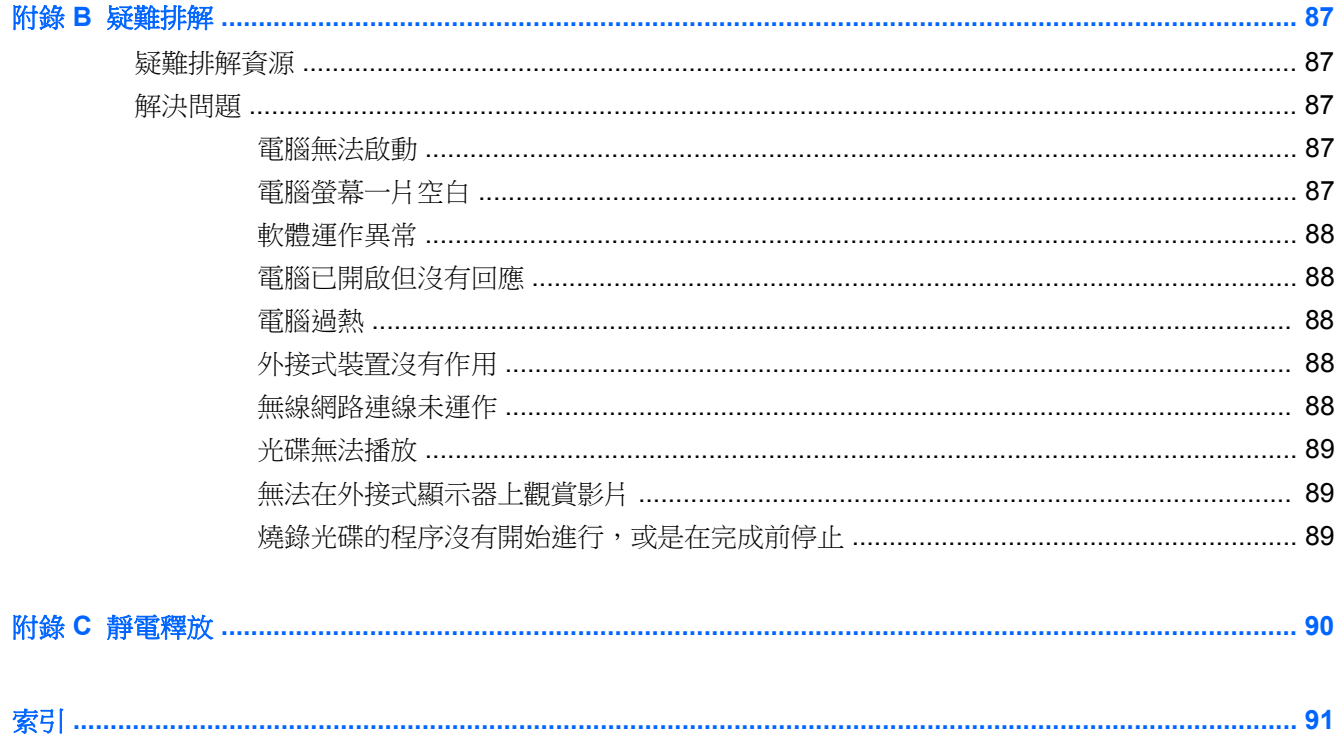

# <span id="page-10-0"></span>**1** 歡迎使用

當您設定與註冊電腦之後,必須採取下列步驟:

- 連線到網際網路 設定您的有線或無線網路,以便可以連線到網際網路。如需詳細資訊,請參閱 位於第 15 [頁的連線至網路。](#page-24-0)
- 更新防毒軟體 一保護您的電腦,避免病毒破壞。本軟體預先安裝在電腦中。如需詳細資訊,請參 閱位於第 64 [頁的使用防毒軟體。](#page-73-0)
- 瞭解您的電腦 一瞭解您電腦的功能。如需其他資訊,請參閱位於第4[頁的瞭解您的電腦和](#page-13-0) 位於第 22 [頁的使用鍵盤、觸摸手勢和指向裝置來導覽。](#page-31-0)
- 尋找已安裝的軟體 存取電腦上預先安裝的軟體清單。

選取「**開始」>「所有程式」**。如需使用本電腦隨附軟體的詳細資訊,請參閱軟體製造商的指示, 這些指示可能隨附於軟體或透過製造商網站提供。

● 建立復原光碟或復原快閃磁碟機,以備份硬碟。請參閱位於第72[頁的備份與復原。](#page-81-0)

<span id="page-11-0"></span>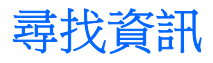

電腦隨附數項資源,可協助您執行各種工作。

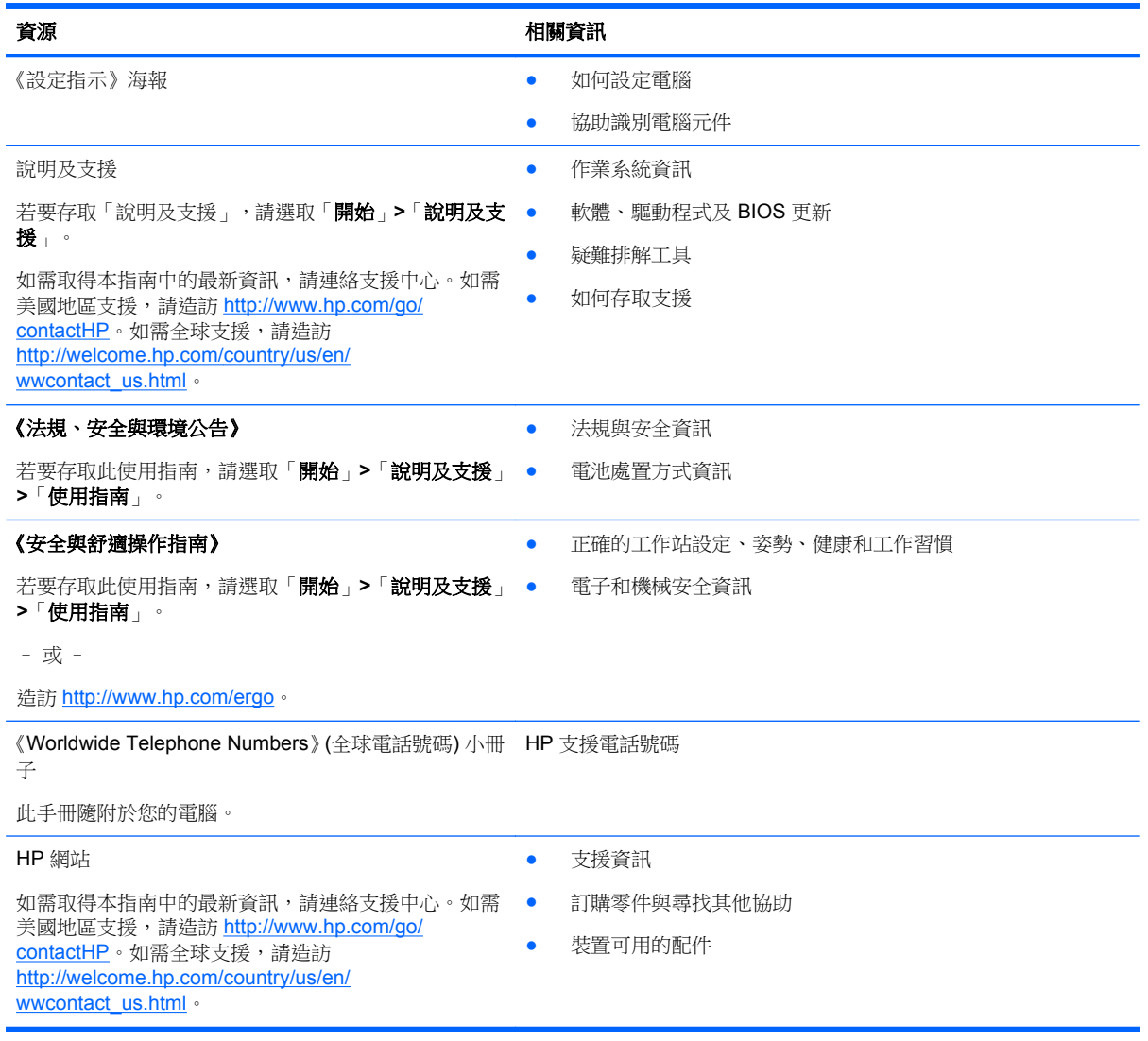

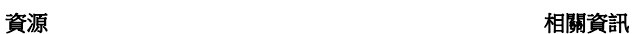

#### 有限保固\*

保固資訊

若要存取本手冊,請選取開始 **>** 說明及支援 **>** 使用指南

**>** 檢視保固資訊。

– 或 –

造訪 <http://www.hp.com/go/orderdocuments>。

\*您可以在電腦上的使用指南及/或包裝盒內提供的 CD/DVD 中,找到明確提供的產品適用「HP 有限保固」。在某些國家/地區, HP 會在包裝盒中提供書面的「HP 有限保固」。若您身處的國家/地區未提供書面格式的保固文件,您可以洽詢 <http://www.hp.com/go/orderdocuments> 要求提供書面副本,或寫信至以下地址索取:

- 北美地區: Hewlett-Packard, MS POD, 11311 Chinden Blvd., Boise, ID 83714, USA
- 歐洲、中東及非洲地區: Hewlett-Packard, POD, Via G. Di Vittorio, 9, 20063, Cernusco s/Naviglio (MI), Italy
- 亚太地區: Hewlett-Packard, POD, P.O. Box 200, Alexandra Post Office, Singapore 911507

索取書面格式的保固時,請提供產品編號、保固期 (位於服務標籤上)、姓名及郵遞地址。

直要: 請勿將 HP 產品退回上述地址。如需美國地區支援,請造訪 <http://www.hp.com/go/contactHP>。如需全球支援,請造訪 [http://welcome.hp.com/country/us/en/wwcontact\\_us.html](http://welcome.hp.com/country/us/en/wwcontact_us.html)。

# <span id="page-13-0"></span>**2** 瞭解您的電腦

# 頂部 觸控板

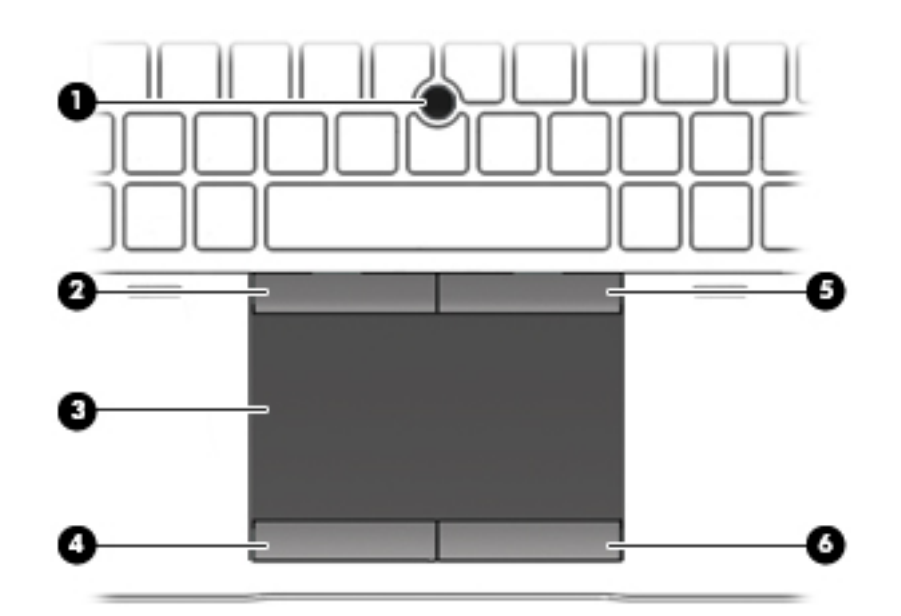

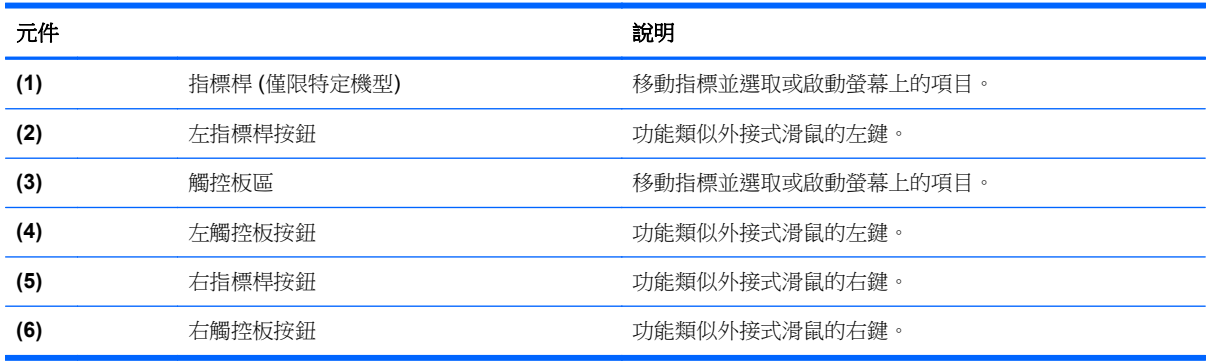

<span id="page-14-0"></span>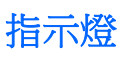

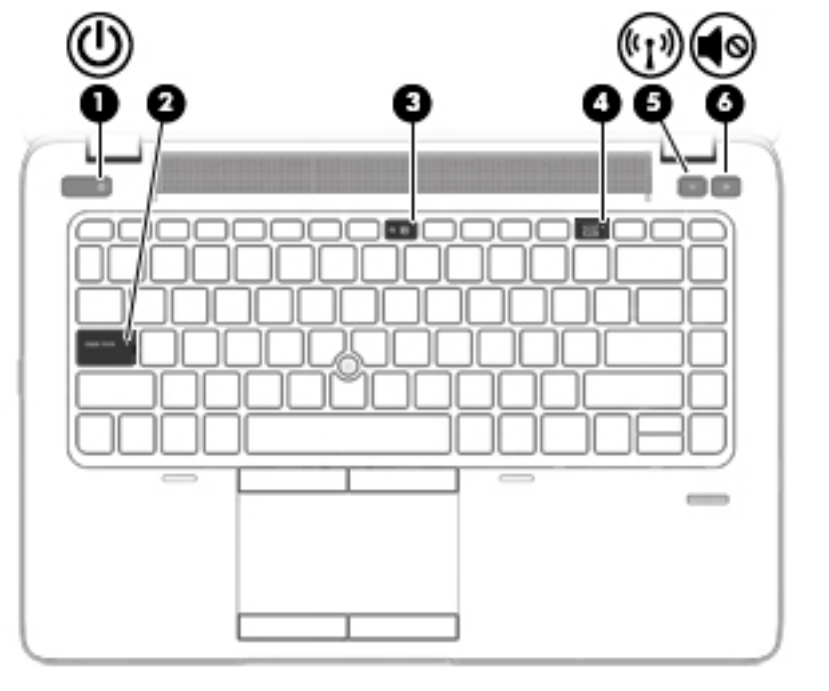

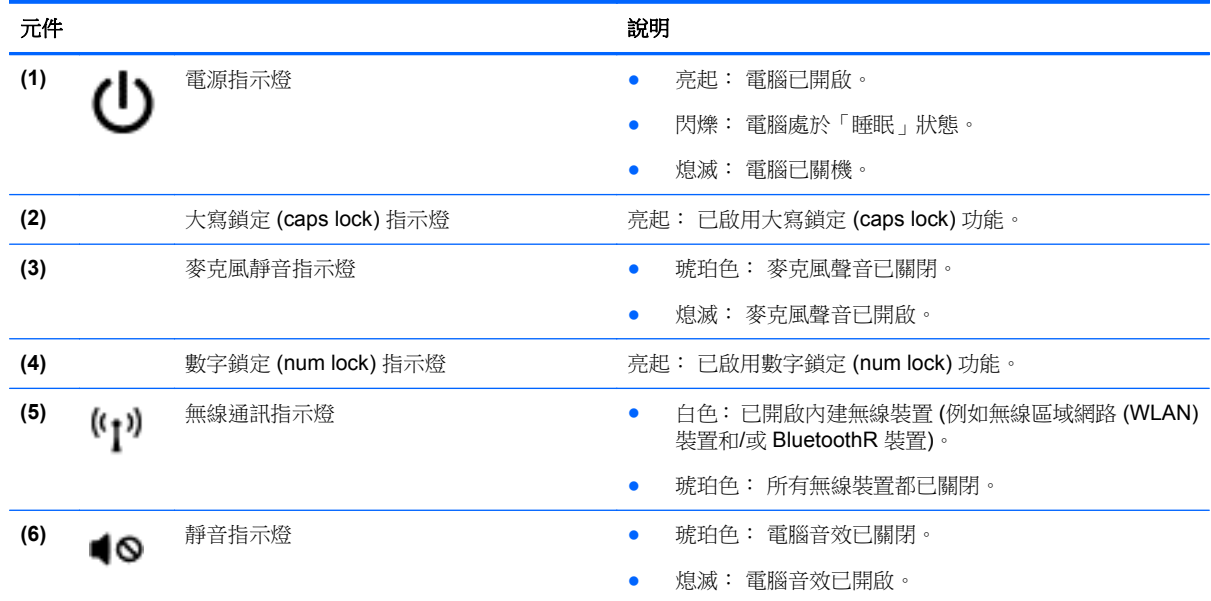

# <span id="page-15-0"></span>按鈕和指紋讀取器 **(**僅限特定機型**)**

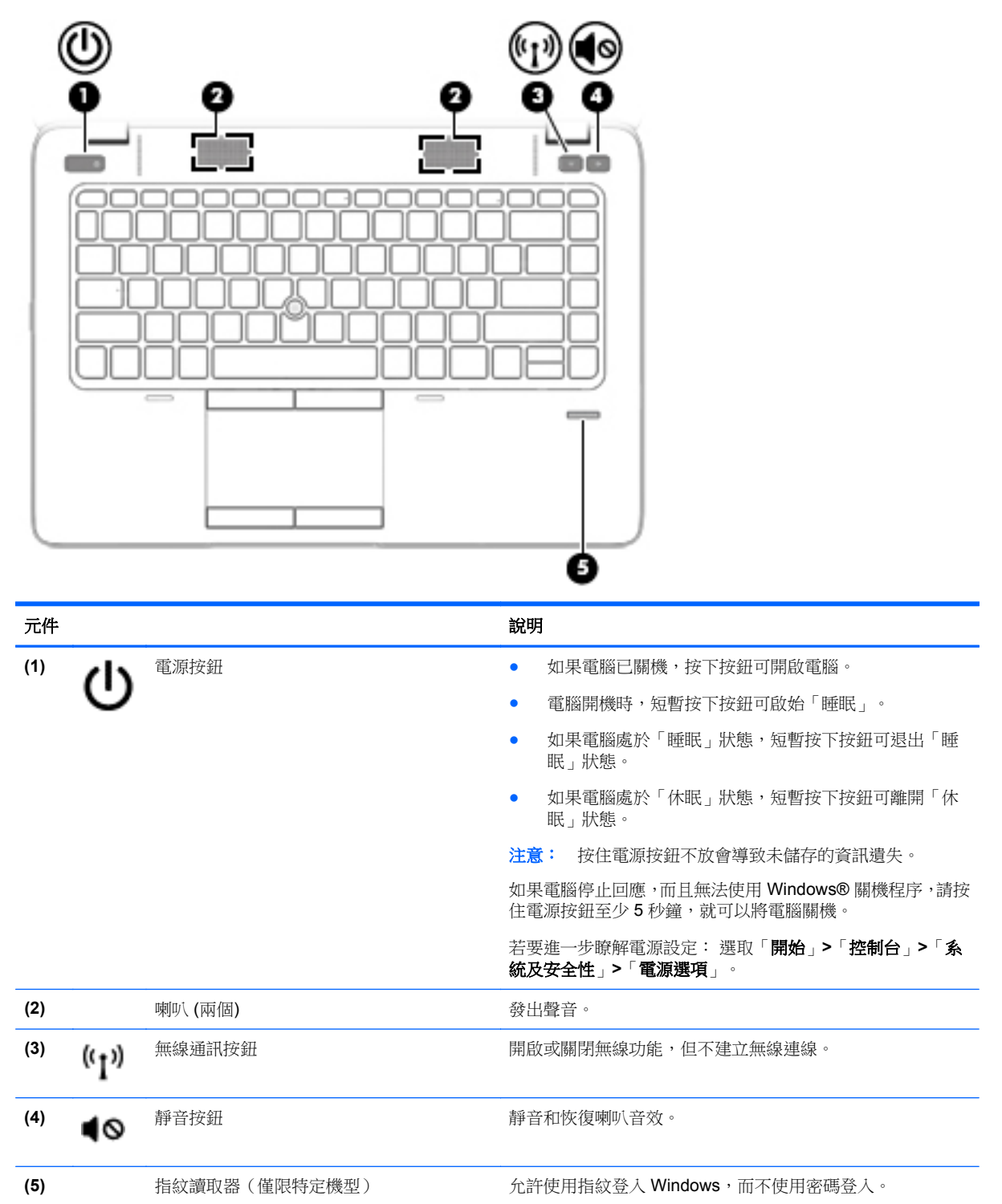

<span id="page-16-0"></span>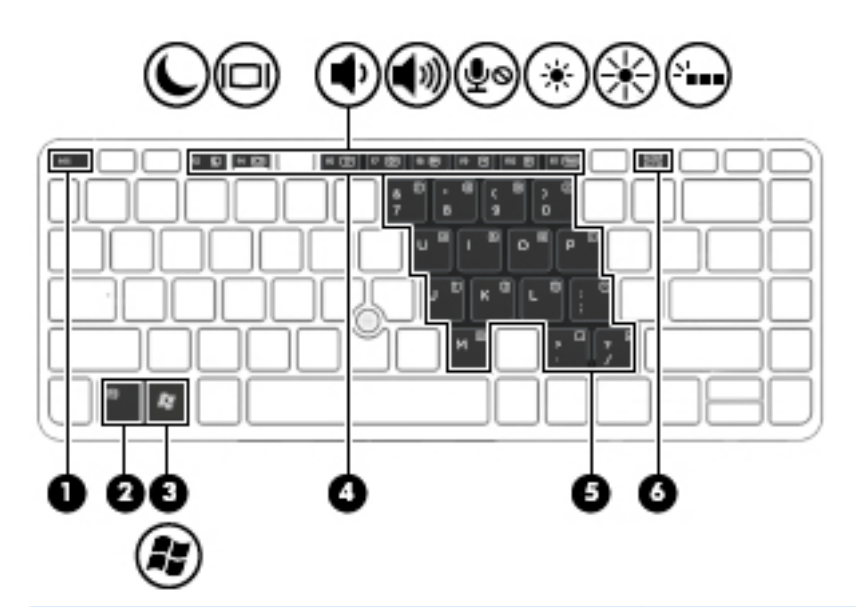

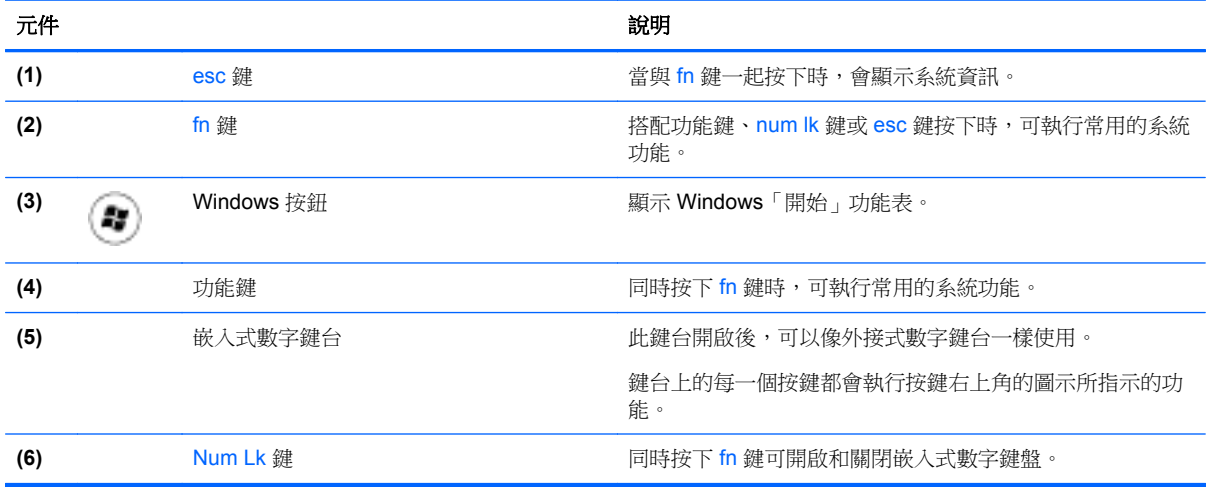

# 正面

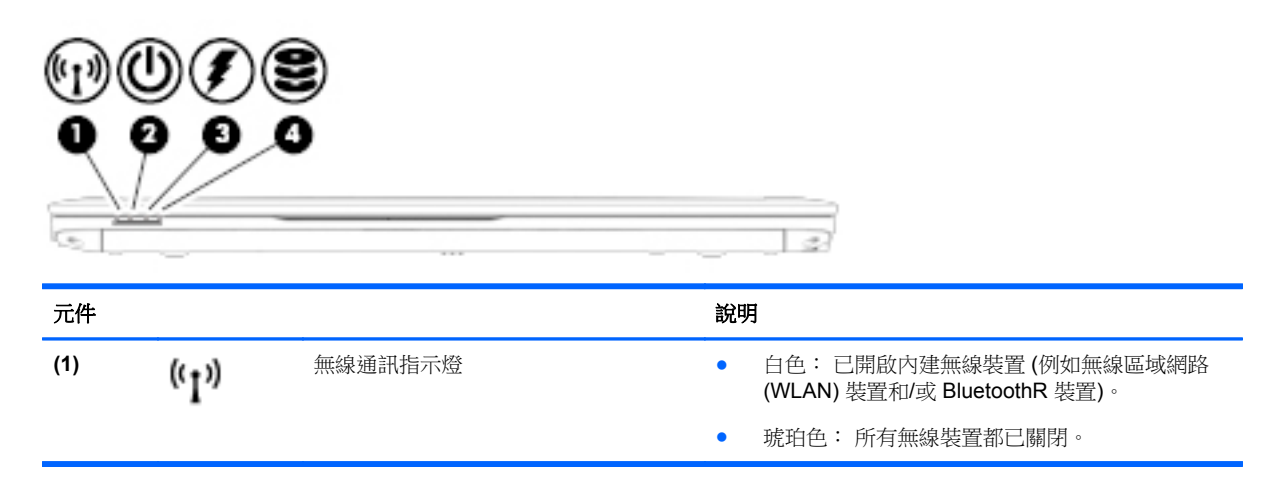

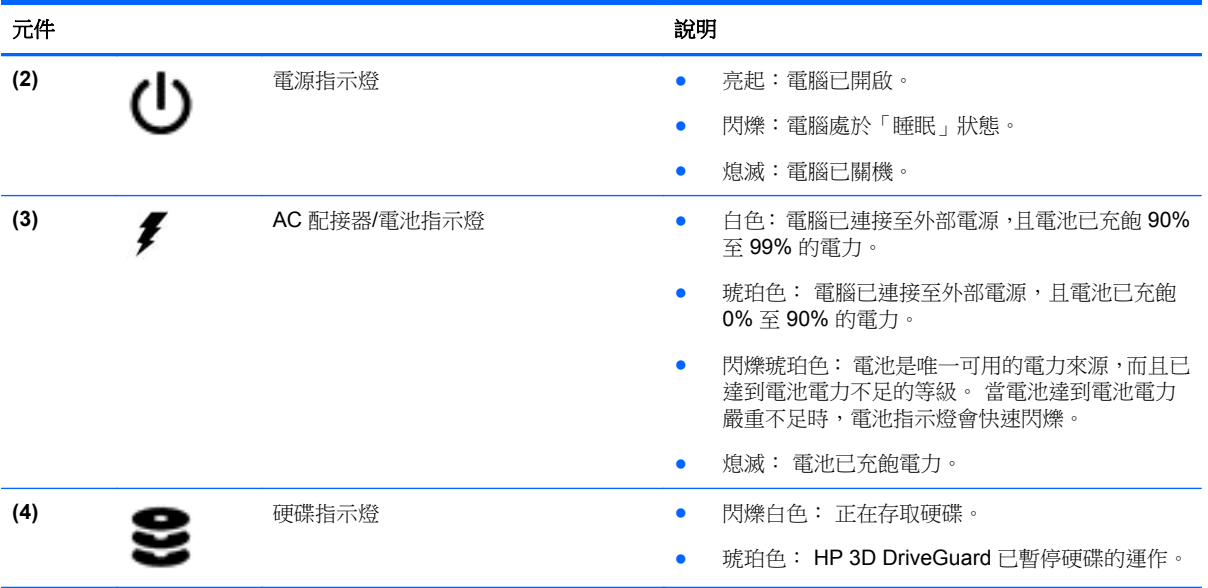

<span id="page-18-0"></span>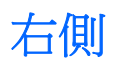

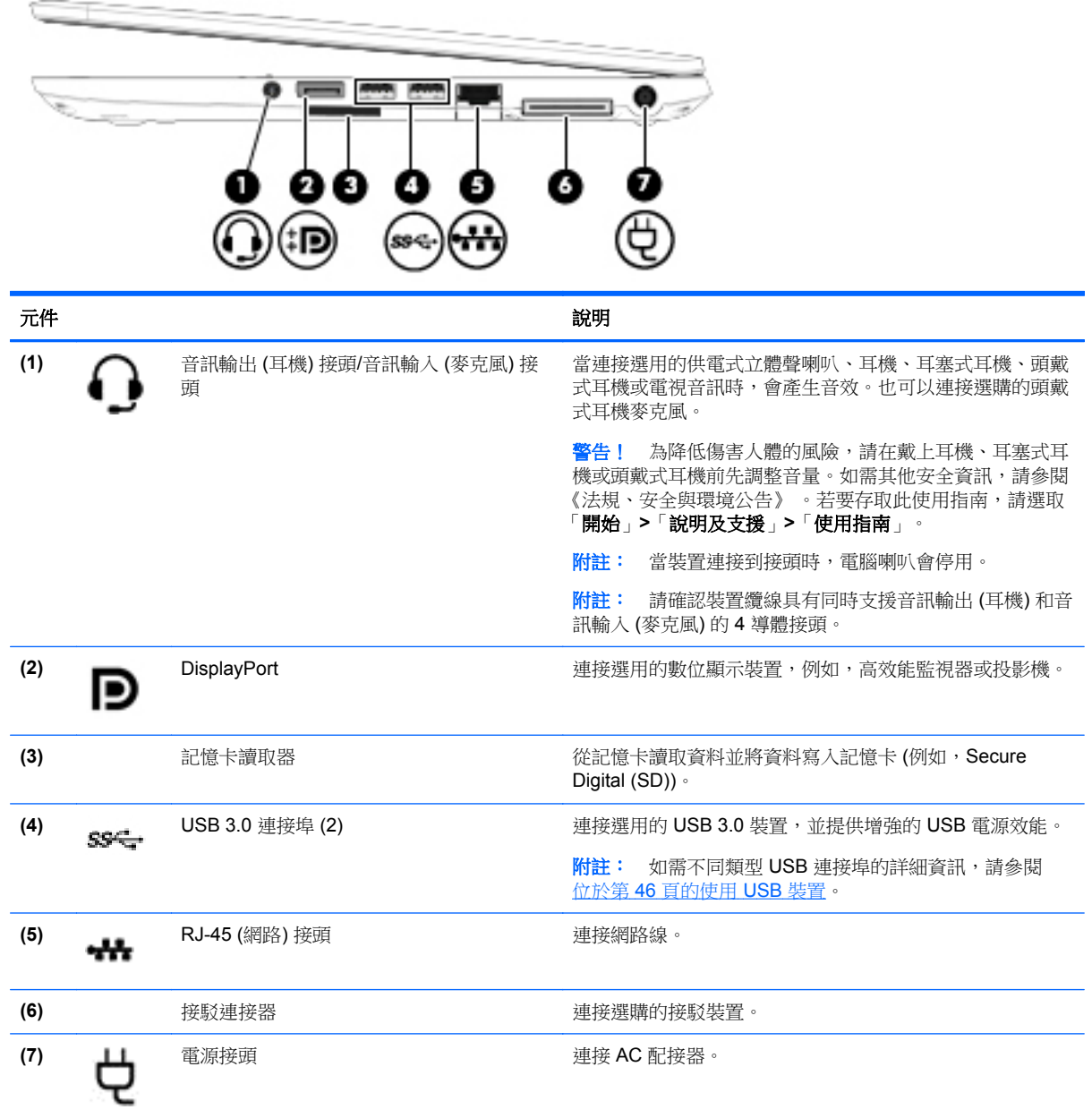

<span id="page-19-0"></span>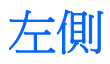

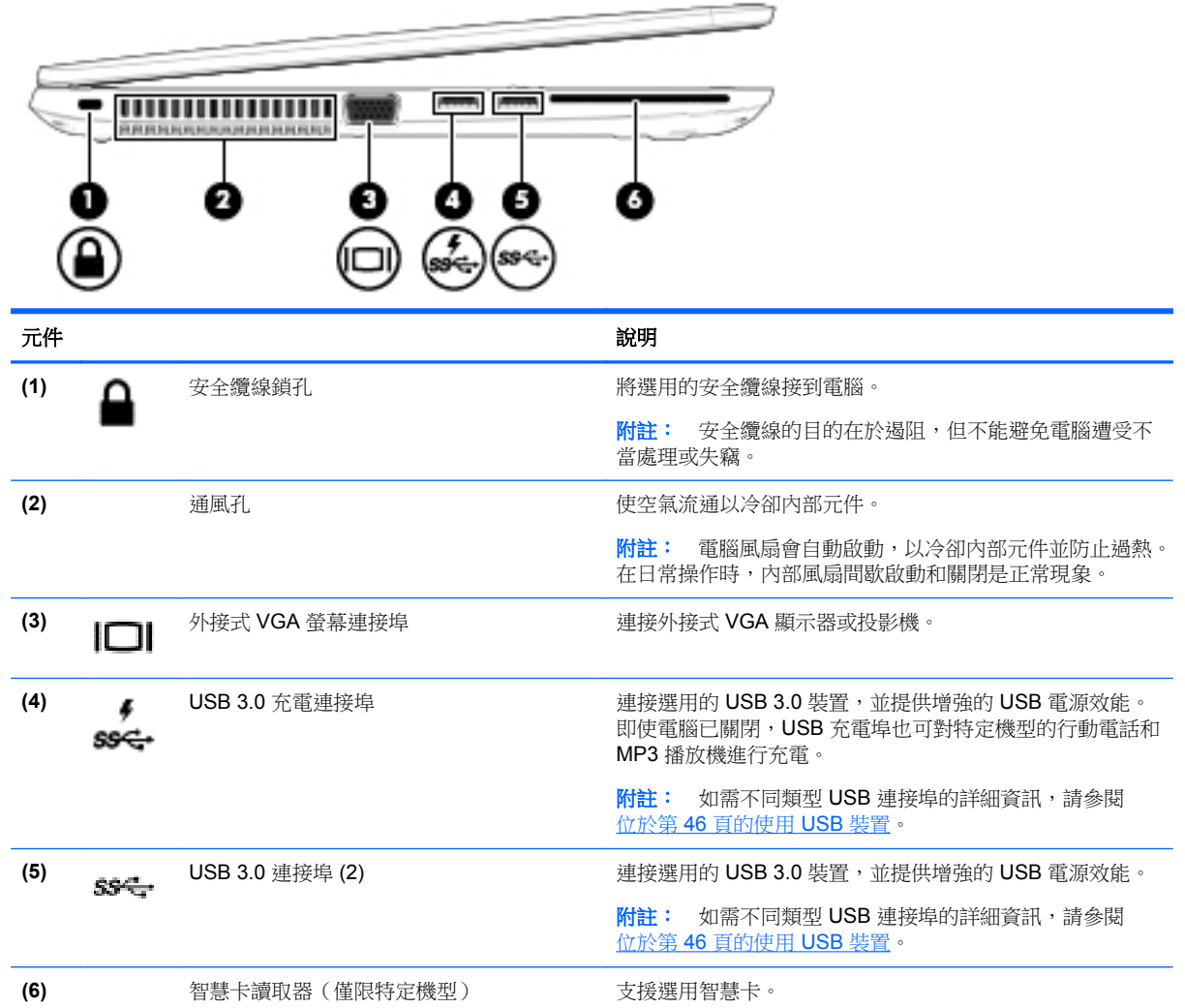

# <span id="page-20-0"></span>顯示器

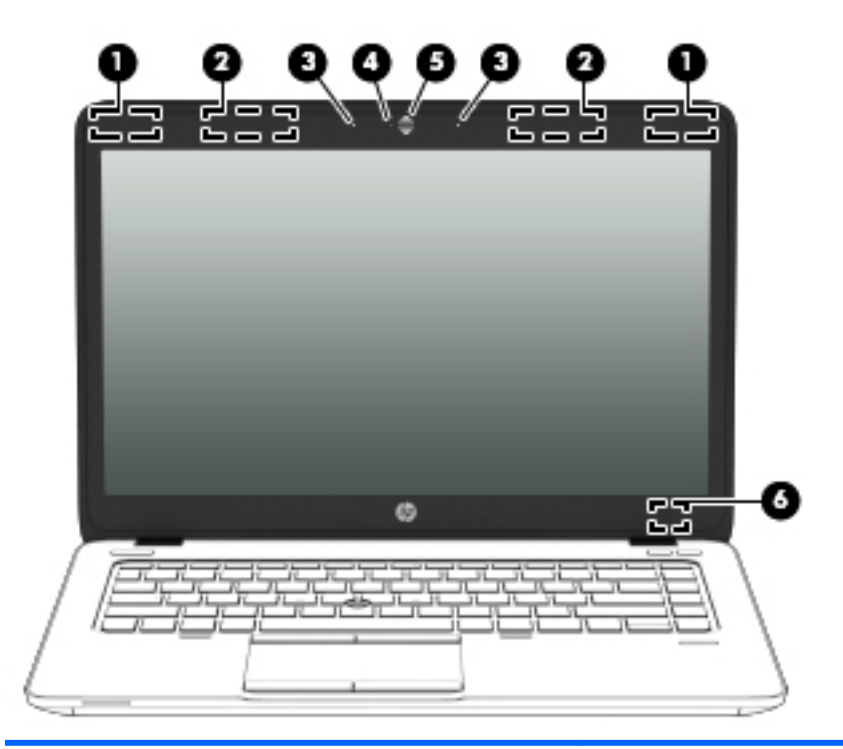

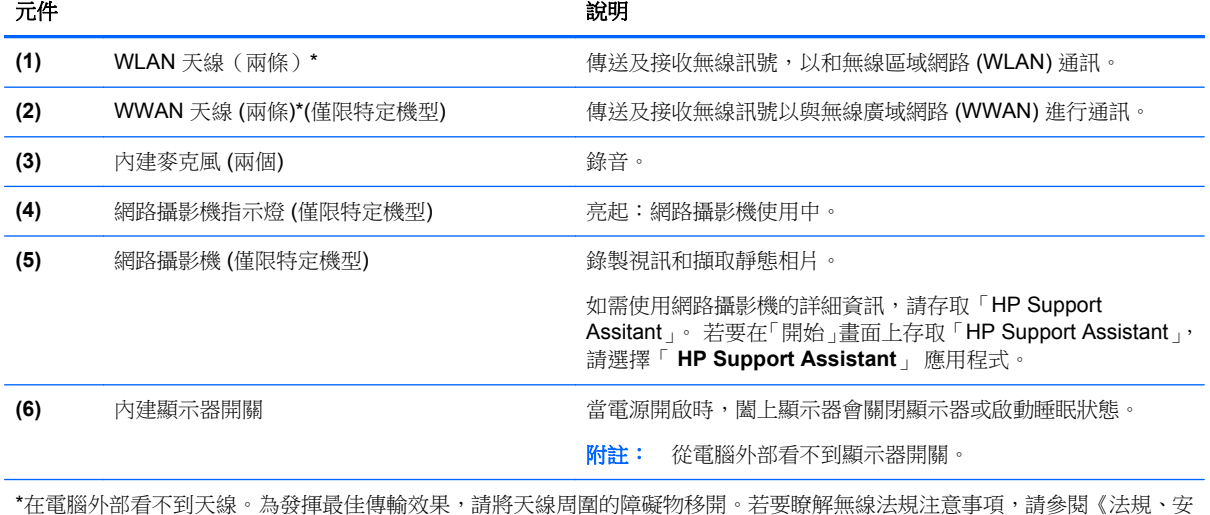

全與環境公告》一節中適用於您所在國家/地區的部分。 若要存取此使用指南,請選取「開始」**>**「說明及支援」**>**「使用指 南」。

<span id="page-21-0"></span>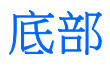

附註: 您電腦的外觀可能會與本節中圖例所示有些許不同。

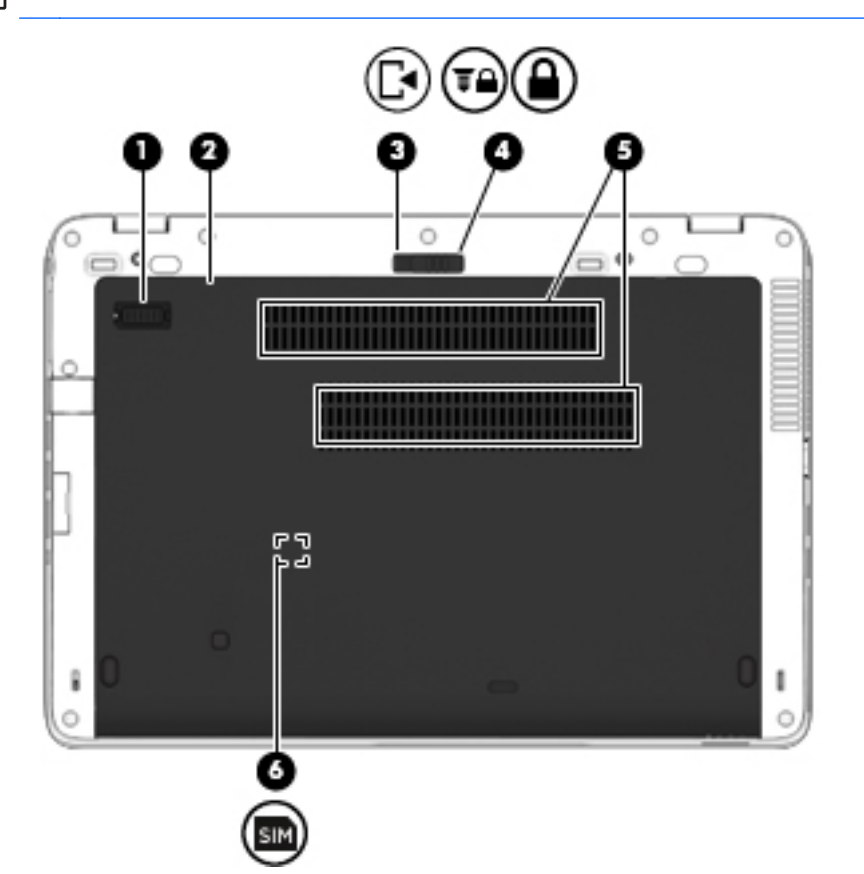

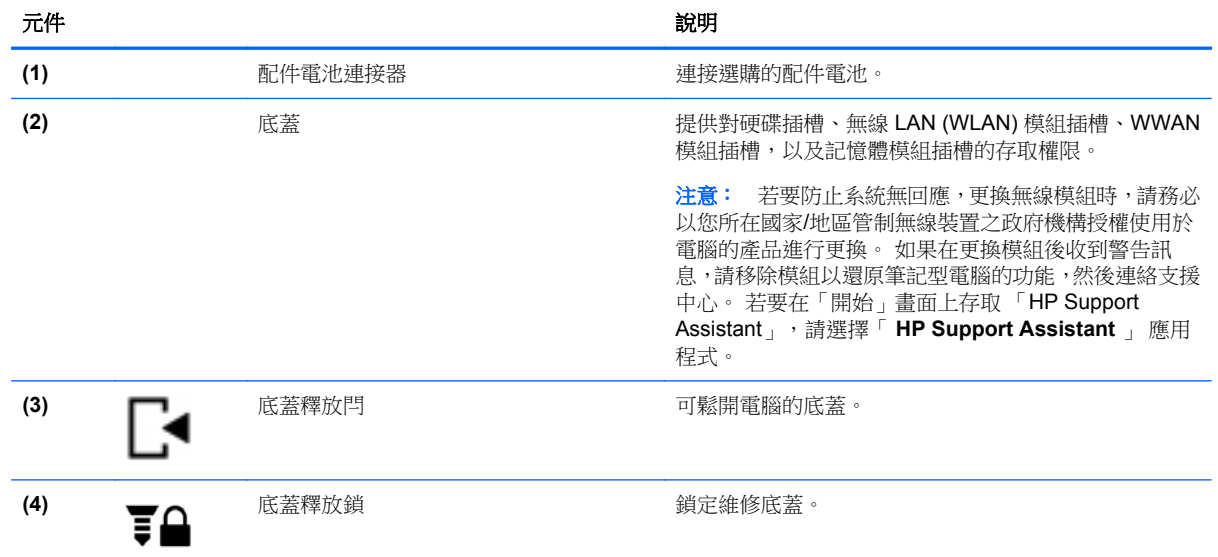

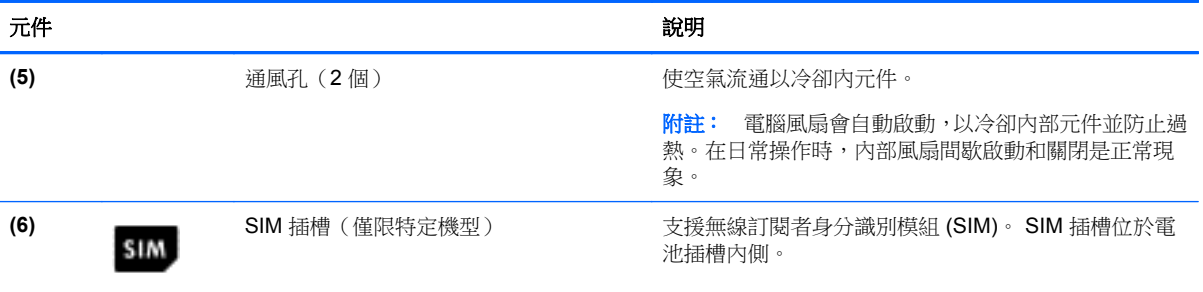

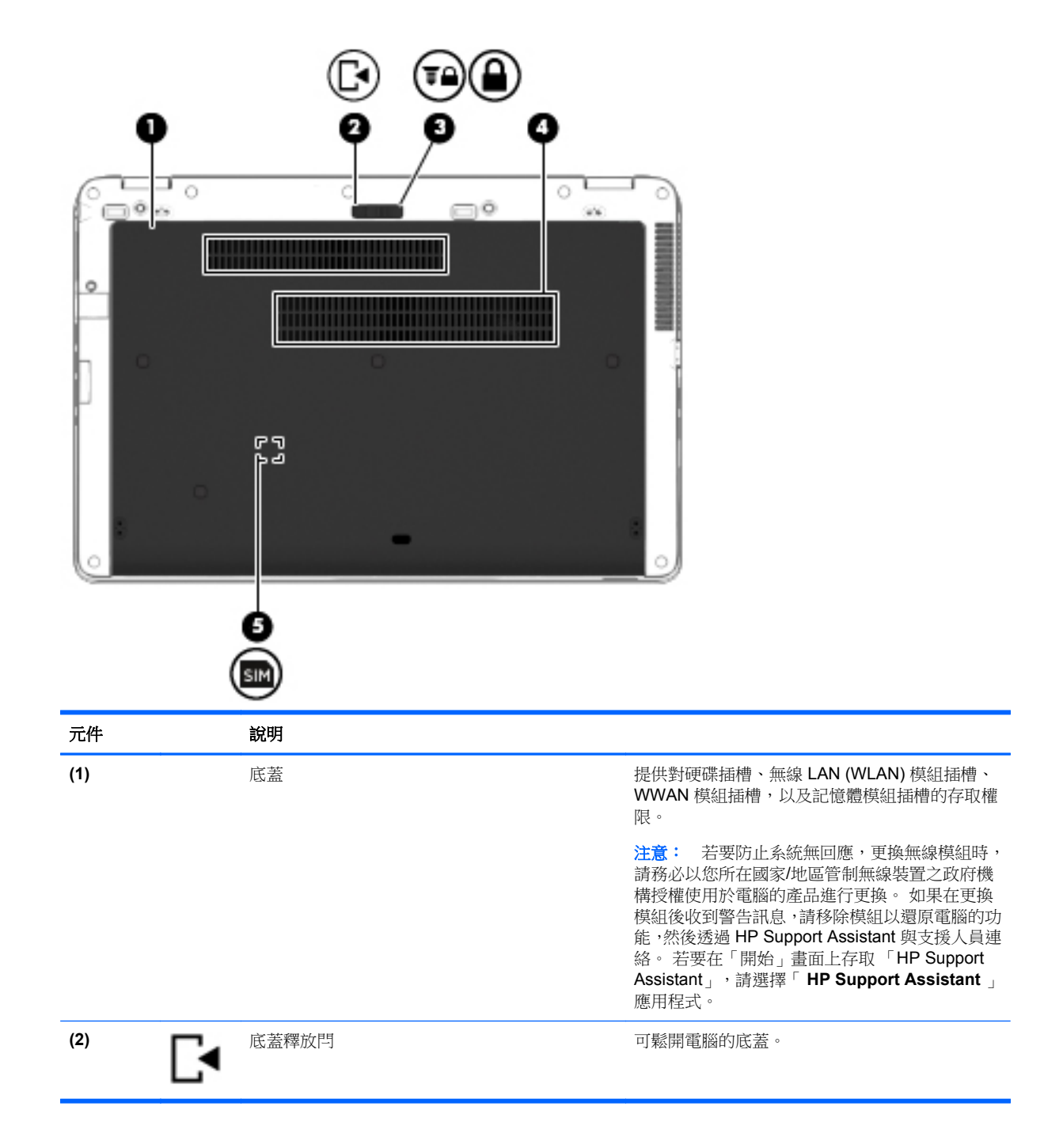

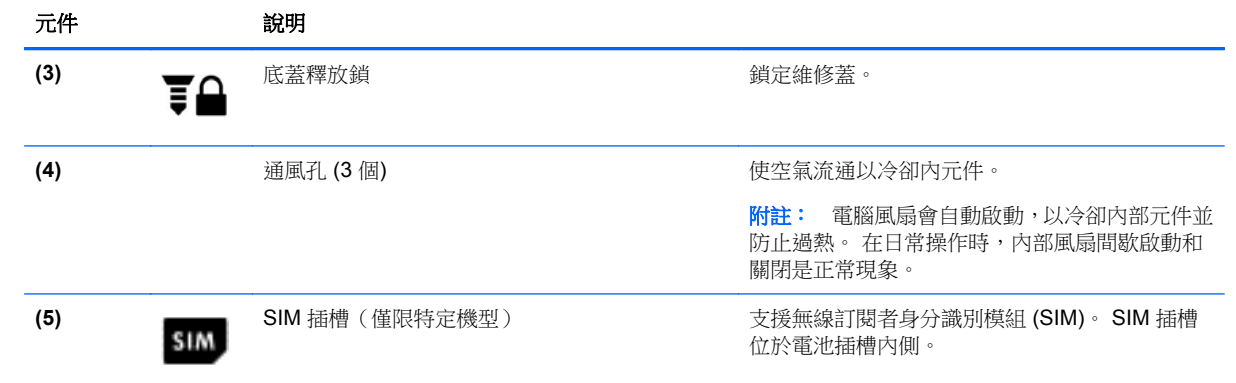

# <span id="page-24-0"></span>**3** 連線至網路

無論您去哪裡,都可以帶著電腦。即使是在家中,您也可以使用電腦以及有線或無線網路連線,探索全 世界並存取數百萬網站的資訊。本章將協助您與世界接軌。

# 連線至無線網路

無線技術透過無線電波而非纜線傳輸資料。您的電腦配備有一或多個下列無線裝置:

- 無線區域網路 (WLAN) 裝置 將電腦連線到公司辦公室、住家,以及機場、餐廳、咖啡店、飯店 和大學等公共場所的無線區域網路 (一般稱做 Wi-Fi 網路、無線 LAN 或 WLAN)。在 WLAN 中,每 個行動無線裝置會與無線路由器或無線存取點通訊。
- HP 行動寬頻模組 (僅限特定機型) 一種無線廣域網路 (WWAN) 裝置,可以提供更大範圍的無線 連線能力。行動網路電信業者在大範圍地區內安裝基地台 (類似行動電話的天線塔),以有效涵蓋整 個州、地區甚至國家。
- Bluetooth 裝置–建立個人區域網路 (PAN) 以連接其他具備 Bluetooth 功能的裝置, 例如電腦、電 話、印表機、耳機、喇叭和相機。在 PAN 中,每個裝置會直接與其他裝置通訊,而裝置必須彼此 相鄰-通常彼此相距 10 公尺 (約 33 英呎) 之內。

如需無線技術的詳細資訊,請參閱「說明及支援」中所提供的資訊和網站連結。若要存取「說明及支 援」,請選取「開始」**>**「說明及支援」。

# 使用無線控制項

您可以使用這些功能控制電腦中的無線裝置:

- 無線通訊按鈕、無線通訊開關或無線按鍵 (在本章中稱為無線通訊按鈕)
- 作業系統控制項

## 開啟或關閉無線裝置

您可使用無線通訊按鈕或 HP Connection Manager(僅限特定機型)以開啟或關閉無線裝置。

**[ ) 时註:** 電腦的鍵盤上可能有無線通訊按鈕、無線通訊開關或無線按鍵。在本指南中,「無線通訊按 鈕」一詞係指所有類型的無線控制項。

若要使用 HP Connection Manager 關閉無線裝置

▲ 在工作列最右邊之通知區域中的「**HP Connection Manager**」圖示上,按一下滑鼠右鍵,然後按 一下所需裝置旁的電源按鈕。

– 或 –

選取「開始」**>**「所有程式」**>**「生產力與工具」**>**「**HP Connection Manager**」,然後按一下所 需裝置旁邊的電源按鈕。

### <span id="page-25-0"></span>使用 **HP Connection Manager**(僅限特定機型)

HP Connection Manager 可提供對無線裝置進行管理的集中位置、使用 HP 行動寬頻連線至網際網路的 介面,以及用來傳送與接收 SMS(文字)訊息的介面。您可以使用 HP Connection Manager 管理下列 裝置:

- 無線區域網路 (WLAN)/Wi-Fi
- 無線廣域網路 (WWAN)/HP 行動寬頻
- **Bluetooth**

HP Connection Manager 提供有關連接狀態、電源狀態、SIM 詳細資料和 SMS 訊息的資訊和通知。在 工作列最右邊的通知區域中會提供狀態資訊及通知。

若要開啟 HP Connection Manager:

▲ 按一下工作列上的「**HP Connection Manager**」圖示。

– 或 –

#### 選取「開始」**>**「所有程式」**>**「生產力與工具」**>**「**HP Connection Manager**」。

如需詳細資訊,請參閱 HP Connection Manager 軟體「說明」。

#### 使用無線通訊按鈕

電腦有無線通訊按鈕、一個或多個無線裝置,以及一個或兩個無線通訊指示燈 (視機型而定)。您電腦上 的所有無線裝置都已在出廠時啟用,因此當您開啟電腦時,無線通訊指示燈會亮起 (白色)。

無線通訊指示燈顯示的是無線裝置的整體電源狀態,而非個別裝置的狀態。如果無線通訊指示燈是白 色,表示至少有一個無線裝置已開啟。如果無線通訊指示燈是熄滅:,表示所有無線裝置都已關閉。

**学》附註:** 在某些機型中,當所有無線裝置都已關閉時,無線通訊指示燈是琥珀色。

由於出廠設定為啟用無線裝置,因此您可以使用無線通訊按鈕同時開啟或關閉無線裝置。

## 使用作業系統控制項

網路和共用中心允許您建立連線或網路、連線至網路、管理無線網路以及診斷並修復網路問題。 若要使用作業系統控制項:

▲ 選取「開始」**>**「控制台」**>**「網路和網際網路」**>**「網路和共用中心」。

如需詳細資訊,請選取「開始」**>**「說明及支援」以存取「說明及支援」。

#### 使用 **WLAN**

您可以透過 WLAN 裝置存取無線區域網路 (WLAN);無線區域網路包括透過無線路由器或無線存取點連 結的其他電腦和配件。

学附註: 無線路由器和無線存取點二詞經常交互使用。

- 大型 WLAN (例如公司或公用 WLAN) 通常使用可容納大量電腦與配件的無線存取點,而且可以分 隔重要的網路功能。
- 家用或小型辦公室 WLAN 通常會使用無線路由器,可讓數個無線或有線電腦共用網際網路連線、 印表機及檔案,而不需要額外的硬體或軟體。

若要使用電腦中的 WLAN 裝置, 您必須連線到 WLAN 基礎架構 (由服務提供者、公用網路或公司網路 提供)。

# <span id="page-26-0"></span>使用網際網路服務提供者

當您要在家中設定網際網路存取時,必須透過網際網路服務提供者(ISP) 建立帳戶。請連絡當地的 ISP 以購買網際網路服務和數據機。ISP 將會協助您設定數據機,安裝網路線以連接無線電腦與數據機,並 測試網際網路服務。

**学 附註:** 您的 ISP 將會提供一組使用者 ID 與密碼供您存取網際網路。請記錄此資訊,並將其存放在安 全的地方。

## <span id="page-27-0"></span>設定 **WLAN**

若要設定 WLAN 並連線到網際網路, 您需要下列設備:

- 寬頻數據機 (DSL 或者有線寬頻數據機) **(1)** 和向網際網路服務提供者購買的高速網際網路服務
- 無線路由器 **(2)** (需另外購買)
- 無線電腦 **(3)**

**学附註:** 某些數據機具有內建無線路由器。請向您的 ISP 查詢以判斷您擁有的是哪一種數據機。

下圖顯示連線至網際網路的無線網路安裝範例。

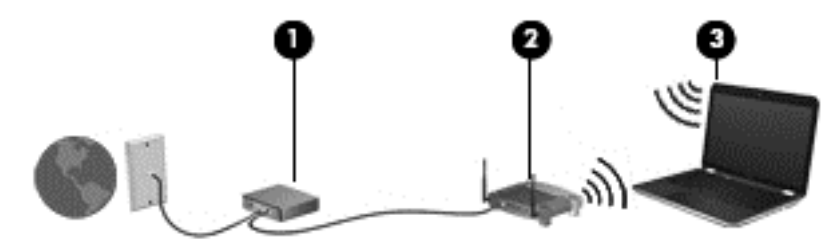

隨著網路的成長,可將其他無線和有線電腦連接至網路,以存取網際網路。

如果需要有關設定 WLAN 的協助,請參閱您的路由器製造商或 ISP 所提供的資訊。

## 設定無線路由器

如需設定 WLAN 的協助,請參閱您的路由器製造商或 ISP 所提供的資訊。

**学》附註:** 建議您使用路由器提供的網路線,一開始就將新的無線電腦連接至路由器。當電腦成功連線至 網際網路後,請拔下纜線,然後透過無線網路存取網際網路。

## 保護 **WLAN**

當您設定 WLAN 或存取現有的 WLAN 時,請務必啟用安全功能以保護您的網路,免於遭受未經授權的 存取。 在公共區域的 WLAN,如咖啡廳與機場等的「無線上網據點」(Hotspot) 可能未提供任何安全性。 如果您擔心在無線上網據點使用電腦的安全性,請將網路活動僅限於非機密的電子郵件與基本的網際網 路瀏覽。

無線訊號會傳到網路外,所以其他 WLAN 裝置可以擷取到未受保護的訊號。請採取下列預防措施,以保 護您的 WLAN:

● 使用防火牆。

防火牆會檢查傳送到您網路的資料及資料要求,並捨棄任何可疑項目。防火牆有軟體與硬體兩種。 有些網路會使用兩種類型的組合。

● 使用無線加密。

無線加密會使用安全設定加密與解密透過網路傳輸的資料。如需詳細資訊,請選取「開始」**>**「說 明及支援」以存取「說明及支援」。

### <span id="page-28-0"></span>連線到 **WLAN**

若要連線到 WLAN,請依照下列步驟執行:

1. 確認 WLAN 裝置已開啟。 如果裝置已開啟,無線通訊指示燈會亮起。 如果無線通訊指示燈已熄 滅,請按下無線按鈕。

228附註: 在某些機型上,如果所有無線裝置都已關閉,無線通訊指示燈會呈琥珀色。

- **2.** 在工作列最右邊的通知區域中,按一下網路狀態圖示。
- **3.** 選取要連線的 WLAN。
- **4.** 按一下「連線」。

如果 WLAN 為啟用安全性的 WLAN,系統會提示您輸入安全密碼。輸入安全密碼,然後按一下「確 定」以完成連線。

 $\frac{dy}{dx}$ 附註: 如果沒有列出任何 WLAN,表示您可能不在無線路由器或存取點的範圍内。

[ ) 时註: 如果您沒有看到要連線的 WLAN,按一下「開啟網路和共用中心」,然後按一下「設定新 **的連線或網路**」。隨即顯示一份選項清單,供您選擇手動搜尋並連線至網路,或建立新的網路連 線。

**5.** 依照畫面上的指示完成連線。

連線後,將滑鼠指標移到工作列最右邊通知區域中的網路狀態圖示上方,以確認連線的名稱與狀態。

 $\frac{dy}{dx}$ 附註: 功能範圍 (無線訊號的傳送距離) 取決於 WLAN 執行方式、路由器製造商,以及其他電子裝置 或牆壁和地面等建築障礙所造成的干擾。

# 使用 **HP** 行動寬頻 **(**僅限特定機型**)**

HP 行動寬頻可讓電腦使用 WWAN, 比起使用 WLAN, 它可以在更多地方、更大範圍之内, 存取網際網 路。使用 HP 行動寬頻需要透過網路服務提供者 (稱為行動網路電信業者), 通常是行動電話網路電信業 者。HP 行動寬頻的涵蓋範圍類似於行動電話的語音涵蓋範圍。

使用行動網路電信業者服務時,無論您在外奔波或在 Wi-Fi 據點範圍之外,HP 行動寬頻可讓您選擇保 持網際網路連線、傳送電子郵件或連線至公司網路。

HP 支援下列技術:

- HSPA (高速封包存取),根據全球行動通訊系統 (GSM) 電信標準提供網路存取。
- EV-DO (演進資料最佳化),根據分碼多重存取 (CDMA) 電信標準提供網路存取。

您可能需要 HP 行動寬頻模組序號才能啟動行動寬頻服務。序號標籤位於電池插槽內側。

有些行動網路電信業者需要使用 SIM。SIM 卡包含您的基本相關資訊,如個人識別碼 (PIN) 和網路資 訊。有些電腦將 SIM 卡預先安裝於電池插槽中。如果 SIM 卡未預先安裝,這可能是由您電腦隨附的 HP 行動寬頻資訊提供,或者行動網路電信業者可能會與電腦分開提供。

如需裝入及取出 SIM 的資訊,請參閱本章位於第 19 頁的裝入和取出 SIM 一節。

有關 HP 行動寬頻以及如何诱過建議使用的行動網路電信業者啟動服務的資訊,請參閱電腦隨附的 HP 行動寬頻資訊。如需其他資訊,請參訪 HP 網站, 網址為 <http://www.hp.com/go/mobilebroadband> (僅 限特定國家/地區)。

#### 裝入和取出 **SIM**

注意: 為了避免損壞接頭,請輕輕插入 SIM 卡。

<span id="page-29-0"></span>若要裝入 SIM, 請依照下列步驟執行:

- **1.** 將電腦關機。
- **2.** 闔上顯示器。
- **3.** 中斷所有外接式裝置與電腦的連接。
- **4.** 將電源線從 AC 插座拔下。
- **5.** 將電腦倒置,放在平面上,讓電池插槽朝向您。
- **6.** 卸下底蓋 (請參閱位於第 49 [頁的卸下底蓋](#page-58-0))。
- **7.** 取出電池 (請參閱位於第 40 [頁的取出電池](#page-49-0))。
- 8. 將 SIM 卡插入 SIM 插槽,並輕輕地將 SIM 卡推入,直到牢固安插。

 $\frac{dy}{dx}$ 附註: 查看電池插槽上的圖片,判斷 SIM 卡裝入電腦的正確方向。

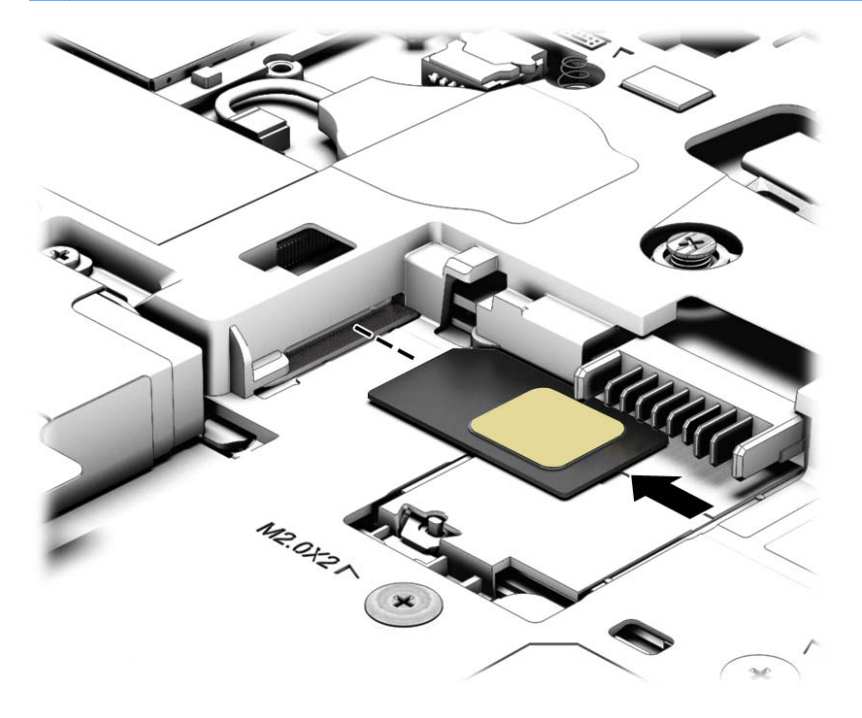

**9.** 裝回電池。

**学附註:** 如果沒有裝回電池,將會停用 HP 行動寬頻。

- **10.** 重新連接外部電源。
- **11.** 重新連接外接式裝置。
- **12.** 開啟電腦。

若要取下 SIM 卡,請按下 SIM 卡,然後將它從插槽中取出。

# 使用 **GPS (**僅限特定機型**)**

您的電腦可能配備有全球定位系統 (GPS) 裝置。GPS 衛星會提供位置、速度及方向資訊給配備有 GPS 的系統。

如需詳細資訊,請參閱 HP GPS and Location 軟體說明。

# <span id="page-30-0"></span>使用 **Bluetooth** 無線裝置

Bluetooth 裝置提供短距離的無線通訊,取代傳統用來連結下列電子裝置的實體纜線連接,例如:

- 電腦 (桌上型電腦、筆記型電腦、PDA)
- 電話 (行動電話、無線電話、智慧型手機)
- 影像處理裝置 (印表機、相機)
- 音訊裝置 (耳機、喇叭)
- 滑鼠

Bluetooth 裝置提供對等式功能,可讓您設定 Bluetooth 裝置的個人區域網路 (PAN)。如需設定和使用 Bluetooth 裝置的詳細資訊,請參閱 Bluetooth 軟體「說明」。

# 連線至有線網路

有線連線有兩種:區域網路 (LAN) 和數據機連線。LAN 連線是使用網路線而且速度比數據機快得多,後 者是使用電話線。這兩種纜線都需另行購買。

警告! 若要降低電擊、起火或設備受損的風險,請勿將數據機纜線或電話線插入 RJ-45 (網路) 接頭中。

# 連線至區域網路 **(LAN)**

如果您想將電腦直接連接至家中的路由器 (而不是以無線方式工作), 或是想要連接至辦公室的現有網路 時,請使用 LAN 連線。

連線至 LAN 需要 8 接腳的 RJ-45 網路線。

若要連接網路線,請依照下列步驟執行:

- **1.** 將網路線插入電腦上的網路接頭 **(1)**。
- **2.** 將網路線的另一端插入網路牆上插座 **(2)** 或路由器。

附註: 如果網路線含有可防止電視或無線電接收干擾的雜訊抑止迴路 **(3)**,請將纜線的迴路端朝 向電腦。

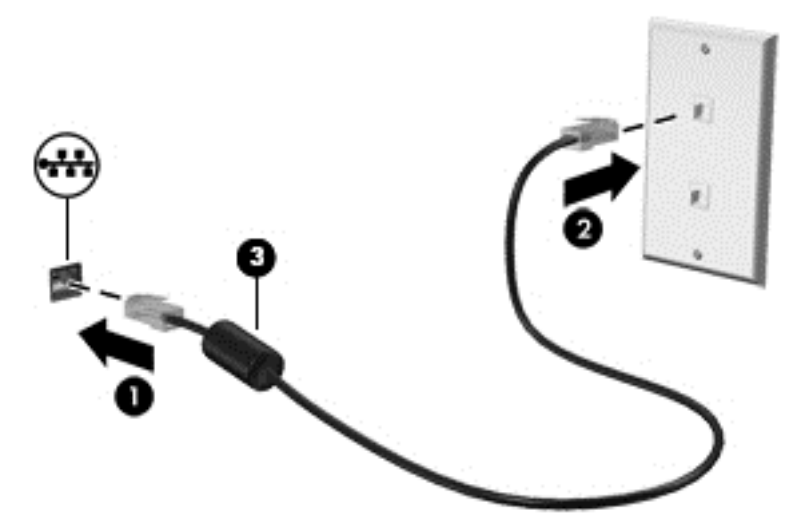

# <span id="page-31-0"></span>**4** 使用鍵盤、觸摸手勢和指向裝置來導覽

除了鍵盤和滑鼠之外,您的電腦也允許使用觸控手勢(僅限特定機型)於螢幕上進行導覽。您可以在電腦 的觸控板或觸控螢幕 (僅限特定機型) 上使用觸控手勢。

特定電腦機型的鍵盤上也具有特殊動作鍵或快速鍵功能,讓您執行例常工作。

# 使用指標裝置

 $\frac{dy}{dx}$ 附註: 除了電腦隨附的指標裝置以外,您也可以使用外接式 USB 滑鼠 (需另外購買),方法是將 USB 滑鼠連接到電腦的其中一個 USB 連接埠。

# 設定指標裝置偏好設定

使用 Windows 中的「滑鼠内容」,自訂指標裝置的設定,例如按鈕設定、按鍵速度與指標選項。 若要存取「滑鼠內容」:

選取「**開始」>「裝置和印表機**」。然後,在代表您電腦的裝置上按一下滑鼠右鍵,並選取「**滑鼠** 設定」。

# 使用指標桿(僅限特定機型)

依您要在螢幕上移動指標的方向來按指標桿。使用左、右指標桿按鈕的方式,與使用外接式滑鼠的左、 右按鈕相同。

# 使用觸控板

若要移動指標,可按照您希望指標移動的方向在觸控板上將一根手指從一方滑向另一方。使用左、右觸 控板按鈕的方式,與使用外接式滑鼠的左、右按鈕相同。

## <span id="page-32-0"></span>關閉及開啟觸控板

若要開啟或關閉觸控板,請快速點選兩下觸控板開啟/關閉按鈕。

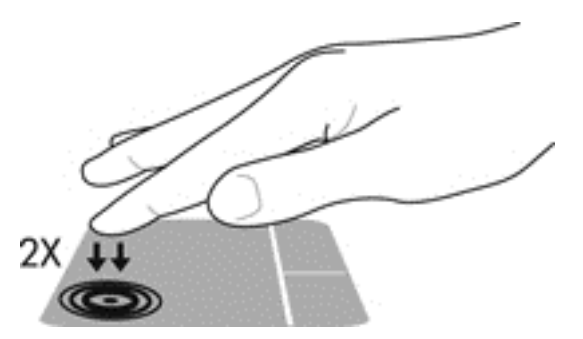

## 使用 **TouchPad** 手勢

您的觸控板或觸控螢幕 (僅限特定機型),可讓您使用手指導覽螢幕上的指標裝置來控制指標的動作。

;<mark>众提示:</mark>對於觸控螢幕電腦,您可在顯示器、觸控板或綜合兩者上執行手勢。

觸控板支援各種不同的手勢。若要使用觸控板手勢,請將兩根手指同時放在觸控板上。

<mark>| 学附註:</mark> 觸控板手勢並非在所有程式中都支援。

若要檢視手勢的示範:

- **1.** 在工作列最右邊的通知區域中,按一下「顯示隱藏的圖示」圖示。
- **2.** 按一下「**Synaptics** 指標裝置 **(Synaptics Pointing Device)**」圖示 ,然後按一下「指標裝置內容 **(Pointing Device Properties)**」。
- 3. 按一下「裝置設定」標籤,在顯示的視窗中選取裝置,然後按一下「設定」。
- **4.** 選取手勢以啟動示範。

若要開啟或關閉手勢:

- **1.** 在工作列最右邊的通知區域中,按一下「顯示隱藏的圖示」圖示。
- **2.** 按一下「 **Synaptics** 指標裝置 **(Synaptics Pointing Device)** 」圖示 ,然後按一下「 指標裝置內容 **(Pointing Device Properties)**」。
- 3. 按一下「裝置設定」標籤,在顯示的視窗中選取裝置,然後按一下「設定」。
- **4.** 選取您要關閉或開啟之手勢旁的核取方塊。
- 5. 按一下「套用」,再按一下「確定」。

#### 單指滑動

單指滑動可讓您瀏覽螢幕上的所有內容。

將手指放在觸控板區,往您希望指標移動的方向,用手指移動螢幕上的指標。

<span id="page-33-0"></span>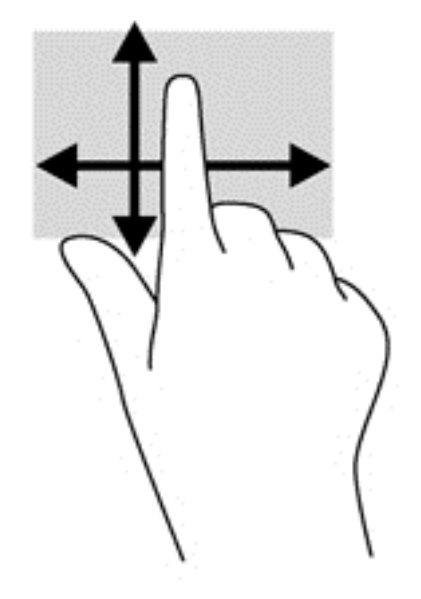

#### 點選

若要在螢幕上進行選取,請使用觸控板上的「點選」功能。

● 在觸控板區上用單指點選選取項目。點選項目兩下將其開啟。

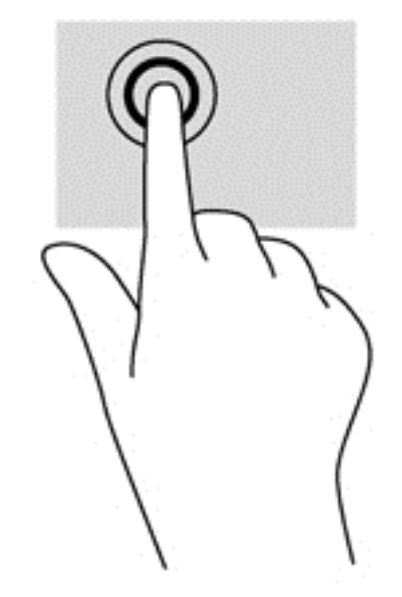

#### 捲動

捲動對於在頁面或影像上向上、向下或向兩側移動很有用。

● 在觸控板感應區上將兩根手指稍微分開,然後再將它們向上、向下、向左或向右拖曳。

<span id="page-34-0"></span>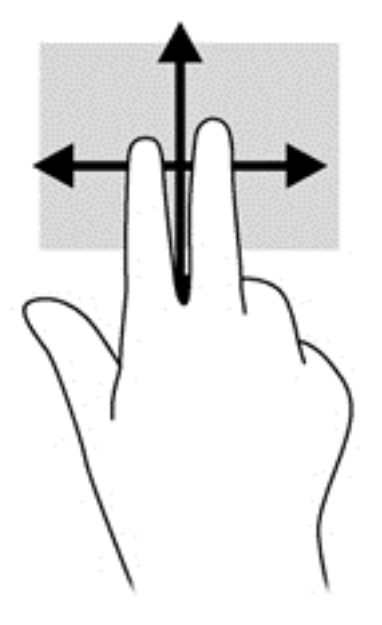

#### 夾捏**/**縮放

夾捏與縮放可讓您縮小或放大影像或文字。

- 在觸控板感應區上,先將兩根手指併攏,然後分開手指,即可放大物件。
- 在觸控板感應區上,先將兩根手指分開,然後再併攏手指,即可縮小物件。

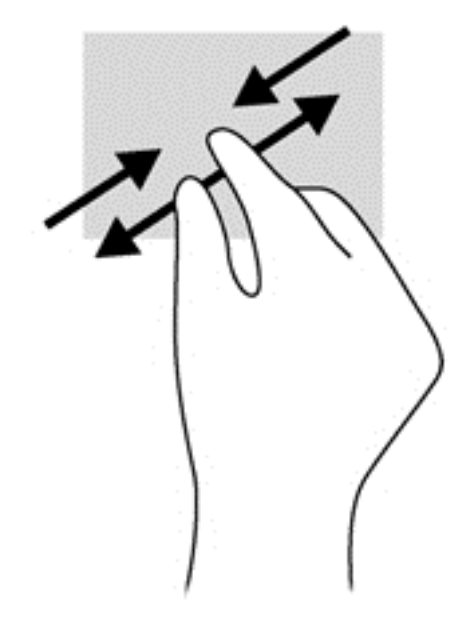

## 旋轉 **(**僅限特定機型**)**

您可以使用旋轉手勢旋轉相片等項目。

● 將您左手的食指錨定在觸控板區內。用右手食指以旋轉的方式從 12 點滑到 3 點的位置。若要反 向旋轉,請將食指從 3 點移到 12 點的位置。

<span id="page-35-0"></span>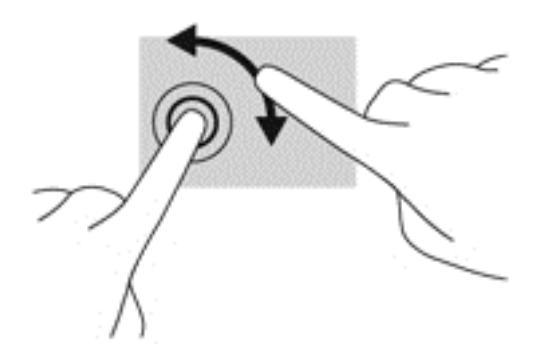

### 雙指按一下 **(**僅限特定機型**)**

雙指按一下可讓您在螢幕上選取物件的功能表選項。

● 將兩根手指放在觸控板感應區上,再按下以開啟所選物件的選項功能表。

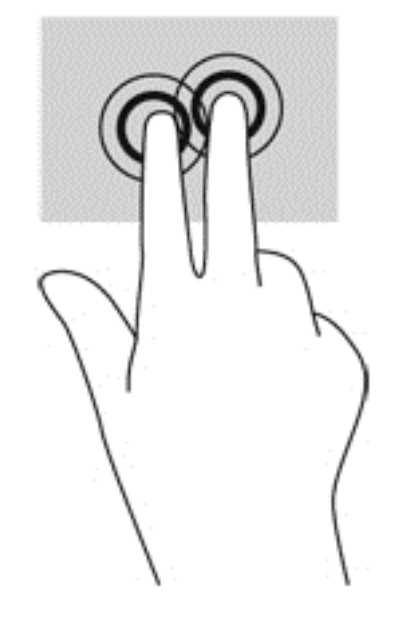

#### 筆觸 **(**僅限特定機型**)**

筆觸可讓您瀏覽畫面或快速捲動文件。

● 將三個手指放在觸控板感應區上,並向上、向下、向左或向右輕輕迅速撥動您的手指。
<span id="page-36-0"></span>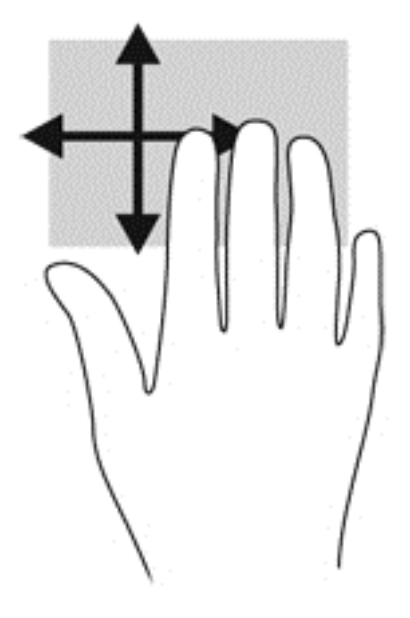

## 使用鍵盤

鍵盤和滑鼠可以讓您輸入、選取項目、捲動並執行與使用觸控手勢相同的功能。鍵盤也可以讓您使用動 作鍵和快速鍵,來執行特定功能。

学 附註: 視國家/地區而定,您鍵盤的按鍵和功能可能與本節內容有所不同。

### 識別快速鍵

快速鍵是 fn 鍵和 esc 鍵或某個功能鍵的組合。

#### 若要使用快速鍵:

▲ 短暫按下 Fn 鍵,再短暫按下快速鍵組合的第二個按鍵。

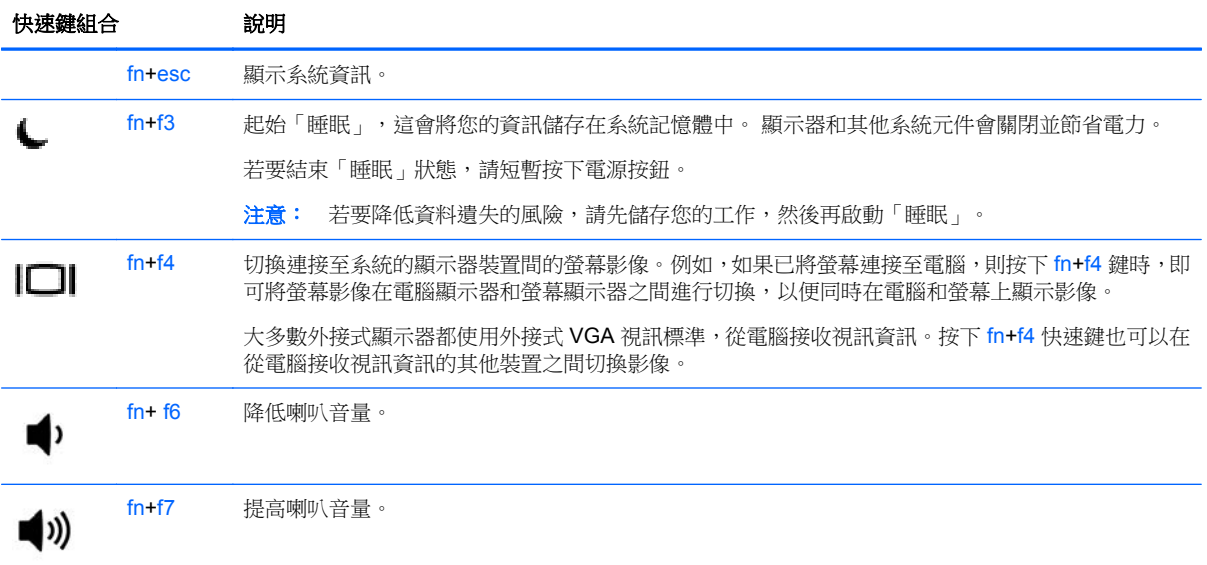

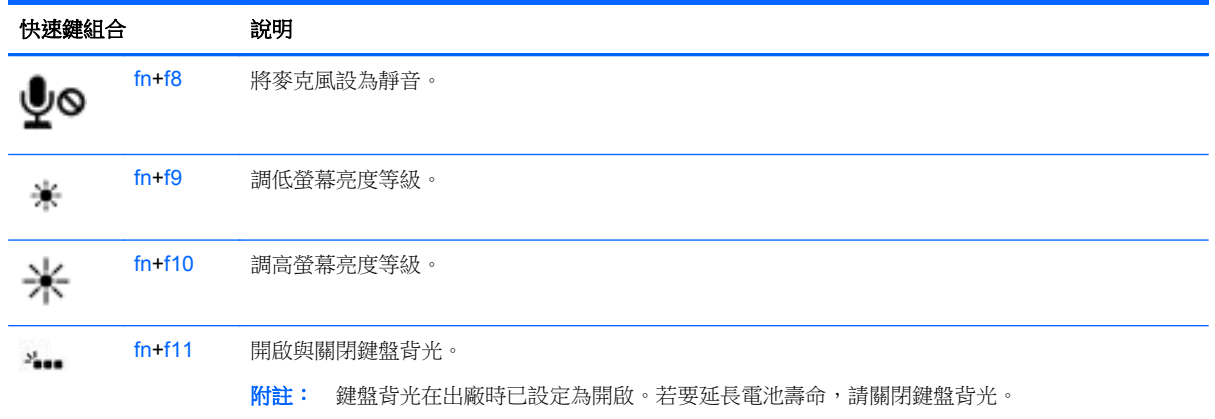

## 使用鍵台

本電腦包含嵌入式數字鍵台或內建數字鍵台。本電腦也支援選用的外接式數字鍵盤,或支援包含數字鍵 盤的選用外接式鍵盤。

使用嵌入式數字鍵台

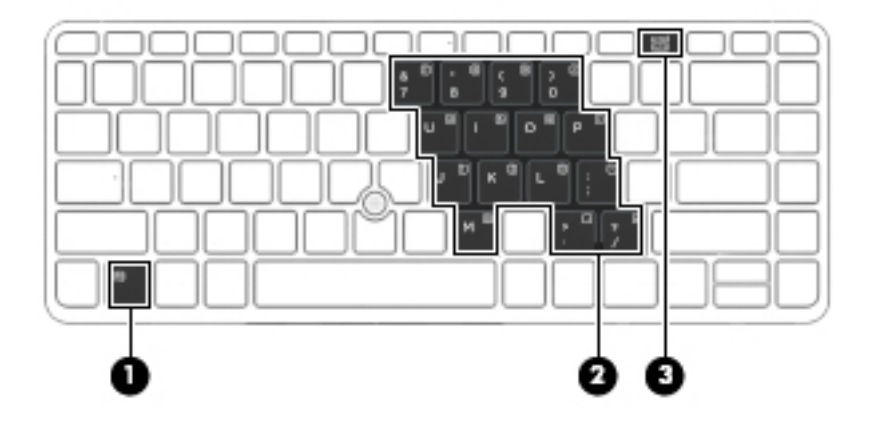

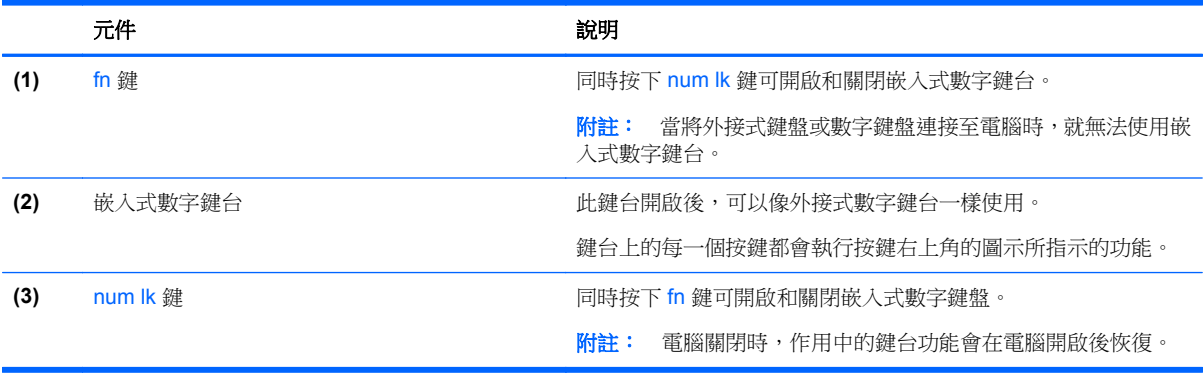

#### 開啟和關閉嵌入式數字鍵台

按下 fn+num lk 可開啟嵌入式數字鍵台。再次按下 fn+num lk 可關閉此鍵盤。

**学 附註:** 當您將外接式鍵盤或數字鍵台連接至電腦時,系統就會關閉嵌入式數字鍵台。

#### 切換嵌入式數字鍵台上的按鍵功能

您可以暫時切換嵌入式數字鍵台按鍵的標準鍵盤功能和鍵台功能:

- 若要在鍵台關閉時,使用鍵台按鍵的瀏覽功能,請同時按住 fn 鍵和鍵台按鍵。
- 若要在鍵台開啟時,使用鍵台按鍵的標準功能:
	- 按住 fn 鍵以鍵入小寫字。
	- 。 按住 fn+shift 來鍵入大寫字。

#### 使用選購的外接式數字鍵台

大部分外接式數字鍵台上的按鍵,都會隨數字鎖定 (num lock) 的開啟或關閉狀態而有不同的功能。(出 廠時數字鎖定 (num lock) 設定為關閉)。例如:

- 數字鎖定 (num lock) 啟動時,大多數鍵台的按鍵會鍵入數字。
- 數字鎖定 (num lock) 關閉時,大多數鍵台的按鍵都會執行方向鍵、上一頁或下一頁等功能。

外接式鍵台上的數字鎖定 (num lock) 啟動時,電腦上的數字鎖定 (num lock) 指示燈會亮起。外接式鍵台 上的數字鎖定 (num lock) 功能關閉時,電腦上的數字鎖定 (num lock) 功能指示燈會熄滅。

若要在工作時啟動或關閉外接式鍵台的數字鎖定 (num lock) 功能:

▲ 按下外接式鍵台(非電腦上的)的 num lk 鍵。

# **5** 多媒體

您的電腦可能包含下列項目:

- 內建喇叭
- 內建麥克風
- 內建網路攝影機
- 預先安裝的多媒體軟體
- 多媒體按鈕或按鍵

## 使用媒體活動控制項

根據您的電腦機型不同,您可能具備下列媒體活動控制項,可讓您播放、暫停、向前快轉或倒帶媒體 檔:

- 媒體按鈕
- 媒體快速鍵 (與 Fn 鍵一起按下的特定按鍵)
- 媒體鍵

## 音訊

在您的 HP 電腦上,您可以播放音樂光碟、下載與聆聽音樂、串流 Web 上的音訊內容 (包括廣播)、錄 製音訊,或是混合音訊和視訊來建立多媒體。若要強化您的聽覺享受,請連接外接式音訊裝置,例如喇 叭或耳機。

#### 連接喇叭

將有線喇叭連接到電腦或銜接基座上的 USB 連接埠 (或音訊輸出接頭), 就可以將有線喇叭連接到電腦。 若要將無線喇叭連接到電腦,請依照裝置製造商的指示進行。 在連接音訊裝置之前,請務必先調整音 量。

## 調整音量

根據您的電腦機型不同,您可以使用下列項目調整音量:

- 音量按鈕
- 音量快速鍵 (與 Fn 鍵一起按下的特定按鍵)
- 音量鍵
- △ 警告! 為降低傷害人體的風險,請在戴上耳機、耳塞式耳機或頭戴式耳機前先調整音量。如需其他安 全資訊,請參閱《法規、安全與環境公告》。 若要存取此使用指南,請選取「開始」**>**「說明及支援」 **>**「使用指南」。
- 学附註: 也可透過作業系統和某些程式控制音量。

学附註: 請參閱 位於第6[頁的按鈕和指紋讀取器](#page-15-0) (僅限特定機型) 及 位於第27[頁的識別快速鍵](#page-36-0),以瞭 解您的電腦具備哪些類型的音量控制項。

#### 連接耳機

您可以將有線耳機連接到電腦上的耳機接頭中。

若要將無線耳機連接到電腦,請依照裝置製造商的指示進行。

A 警告! 為降低傷害人體的風險,請在戴上耳機、耳塞式耳機或頭戴式耳機前先降低音量設定。如需其 他安全資訊,請參閱《法規、安全與環境公告》。

#### 連接麥克風

若要錄製音訊,請將麥克風連接到電腦上的麥克風接頭。錄音時為獲得最佳效果,請直接對著麥克風說 話,並在沒有背景雜音的場所錄製聲音。

#### 檢查電腦的音訊功能

**学 附註: 錄音時為獲得最佳效果,請直接對著麥克風說話,並在沒有背景雜音的場所錄製聲音**。

若要檢查電腦的音訊功能,請依照下列步驟執行:

- **1.** 選取「開始」**>**「控制台」**>**「硬體和音效」**>**「音效」。
- <mark>2.</mark> 當「聲音」視窗開啟時,按一下「**音效**」標籤。 在 **「程式事件」**下,選取任一聲音事件(例如嗶 聲或是警告聲),然後按一下「測試」。

您應該會由喇叭或連接的耳機聽到聲音。

若要檢查電腦的錄製功能,請依照下列步驟執行:

- **1.** 選取「開始」**>**「所有程式」**>**「附屬應用程式」**>**「錄音機」。
- **2.** 按一下開始錄音,然後對著麥克風說話。 將檔案儲存在您 Windows 桌面上。
- **3.** 開啟多媒體程式,然後播放聲音。

若要確認或變更電腦的音訊設定:

▲ 選取「開始」**>**「控制台」**>**「音訊」。

## 網路攝影機 **(**僅限特定機型**)**

部分電腦包含整合式網路攝影機。透過預先安裝的軟體,您便可以使用網路攝影機來拍攝相片或錄製視 訊。您可以預覽及儲存拍攝的相片或錄製的視訊。

網路攝影機軟體可讓您體驗下列功能:

- 的取與分享視訊
- 使用即時通訊軟體處理視訊串流
- 拍攝靜止相片

## 視訊

您的 HP 電腦是一部強大的視訊裝置,可讓您觀賞最愛網站上的串流視訊以及下載視訊和影片,不需要 連線到網路。

您還可以使用電腦的其中一個視訊連接埠連接外接式顯示器、投影機或電視,來增強視覺體驗。 您的電腦可能具有下列一個或多個外接式視訊連接埠:

- $\bullet$  VGA
- DisplayPort

**[ ) 重要: 請**務必使用正確的纜線將外接式裝置連接到正確的電腦連接埠。若有問題,請查閱裝置製造商 的指示。

**[3) 附註:** 請參閱<u>位於第 4 [頁的瞭解您的電腦](#page-13-0)</u>部分,以瞭解有關您電腦視訊連接埠的詳細資訊。

### **VGA**

外接式顯示器連接埠(或 VGA 連接埠)為類比顯示介面,可將電腦連接至外接式 VGA 顯示裝置,例如 外接式 VGA 顯示器或 VGA 投影機。

▲ 若要連接 VGA 顯示裝置,請將裝置的纜線連接至外接式顯示器連接埠。

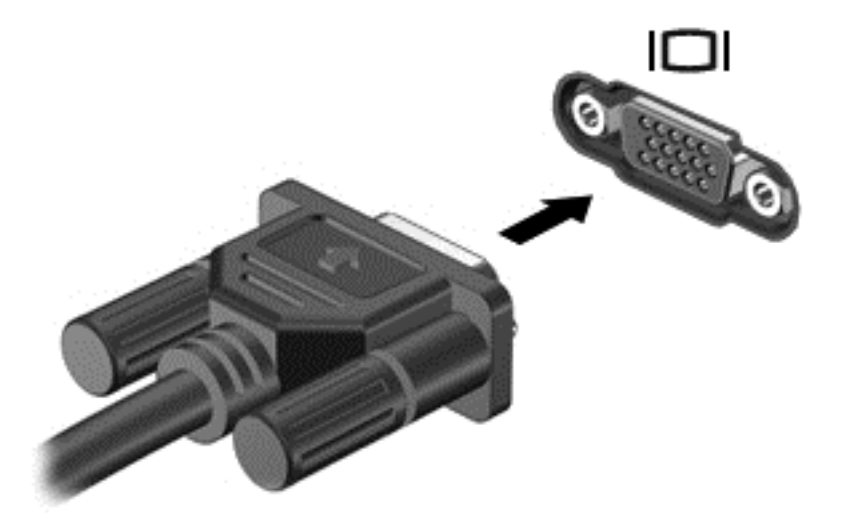

## **DisplayPort**

此 DisplayPort 可連接電腦與選用的視訊或音訊裝置,例如高畫質電視,或任何相容的數位或音訊元件。 DisplayPort 比 VGA 外接式顯示器連接埠的效能更佳,而且能夠提高數位連線品質。

**学 附註:** 若要透過 DisplayPort 傳輸視訊和/或音訊訊號,您需要 DisplayPort 纜線 (需另外購買)。

**学》附註:** 可以將一個 DisplayPort 裝置連接至電腦的 DisplayPort 連接埠。電腦螢幕上顯示的資訊,可以 同時顯示在 DisplayPort 裝置上。

若要將視訊或音訊裝置連接至 DisplayPort:

**1.** 將 DisplayPort 纜線的一端連接到電腦上的 DisplayPort 連接埠。

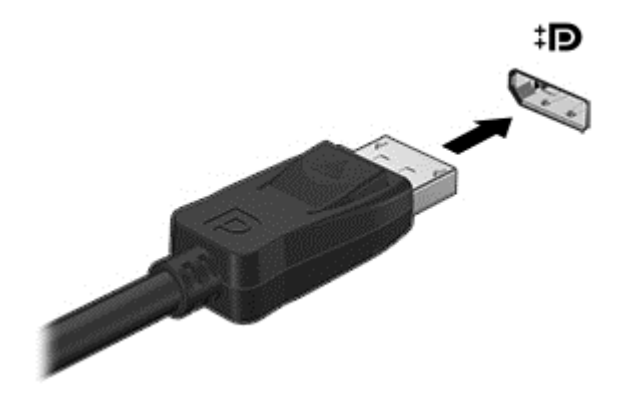

2. 將纜線的另一端連接到視訊裝置。此後如需其他資訊,請參閱該裝置製造商的指示。

**学》附註:** 若要拔下裝置纜線,請按下連接器釋放鈕,斷開與電腦的連線。

## **Intel Wireless Display**(僅限特定機型)

Intel® Wireless Display 可讓您在電視上透過無線方式分享電腦內容。若要體驗無線顯示,需要使用無 線電視介面卡(需另外購買)。具有輸出保護的 DVD,可能無法在 Intel Wireless Display 中播放。(然 而沒有輸出保護的 DVD 則可播放。) 具有輸出保護的 Blu-ray 光碟,無法在 Intel Wireless Display 中 播放。如需使用無線 TV 介面卡的詳細資料,請參閱製造商的指示。

第 附註: 請確定電腦上啟用無線後,再使用無線顯示。

# **6** 電源管理

**[2) 附註:** 電腦可能擁有電源按鈕或電源開關。在本指南中,「**電源按鈕**」一詞係指所有類型的電源控制 項。

## 電腦關機

A 注意: 當電腦關機時,尚未儲存的資料會遺失。

關機指令會關閉所有開啟的程式 (包括作業系統),然後關閉顯示器和電腦。

在發生下列任何一種狀況時,將電腦關機:

- 當您需要更換電池或者維修電腦內部元件時
- 對未連接到通用序列匯流排 (USB) 連接埠的外接式硬體裝置進行連接時
- 當電腦將要停止使用並且長時間不連接至外部電源時

雖然您可以使用電源按鈕關閉電腦,但是建議的程序是使用 Windows 關機指令:

学附註: 如果電腦處於睡眠或休眠狀態,您必須先結束睡眠或休眠狀態,才能透過短暫按住電源按鈕來 關機。

- **1.** 儲存您的工作,並且關閉所有開啟的程式。
- **2.** 選取「開始」**>**「關機」。

如果電腦無回應,而且您無法使用上述關機程序,請嘗試依序執行下列緊急程序:

- 按下 ctrl+alt+delete 鍵。 按一下「電源」圖示, 然後按一下「關機」。
- 按住電源按鈕至少 5 秒鐘。
- 中斷電腦與外部電源的連接。
- 若是具有使用者可更換電池的機型,則取下電池。

## 透過 **Intel Smart Connect Technology** 重新整理您的軟體內 容(僅限特定機型)

當電腦處於「睡眠」狀態時,Intel® Smart Connect Technology 會讓電腦定期結束「睡眠」狀態。如 果能夠使用網路連線,「智慧連線」就會更新開啟的應用程式(如您的電子郵件收件匣、社群網站和新 聞網頁)然後再讓電腦返回至「睡眠」狀態。 「智慧連線」還能同步處理您已離線建立的內容,如電子 郵件。 當電腦退出「睡眠」狀態時,您可以立即存取更新資訊。

▲ 若要啟用此功能或手動調整設定,請在「開始」畫面中輸入「 智」,然後選取「 **Intel®** 智慧連線 技術」。

## 設定電源選項

### 使用省電狀態

出廠時已啟用「睡眠」。

當啟動「睡眠」時,電源指示燈會閃爍,並且清除畫面。您的工作會儲存至記憶體。

△ 注意: 為了降低音訊和視訊效能下降、喪失音訊或視訊的播放功能,或者遺失資訊的風險,請勿在讀 取或寫入光碟或外接式多媒體記憶卡時,起始「睡眠」。

**[ ) 时註:** 當電腦處於睡眠狀態時,您無法啟動任何網路連接,或執行任何電腦功能。

#### **Intel Rapid Start Technology**

某些特定機型預設會啟用 Intel Rapid Start Technology (RST) 功能。Rapid Start Technology 可以讓您 的電腦迅速從無活動的狀態恢復。

Rapid Start Technology 以如下方式管理您的省電選項:

- 睡眠 Rapid Start Technology 可讓您選取「睡眠」狀態。若要離開「睡眠」狀態,請按下任一 按鍵、啟動觸控板或短暫按下電源按鈕。
- 休眠 ― 以電池電源或外部電源來執行,在「睡眠」狀態中一段時間無活動之後,或是當電池到達 嚴重電量不足時,Rapid Start Technology 就會起始「休眠」。起始休眠後,按下電源按鈕恢復您 的工作。

**学附註:** 您可以在 Setup Utility (BIOS) 中停用 Rapid Start Technology。如果要起始休眠狀態, 您必須 使用「電池選項」啟用使用者起始的休眠。請參閱位於第 36 頁的起始和結束休眠。

#### 起始和結束睡眠

當電腦的電源開啟時,您可以利用下列任何一種方式起始睡眠:

- 短暫按下電源按鈕。
- 闔上顯示器。
- 選取「開始」, 按一下「關機」按鈕旁邊的箭頭, 然後按一下「睡眠」。

若要結束「睡眠」

- 短暫按下電源按鈕。
- 如果顯示器是闔上的,可將它打開。
- 按下鍵盤按鍵。
- 在觸控板上點選或滑動。

當電腦結束「睡眠」時,電源指示燈會亮起,而且電源會返回到您停止時的畫面。

 $\frac{dy}{dx}$ 附註: 如果您已設定電腦要在喚醒時要求密碼,則必須輸入 Windows 密碼,電腦才會回到該畫面。

#### 起始和結束休眠

系統的原廠設定為:當使用電池電源或外部電源時,閒置一段時間後,就會起始休眠,或者電池電力嚴 重不足時,也會起始休眠。

您可以在 Windows「控制台」變更電源設定和逾時。

若要起始休眠

**▲** 選取「**開始**」, 按一下「關機」按鈕旁邊的箭頭, 然後按一下「休眠」。

若要結束休眠:

▲ 短暫按下電源按鈕。

電源指示燈會亮起,會重新顯示停止時的工作。

<span id="page-46-0"></span> $\frac{dy}{dx}$ 附註: 如果您已經設定在喚醒時需要輸入密碼,則必須輸入 Windows 密碼,工作才會重新顯示在螢 幕上。

#### 使用電源計量器和電源設定

電源計量器位於工作列最右側的通知區域中。 電源計量器可讓您快速存取電源設定,以及檢視剩餘的電 池電量。

- 如果要顯示剩餘電池電量的百分比和目前的電源計劃,請將指標移到電源計量器圖示上。
- 若要使用「電源選項」或變更電源計劃,請按一下電源計量器圖示,然後從清單中選取項目。

不同的電源計量器圖示代表電腦是使用電池還是外部電源運作。電池到達電力不足或嚴重不足程度時, 圖示也會顯示訊息。

#### 設定喚醒時使用密碼保護

若要設定電腦在結束睡眠或休眠時提示輸入密碼,請依照下列步驟執行:

- **1.** 選取「開始」**>**「控制台」**>**「系統及安全性」**>**「電源選項」。
- 2. 在左側窗格內,按一下「喚醒時需要密碼」。
- **3.** 按一下「變更目前無法使用的設定」。
- **4.** 按一下「需要密碼 **(**建議選項**)**」。
- 第所註: 如果需要建立使用者帳戶密碼或變更目前的使用者帳戶密碼,請按一下「建立或變更您的 使**用者帳戶密碼** , , 然後依照畫面上的指示繼續執行。如果不需要建立或變更使用者帳戶密碼,請 前往步驟 5。
- **5.** 按一下「儲存變更」。

#### 使用電池電源

A 警告! 為了降低潛在的安全問題,請僅使用電腦隨附的電池、由HP 提供的替換電池,或購自HP 的 相容電池。

如果電腦沒有插入外接式 AC 電源,將會依賴電池電源執行。電腦電池壽命會依電源管理設定、執行的 程式、顯示器亮度、連接到電腦的外接式裝置以及其他因素而有所差異。將電池留在電腦中,只要任何 時候當電腦插入 AC 電源時,就會對電池充電,萬一停電時也能夠保護您的工作。如果電腦包含已充電 的電池且由外接式 AC 電源供電,當從電腦上拔下 AC 變壓器或斷開 AC 電源時,電腦就會自動切換到 電池電源。

 $\frac{dy}{dx}$ 附註: 當您中斷 AC 電源時,顯示幕亮度會自動降低,以節省電池壽命。特定電腦機型可以在圖形模 式間切換,以延長電池壽命。如需詳細資訊,請參閱<u>位於第 43 [頁的智能雙顯卡技術\(僅限特定機](#page-52-0)</u> [型\)](#page-52-0)。

#### 尋找其他電池資訊

「說明及支援」提供下列關於電池的工具和資訊:

- 測試電池效能的「電池檢查」工具
- 提供有關電池校正、電源管理和妥善維護與存放方式的資訊,將電池壽命延長到最極限
- 關於電池的類型、規格、生命週期和容量的資訊

若要存取電池資訊:

▲ 選擇「開始」**>**「說明及支援」**>**「學習」**>**「電源計劃:常見問題集」。

#### 使用電池檢查

「說明及支援」提供安裝於電腦中之電池狀態的資訊。 若要執行「電池檢查」:

**1.** 將 AC 變壓器連接到電腦。

第 附註: 必須將電腦連接至外部電源,「電池檢查」才能正常運作。

#### **2.** 選取「開始」**>**「說明及支援」**>**「疑難排解」**>**「電源、熱感和機械」。

3. 按一下「電源」標籤,然後按一下「電池檢查」。

電池檢查功能會檢查電池及其電池元件,以確認其是否正確地運作,然後再報告檢查結果。

#### 顯示剩餘的電池電量

▲ 將指標移到工作列最右側通知區域中 Windows 桌面上的電源計量器圖示上方。

#### 將電池放電時間最大化

電池放電時間視您在使用電池電源時的功能而異。隨著電池儲存容量自然降低,最大放電時間會逐漸縮 短。

最大化電池放電時間的秘訣:

- 降低顯示器亮度。
- 若電腦包含使用者可更換的電池,請在電池未使用或未充電時,將電池從電腦中取出。
- 將使用者可更換電池存放在涼爽、乾燥的地方。
- 選取「電源選項」中的「省電」設定。

#### 管理電池電力不足

本章節資訊說明出廠設定的警告訊息和系統回應。某些電池電力不足的警告訊息和系統回應可以使用 「電源選項」變更。在「電源選項」中設定的偏好設定並不會影響指示燈。

#### 識別電池電力不足

如果電池是電腦唯一的電源,且電池電力不足或嚴重不足時,會出現以下行為:

- 電池指示燈 (僅限特定機型) 會指出電池電力過低或嚴重不足的情況。
- 或 –
- 通知區域的電源計量器圖示會顯示電池電力過低或嚴重不足的通知。

学附註: 如需有關電源計量器的其他資訊,請參閱位於第37[頁的使用電源計量器和電源設定。](#page-46-0)

如果電腦已啟動或處在「睡眠」狀態,電腦就會短暫維持睡眠狀態,然後關機,而任何未儲存工作都將 會遺失。

#### <span id="page-49-0"></span>解決電池電力不足的方法

#### 可以使用外部電源時,解決電池電力不足的方法

- ▲ 連接下列裝置之一:
	- AC 變壓器
	- 選用的銜接裝置或擴充裝置
	- 向 HP 購買選用的電源變壓器做為配件

#### 當沒有電源可以使用時,解決電池電力不足的方法

當沒有電源可以使用時,若要解決電池電力不足的情況,請儲存您的工作,然後將電腦關機。

#### 裝入或取出電池

#### 裝入電池

若要裝入電池:

- **1.** 將電腦倒置,放在平面上,讓電池插槽朝向您。
- **2.** 卸下底蓋 (請參閱位於第 49 [頁的卸下底蓋](#page-58-0))。
- **3.** 將電池 **(1)** 裝入電池插槽,讓它就定位 **(2)**。 輕推電池釋放閂,將電池鎖至 **(3)**的位置中。

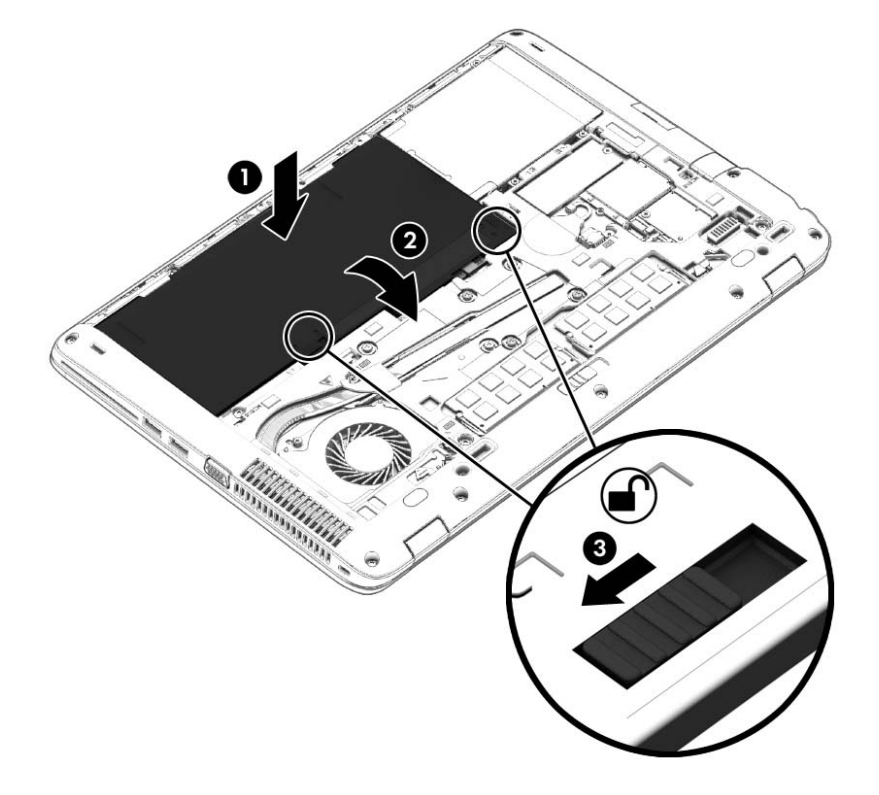

取出電池

若要取出電池:

 $\Lambda$  注意: 當電池是電腦的唯一電源時,取出電池將會導致資訊遺失。為了避免造成資訊遺失,在移除電 池之前,請先儲存您的工作,並透過 Windows 將電腦關機。

- **1.** 將電腦倒置,放在平面上,讓電池插槽朝向您。
- **2.** 卸下底蓋 (請參閱位於第 49 [頁的卸下底蓋](#page-58-0))。
- **3.** 將電池釋放閂推至 **(1)**,然後將電池 **(2)**提起。
- **4.** 從電腦取出電池 **(3)**。

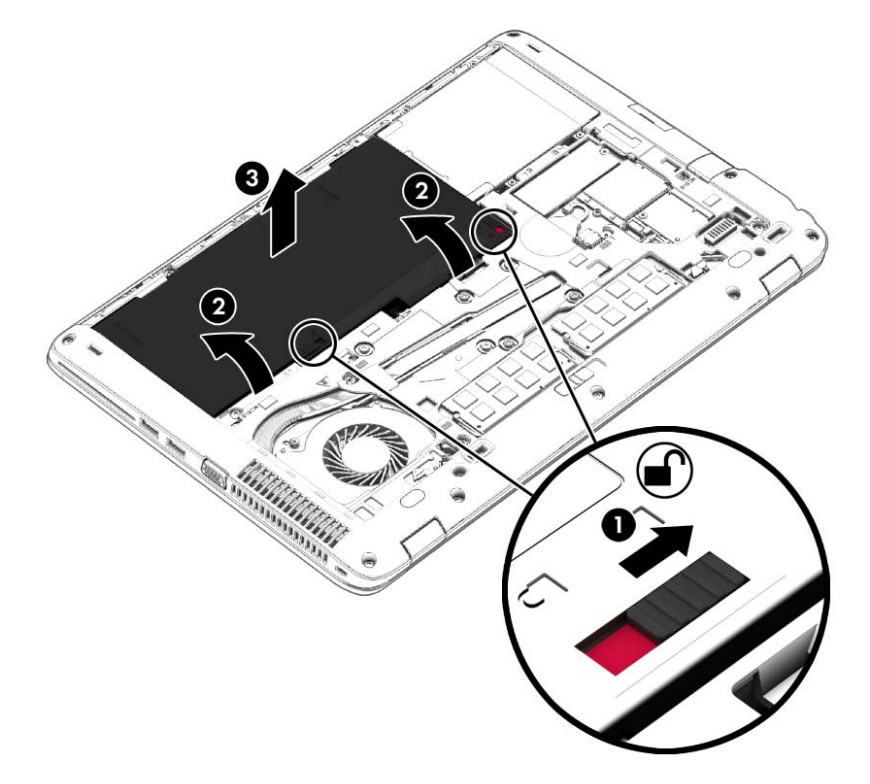

#### 節省電池電力

- 在 Windows 的「控制台」中透過「電源選項」選取低用電量設定。
- 當您沒有使用無線和 LAN 連線時,關閉連線並結束數據機應用程式。
- 對於未使用外部電源的外接式裝置,如果未使用該裝置,請中斷其連接。
- 停止、停用或移除未使用的外接式記憶卡。
- 調低螢幕亮度。
- 結束工作前,請先啟動「睡眠」模式或將電腦關機。

#### 存放使用者可更換電池

注意: 為了降低電池受損的風險,請勿長時間曝露在高溫下。

如果兩個星期以上不使用電腦,且不會連接外部電源,請取出使用者可更換電池並分開存放。

若要延長存放的電池的電量,請將電池放在涼爽、乾燥的地方。

第附註: 每6個月應檢查一次存放的電池。如果容量低於50%,請於再次存放之前重新充電。

如果電池已存放一個月或更長時間,請在使用前校正電池。

#### 處置使用者可更換電池 **(**僅限特定機型**)**

△ 警告! 為了減少發生火災或燒毀的風險,請勿將電池拆開、擠壓或弄破;請勿造成電池外部接點短 路。也不要將電池棄置於火中或水中。

如需瞭解正確的電池棄置方式,請參閱《法規、安全與環境公告》。若要存取此使用指南,請選取「開 始」**>**「說明及支援」**>**「使用指南」。若要存取電池資訊,請選取「開始」**>**「說明及支援」**>**「學習」 **>**「電源計劃:常見問題集」。

#### 更換使用者可更換電池 **(**僅限特定機型**)**

「電池檢查」會在內部電池沒有正確充電的情況下,或是當電池儲存容量已降到「不足」狀態時,通知 您更換電池。如果電池位於 HP 保固範圍內,則指示會包括保固 ID。將顯示訊息引導您造訪 HP 網站, 以瞭解有關訂購替換電池的詳細資訊。

#### 使用外部的 **AC** 電源

警告! 搭乘飛機時請勿將電腦電池充電。

- A 警告! 為了降低潛在的安全問題,僅限使用電腦隨附的 AC 變壓器、HP 提供的替換 AC 變壓器,或 是購自 HP 的相容 AC 變壓器。
- 台》附註: 如需連接至 AC 電源的相關資訊,請參閱電腦包裝盒中的《設定指示》海報。

透過核准的 AC 變壓器或選用的銜接裝置或擴充裝置提供外部的 AC 電源。

在下列任何一種狀況下,將電腦連接到外部的 AC 電源:

- 充電或校正電池時
- 安裝或修改系統軟體時
- 將資訊寫入 CD、DVD 或 BD (僅限特定機型) 時
- 執行磁碟重組工具時
- 執行備份或復原時

當您將電腦連接到外部 AC 電源時,會發生下列事件:

- 電池會開始充電。
- 如果已開啟電腦,則通知區域中的電源計量器圖示將變更外觀。

當您中斷外部 AC 電源連線時,會發生下列事件:

- 電腦切換成使用電池電力。
- 顯示幕亮度會自動降低,以節省電池壽命。

#### 測試 **AC** 變壓器

將電腦連接至AC 電源時,如果出現下列任何症狀,請測試 AC 變壓器:

- 電腦無法開啟。
- 顯示器無法開啟。
- 電源指示燈熄滅。

若要測試 AC 變壓器:

#### <span id="page-52-0"></span>第 附註: 下列指示適用於具有使用者可更換電池的電腦。

- **1.** 將電腦關機。
- **2.** 卸下底蓋 (請參閱位於第 49 [頁的卸下底蓋](#page-58-0))。
- **3.** 取出電池 (請參閱位於第 40 [頁的取出電池](#page-49-0))。
- **4.** 先將 AC 變壓器連接到電腦,再將它連接至 AC 插座。
- **5.** 開啟電腦。
	- 如果電源指示燈亮起,則表示 AC 變壓器運作正常。
	- 如果電源指示燈保持**熄滅**狀態,則表示 AC 變壓器並未運作,應予更換。

如需取得替換 AC 電源變壓器的相關資訊,請連絡支援人員。

## 智能雙顯卡技術(僅限特定機型)

選用配備有智能雙顯卡技術功能的電腦。

**学 附註: 若要判斷電腦是否已安裝智能雙顯卡技術,請參閱筆記型電腦中的圖形處理器組態和軟體的** 「說明」。

智能雙顯卡技術提供兩種處理圖形的模式:

- 「高效能」模式一指定於此模式下的應用程式將在高效能圖形處理器 (GPU) 中執行,以達到最佳效 能。
- 「省電」模式一指定於此模式下的應用程式將在低效能 GPU 中執行,以節省電池電力。

#### 使用智能雙顯卡技術(僅限特定機型)

智能雙顯卡技術功能可讓應用程式依據圖形處理要求,於「高效能」模式或「省電」模式下執行。 一般 而言,3D 和遊戲應用程式會在高性能 GPU 上執行,圖形處理要求不高的應用程式則在低效能 GPU 上 執行。 您可以透過智能雙顯卡技術控制面板變更應用程式使用的模式(「高效能」或「省電」模式)。

附註: 由於硬體上的限制,部分應用程式僅能在兩種模式中的一種模式下執行。

如需詳細資訊,請參閱 Hybrid Graphics 軟體的「說明」。

# **7** 外接式媒體卡和裝置

## 使用記憶卡讀卡機

選用的記憶卡可提供安全的資料儲存及方便的資料共用方式。 這類卡通常與配有數位媒體的相機和 PDA 以及其他電腦配合使用。

若要判斷您電腦上支援的記憶卡格式,請參閱位於第4[頁的瞭解您的電腦](#page-13-0)一節。

## 插入記憶卡

注意: 為降低記憶卡接頭受損的風險,在插入記憶卡時,請不要太用力。

- **1.** 將記憶卡的標籤朝上,同時將接頭朝向電腦。
- **2.** 將記憶卡插入記憶卡讀取器,然後推入卡片,直到其卡緊定位。

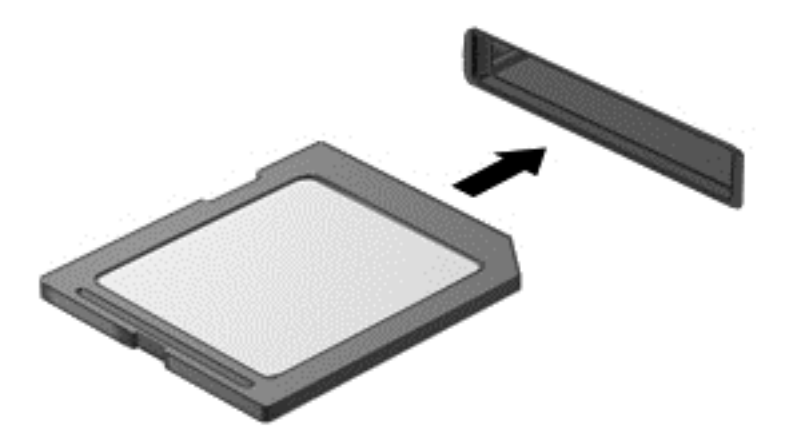

電腦偵測到裝置時會發出聲音,並且會顯示具有可用選項的功能表。

## 取出記憶卡

注意: 為降低資料遺失或系統無回應的風險,請使用以下程序以安全地取出記憶卡。

- **1.** 儲存資訊並關閉所有與記憶卡關聯的程式。
- 2. 在工作列最右邊通知區域中的 Windows 桌面上,按一下移除硬體圖示。然後依照畫面上的指示繼 續執行。

**3.** 從插槽中拉出記憶卡。

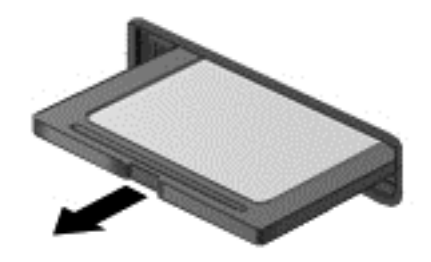

## 使用智慧卡(僅限特定機型)

学 附註: 在本章中,智慧卡一詞係指智慧卡和 Java™。

智慧卡是信用卡大小的配件,具有包含記憶體和微型處理器的微晶片。 和個人電腦一樣,智慧卡具有用 於管理輸入和輸出的作業系統,並包含用於防止竄改的安全功能。 智慧卡讀取器可與業界標準的智慧卡 搭配使用。

需要有 PIN 才能存取微晶片上的內容。如需智慧卡安全功能的更多資訊,請選取「開始」**>**「說明及支 援」以存取「說明及支援」。

## 插入智慧卡

1. 拿起智慧卡,標籤面朝上,輕輕將卡片插入智慧卡讀取器,直到卡片就定位。

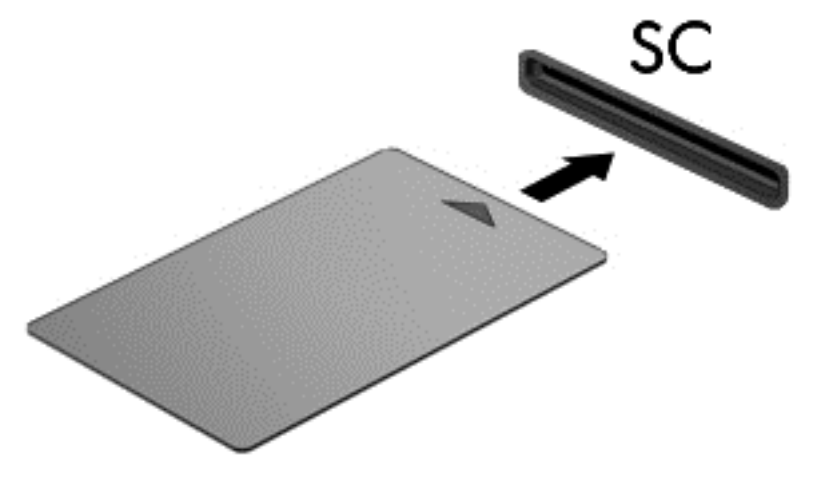

**2.** 請依照螢幕上的指示,使用智慧卡 PIN 碼登入電腦。

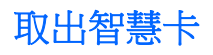

▲ 抓住智慧卡邊緣,將它從智慧卡讀取器拉出。

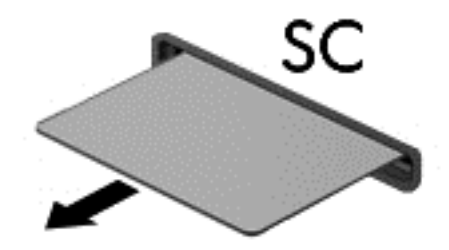

## 使用 **USB** 裝置

通用序列匯流排 (USB) 是一種硬體介面,能用來連接選用的外接式裝置(例如 USB 鍵盤、滑鼠、磁碟 機/光碟機、印表機、掃描器或集線器)。

有些 USB 裝置需要額外的支援軟體,通常會隨附裝置提供。有關裝置特定軟體的詳細資訊,請參閱製 造商的指示。這些指示可能隨附於軟體、光碟,或透過製造商網站提供。

此電腦至少有 1 個 USB 連接埠,可支援 USB 1.0、1.1、2.0 或 3.0 裝置。您的電腦可能還具有為外接 式裝置供電的 USB 充電埠。選用的銜接裝置或 USB 集線器提供可與電腦搭配使用的額外 USB 連接 埠。

## 連接 **USB** 裝置

注意: 為了降低損壞 USB 接頭的風險,連接裝置時請不要太用力。

▲ 將裝置的 USB 纜線連接至 USB 連接埠。

第六<mark>附註: 以下圖例可能與您的電腦稍有不同。</mark>

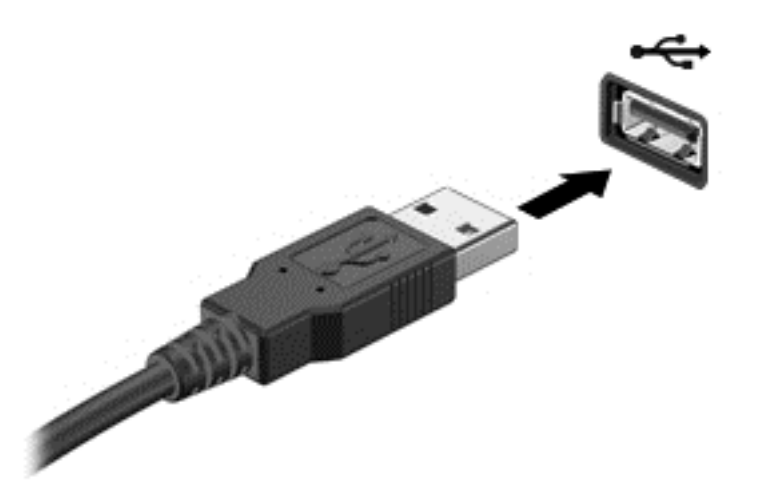

偵測到裝置時,您會聽到一個聲音。

学你註: 第一次連接 USB 裝置時,通知區域中的訊息會通知您電腦已經識別出該裝置。

## 移除 **USB** 裝置

A 注意: 為降低 USB 接頭受損的風險,取出 USB 裝置時,請不要用力拉扯纜線。

注意: 為降低資訊遺失或系統停止回應的風險,請使用下列程序以安全地取出 USB 裝置。

- **1.** 若要移除 USB 裝置,請儲存資訊並關閉所有與裝置相關的程式。
- **2.** 在工作列最右邊通知區域中的 Windows 桌面上按一下移除硬體圖示,然後依照畫面上的指示繼續 執行。
- **3.** 取出裝置。

## 使用選用的外接式裝置

学 附註: 如需所需的軟體和驅動程式,以及要瞭解該使用哪個電腦連接埠的詳細資訊,請參閱製造商的 指示。

若要將外接式裝置連接至電腦:

- 注意: 為降低對設備造成損壞的風險,連接外接電源的裝置時,請務必關閉裝置並拔除 AC 電源線。
	- **1.** 將裝置連接到電腦。
	- **2.** 如果您要連接通電的裝置,請將裝置的電源線插入接地的 AC 插座。
	- **3.** 開啟裝置。

若要中斷與未供電的外接式裝置的連接,請關閉裝置電源,然後中斷與電腦的連接。若要中斷與供電式 外接式裝置的連接,請關閉裝置、中斷裝置與電腦的連接,然後拔除 AC 電源線。

### 使用選用的外接式磁碟機

抽取式外接式磁碟機/光碟機會展開您的選項,以供儲存和存取資訊。您也可以將磁碟機/光碟機連接至 電腦的 USB 連接埠,藉以新增 USB 磁碟機/光碟機。

物注: HP 外接式 USB 光碟機應連接到電腦的供電式 USB 連接埠。

USB 磁碟機/光碟機包括下列類型:

- 1.44 MB 磁碟機
- 硬碟模組
- 外接式光碟機(CD、DVD 和 Blu-ray)
- MultiBay 裝置

# <span id="page-58-0"></span>**8** 磁碟機**/**光碟機

## 處理磁碟機**/**光碟機

介注意: 磁碟機/光碟機是脆弱的電腦元件,必須小心處理。在處理磁碟機/光碟機之前,請參閱下列注 意事項。請勿摔落磁碟機/光碟機、在上頭放置物體、使它接觸到液體,或暴露在溫度或濕度極端的環境 中。

處理磁碟機/光碟機時,請遵守下列預防措施:

- 在取出或安裝磁碟機/光碟機之前,請先關閉電腦。如果您不確定電腦是否已關機或處在睡眠模式, 請先啟動電腦,然後再透過作業系統關閉電腦。
- 在處理磁碟機/光碟機之前,請先碰觸磁碟機/光碟機未上漆的金屬表面,將身上的靜電釋放掉。
- 勿碰觸抽取式磁碟機/光碟機或電腦上的接頭接腳。
- 請勿過度用力將磁碟機/光碟機桶入磁碟機/光碟機桶槽。
- 當電池是唯一的電源時,先確定電池已充飽電力,然後再開始寫入媒體。
- 如果必須郵寄磁碟機/光碟機,請將它放在泡棉包裝或其他適當的保護包裝中,並在包裝上標記「易 碎品」。
- 避免將磁碟機/光碟機曝露於磁場中。具有磁場的安全裝置包括機場的通道裝置和安全檢測棒。機 場輸送帶和檢查隨身攜帶行李的類似安全裝置是使用 X 光而非磁力,所以不會損壞磁碟機/光碟機。
- 將磁碟機/光碟機從磁碟機/光碟機插槽取出、隨身攜帶、運送或存放磁碟機/光碟機之前,先將媒體 從磁碟機/光碟機取出。
- 當光碟機正在寫入光碟時,請勿在鍵盤上按鍵或移動電腦,因為寫入程序對震動敏感。
- 在移動連接至外接式硬碟的電腦之前,請先起始「睡眠」,讓螢幕清空,或正確地中斷與外接式硬 碟的連接。

## 使用硬碟

注意: 為防止資料遺失或系統無回應:

在新增或更換記憶體模組或硬碟之前,請儲存您的工作並關閉電腦。

如果您不確定電腦是否已關機,請先按電源按鈕開啟電腦。再透過作業系統來關閉電腦。

### 卸下或裝回底蓋

#### 卸下底蓋

取下底蓋可存取電池、記憶體模組插槽、硬碟及其他元件。

**1.** 讓電池插槽朝向您,將底蓋釋放閂 **(1)** 推向左邊,卸下螺絲 (如果有使用選用的螺絲) **(2)**,然後再推 一下釋放閂 **(3)** 以鬆開底蓋。

**学》附註:** 如果您不想使用選用的螺絲,可以將其儲存在底蓋內側。

<span id="page-59-0"></span>**2.** 將底蓋朝電腦正面滑動 **(4)** 然後提起 **(5)** 以卸下底蓋。

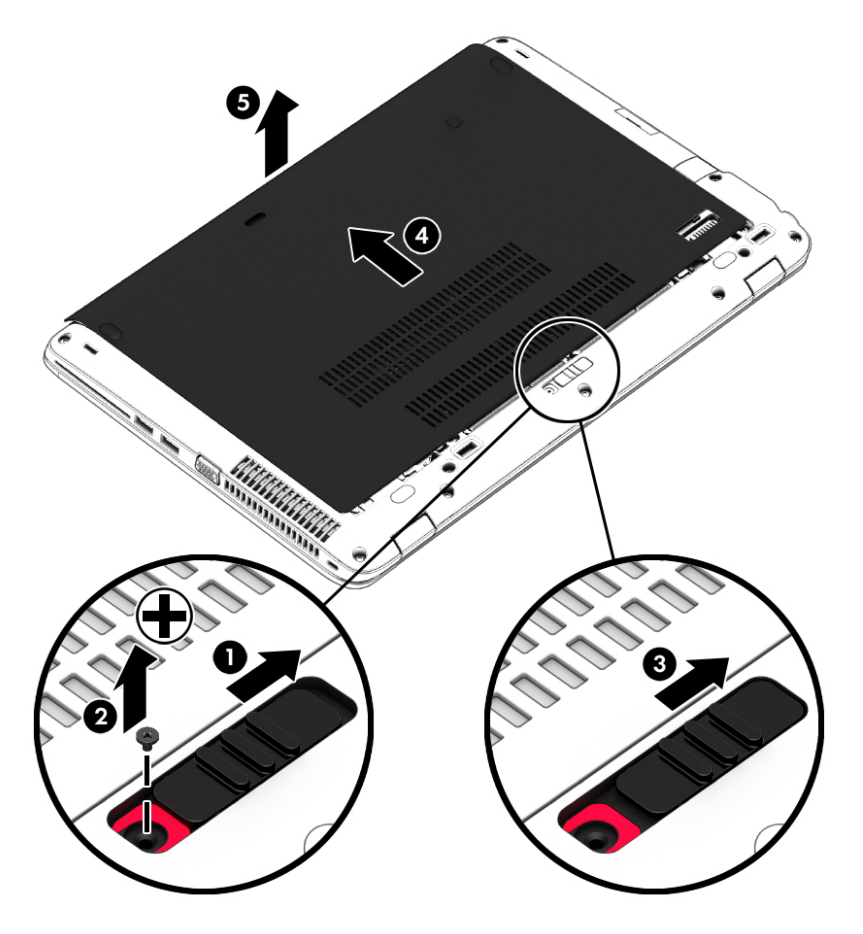

### 裝回底蓋

存取電池、記憶體模組插槽、硬碟、法規標籤以及其他組件之後,請裝回底蓋。

- **1.** 將底蓋向下傾斜,讓底蓋的前緣對齊接近電腦的前緣 **(1)**。
- **2.** 將底蓋後緣的對齊定位片 **(2)** 插入電腦上的缺口。
- **3.** 將底蓋滑向電池插槽,直到底蓋卡住定位。

**4.** 讓電池插槽朝向您,將底蓋釋放閂推向左邊 **(3)**,如果您有需要,也可以裝上選用的螺絲並將它鎖緊 **(4)** 以固定底蓋。將釋放閂向右推鎖住底蓋 **(5)**。

**学 附註:** 如果不想要使用選用螺絲,可將其儲存在底蓋內側。

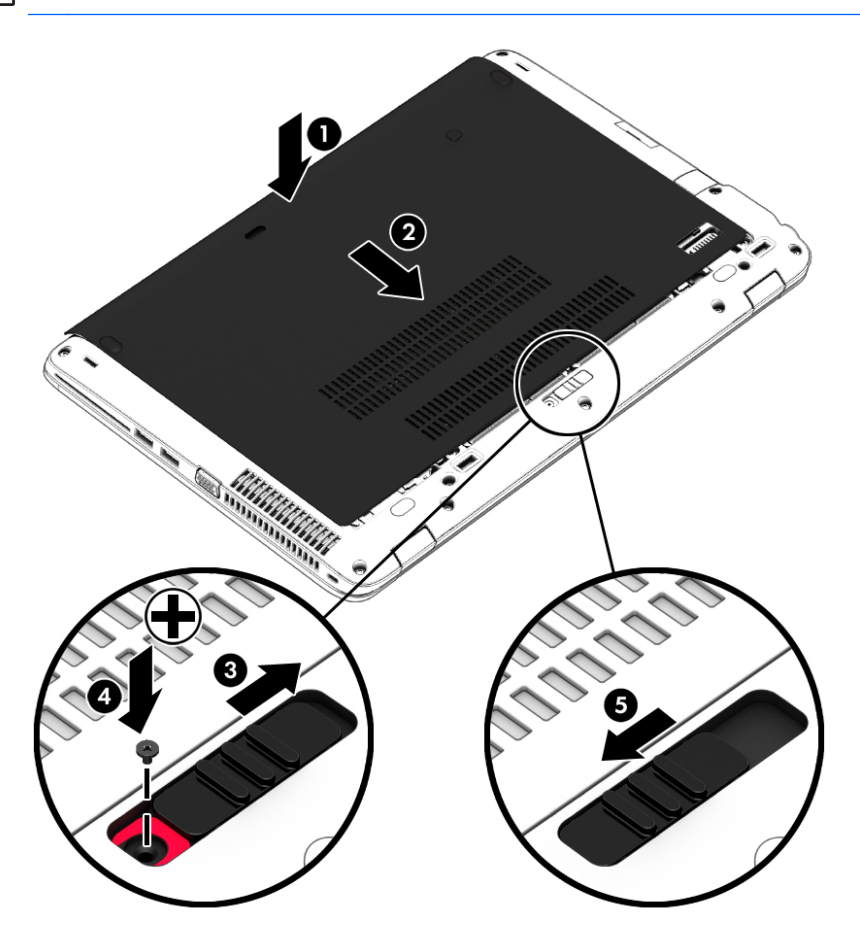

### 更換或升級硬碟

注意: 為防止資料遺失或系統停止回應: 取出硬碟插槽中的硬碟之前,要先關閉電腦。請勿在電腦處於開啟、睡眠狀態或休眠時取出硬碟。 如果您不確定電腦是否已關機,請先按電源按鈕開啟電腦。再透過作業系統來關閉電腦。

#### 取出硬碟

若要取出硬碟:

- **1.** 儲存您的工作,然後將電腦關機。
- **2.** 中斷連接電腦的 AC 電源與外接式裝置。
- **3.** 將電腦翻轉,以底部朝上放置於平面。
- **4.** 卸下底蓋 (請參閱位於第 49 [頁的卸下底蓋](#page-58-0))。
- **5.** 取出電池 (請參閱位於第 40 [頁的取出電池](#page-49-0))。

**6.** 鬆開 4 個硬碟螺絲 **(1)**。 往前輕推硬碟 **(2)** ,然後取出硬碟**(3)**。

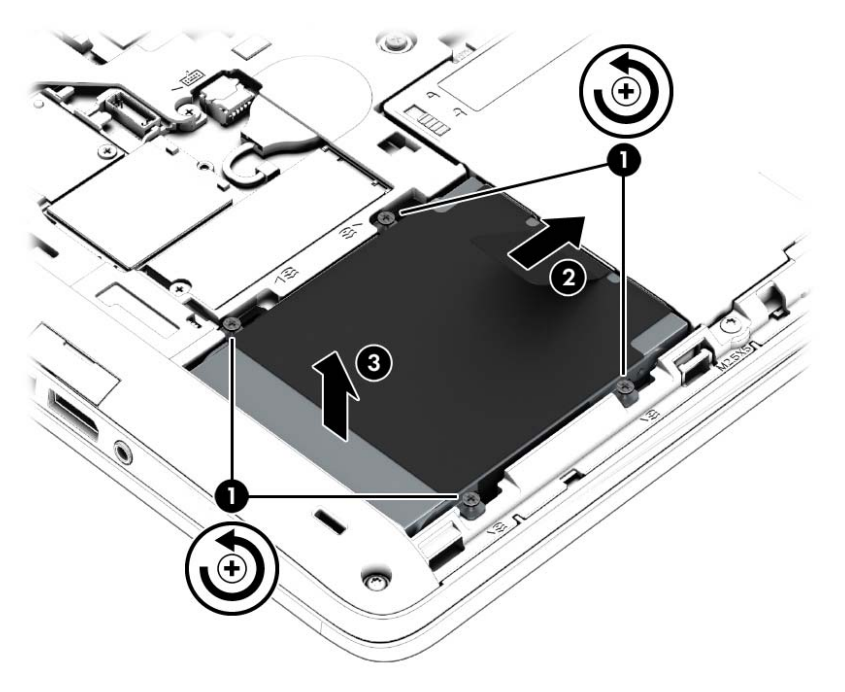

### 安裝硬碟

**学 附註:** 您電腦的外觀可能會與本節中圖例所示有些許不同。

若要安裝硬碟:

- **1.** 將硬碟依照某個角度插入硬碟插槽 **(1)**,然後將塑膠垂片 **(2)** 拉向電腦中央,讓硬碟嚙合到接頭上。
- **2.** 旋緊硬碟螺絲 **(3)**。

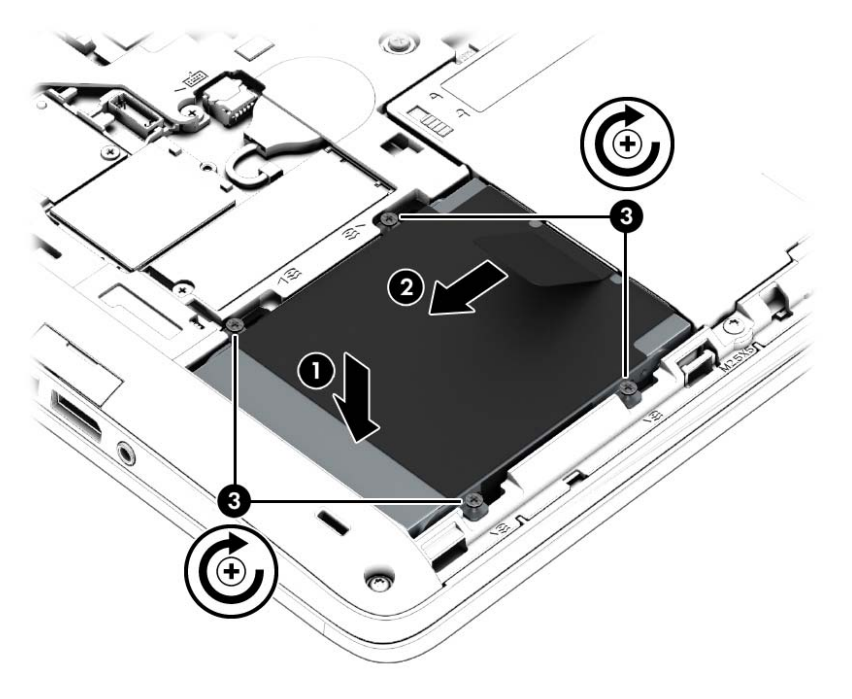

**3.** 裝入電池 (請參閱位於第 40 [頁的裝入電池](#page-49-0))。

- **4.** 裝回底蓋 (請參閱位於第 50 [頁的裝回底蓋](#page-59-0))。
- **5.** 將 AC 電源與外接式裝置連接到電腦。
- **6.** 開啟電腦。

#### 提高硬碟效能

#### 使用磁碟重組工具

硬碟上的資料會隨著您使用電腦而分散。磁碟重組工具可合併分散在硬碟上的檔案和資料夾,讓系統運 作更有效率。

附註: 您不需對固態磁碟執行「磁碟重組工具」。

啟動磁碟重組工具之後,即可讓它自動執行,無需監看。視硬碟大小及分散檔案的數量而定,磁碟重組 工具可能需要超過一個小時才能完成重組工作。您可能想要將執行時間設在夜間或其他不需要存取電 腦的時間。

HP 建議至少每月重組一次您的硬碟。您可以設定每月按計畫執行「磁碟重組」,也可以隨時手動執行 重組。

若要執行磁碟重組工具:

- **1.** 將電腦連接到 AC 電源。
- **2.** 選取「開始」**>**「所有程式」**>**「附屬應用程式」**>**「系統工具」**>**「磁碟重組工具」。
- **3.** 按一下「重組磁碟」。

Hy 附註: Windows 包括「使用者帳戶控制」功能,可以改善電腦的安全性。在進行安裝軟體、執 行公用程式或變更 Windows 設定之類工作時,您可能會看到要求權限或密碼的提示。請參閱「說 明及支援」。若要存取「說明及支援」,請選取「開始」**>**「說明及支援」。

有關其他資訊,請存取「磁碟重組工具」軟體說明。

#### 使用磁碟清理

「磁碟清理」會在硬碟中搜尋不需要的檔案,您可安心將它們刪除以釋放磁碟空間,並幫助電腦更有效 地運作。

若要執行磁碟清理:

- **1.** 按一下「開始」**>**「所有程式」**>**「附屬應用程式」**>**「系統工具」**>**「磁碟清理」。
- **2.** 請依照螢幕上的說明繼續執行。

#### 使用 **HP 3D DriveGuard**

發生下列其中一種情況時,HP 3D DriveGuard 會停止硬碟的運作並暫停資料要求,以保護硬碟:

- 摔落電腦。
- 當電腦使用電池電源運作時,移動己關閉顯示器的電腦。

在上述事件發生不久後,HP 3D DriveGuard 會讓硬碟恢復正常運作。

 $\frac{dy}{dx}$ 附註: 由於固態磁碟 (SSDs) 沒有活動零件,因此不需要使用 HP 3D DriveGuard。

台 附註: 主要硬碟插槽或次要硬碟插槽中的硬碟會受到 HP 3D DriveGuard 的保護。 安裝於選用銜接裝 置或連接至 USB 連接埠的硬碟不會受到 HP 3D DriveGuard 的保護。

如需詳細資訊,請參閱 HP 3D DriveGuard 軟體「說明」。

#### 識別 **HP 3D DriveGuard** 狀態

電腦上的硬碟機指示燈會變換顏色,顯示主要硬碟插槽和/或次要硬碟插槽(僅限特定機型)中的磁碟機 已暫停運作。 若要確定磁碟機目前是否受到保護或磁碟機是否已暫停運作,請檢視工作列最右側通知區 域中 Windows 桌面上的圖示或「行動中心」的圖示:

- 如果軟體正在主動保護磁碟機,則會在圖示上面加上一個綠色核取符號
- 如果軟體已停用,則會在圖示上面加上一個 no 符號
- 如果軟體由於電擊事故而暫停磁碟機運作,則會在圖示上面加上一個橘色圓錐體 。

如果通知區域中的圖示尚未啟用,請依照下列步驟進行啟用:

- **1.** 選取「開始」**>**「控制台」**>**「硬體和音效」**>**「**HP 3D DriveGuard**」。
- **2.** 在「系統匣中的圖示」列上,按一下「顯示」。

第一次的 如果出現「使用者帳戶控制」的提示,請按一下「是」。

**3.** 按一下「確定」。

#### 管理已暫停運作之硬碟的電源

如果 HP 3D DriveGuard 已暫停磁碟機/光碟機的運作,電腦將會出現下列狀況:

- 電腦不會關機。
- 電腦無法啟動「睡眠」模式。
- 電腦將不會啟動在「電源選項內容」的「警示」標籤中所設定的電池警示。

HP 建議您在移動電腦前,請先將電腦關機或起始睡眠模式。

#### 使用 **HP 3D DriveGuard** 軟體

HP 3D DriveGuard 軟體可讓您執行下列工作:

- 啟用和停用 HP 3D DriveGuard。
- 附註: 視使用者權限而定,您可能會無法啟用或停用 HP 3D DriveGuard。系統管理員群組的成 員可以變更非系統管理員使用者的權限。
- 決定是否支援系統中的磁碟機/光碟機。

若要開啟軟體並變更設定,請依照下列步驟執行:

1. 在工作列最右邊通知區域中的 Windows 桌面上,按兩下相應圖示。

 $-$  或  $-$ 

以滑鼠右鍵按一下通知區域中的圖示,然後選取「**設定**」。

- **2.** 按一下適當的按鈕以變更設定。
- **3.** 按一下「確定」。

# **9** 安全性

## 保護電腦

Windows 作業系統以及非 Windows Computer Setup 公用程式 (BIOS) 提供的標準安全性功能,可以保 護您的個人設定和資料,防止各種風險。

- 第 附註: 安全性解決方案的目的在於預防遏阻,但不能避免本產品遭受不當處理或失竊。
- **[ <mark>)</mark>》附註:** 在將您的電腦送至維修之前,請備份和刪除機密檔案,並移除所有密碼設定。
- **学附註:** 本章中所列的某些功能可能無法在您的電腦上使用。

 $\frac{dy}{dx}$ 附註: 您的電腦支援 CompuTrace,這是一種基於線上安全技術的追蹤和復原服務,在特定區域可 用。如果電腦失竊,CompuTrace 可以在未經授權的使用者存取網際網路時追蹤到電腦。您必須購買此 軟體並訂閱服務,才能使用 CompuTrace。如需訂購 Computrace 軟體的相關資訊,請前往 HP 網站, 網址為: <http://hp-pt.absolute.com>。

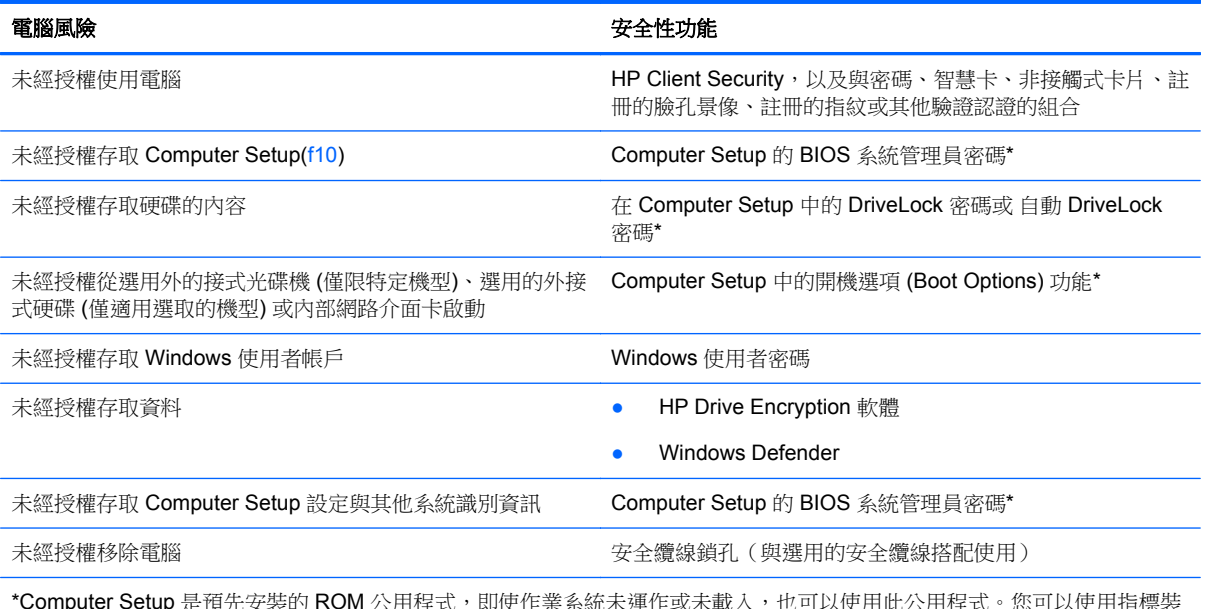

\*Computer Setup 是預先安裝的 ROM 公用程式,即使作業系統未運作或未載入,也可以使用化公用程式。您可以使用指標裝 置(觸控板、指標桿或 USB 滑鼠)或鍵盤,在 Computer Setup 中進行瀏覽和選擇。

## 使用密碼

密碼是您選擇用以保護電腦資訊安全的一組字元。依據您所要的資訊存取控制方式,可以設定數種類型 的密碼。您可以在電腦預先安裝的 Windows 或非 Windows 的 Computer Setup 公用程式中設定密碼。

- BIOS 管理員和 DriveLock 是在 Computer Setup 中設定,並由系統 BIOS 所管理。
- 自動 DriveLock 密碼會在 Computer Setup 中啟用。
- Windows 密碼只能在 Windows 作業系統中設定。
- 如果先前曾設定 HP SpareKey,但是您忘記在 Computer Setup 中設定的 BIOS 管理員密碼,則以 使用 HP SpareKey 來存取該公用程式。
- 如果您忘記在 Computer Setup 中設定的 DriveLock 使用者密碼和 DriveLock 主要密碼, 則受密碼 保護的硬碟將永遠鎖住,而無法使用。

您可對 Computer Setup 功能和 Windows 安全性功能使用相同的密碼。您也可以對多個 Computer Setup 功能使用相同的密碼。

使用以下秘訣建立和儲存密碼:

- 當建立密碼時,請依照程式設定的要求進行。
- 請勿使用相同的密碼於多個應用程式或網站,也不要重複使用您的 Windows 密碼於任何其他應用 程式或網站。
- 使用 HP Client Security 的密碼管理員,儲存您所有網站和應用程式的使用者名稱和密碼。如果您 記不住密碼,未來也可以安全地讀取這些資料。
- 請勿將密碼儲存在電腦的檔案中。

下表列出常用的 Windows 和 BIOS 管理員密碼,並說明其功能。

### 在 **Windows** 中設定密碼

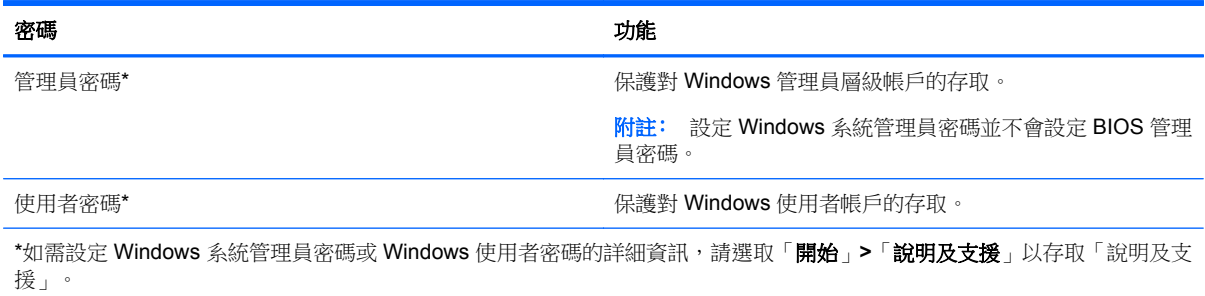

## 在 **Computer Setup** 中設定密碼

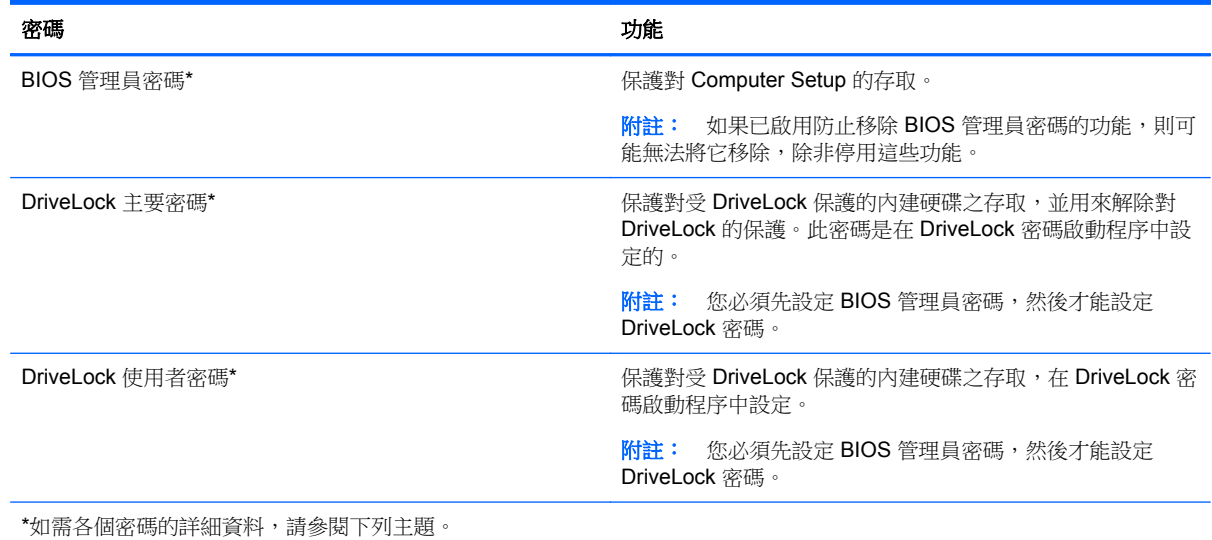

### 管理 **BIOS** 管理員密碼

若要設定、變更或刪除此密碼,請依照下列步驟執行:

#### 設定新的 **BIOS** 管理員密碼

- **1.** 開啟或重新啟動電腦,然後在螢幕底部顯示「按下 esc 鍵以開啟啟動功能表 (Press the esc key for Startup Menu)」訊息時, 按下 esc 鍵。
- **2.** 按下 f10 鍵以進入 Computer Setup。
- **3.** 使用指標裝置或方向鍵選取「安全性 **(Security)**」**>**「建立 **BIOS** 管理員密碼 **(Setup BIOS** Administrator Password) | , 然後按下 enter 鍵。
- **4.** 系統出現提示時,輸入密碼。
- **5.** 系統出現提示時,再次輸入新密碼以進行確認。
- **6.** 若要儲存變更並結束 Computer Setup,請按一下「儲存 **(Save)**」圖示,然後依照畫面上的指示繼 續執行。

 $-$  或  $-$ 

使用方向鍵選取「檔案 (File)」>「儲存變更並離開 (Save Changes and Exit)」,然後按下 enter 鍵。

當電腦重新啟動時,您的變更便會生效。

#### 變更 **BIOS** 管理員密碼

- **1.** 開啟或重新啟動電腦,然後在螢幕底部顯示「按下 esc 鍵以開啟啟動功能表 (Press the esc key for Startup Menu)」訊息時, 按下 esc 鍵。
- **2.** 按下 f10 鍵以進入 Computer Setup。
- 3. 使用指標裝置或方向鍵選取「安全性 (Security)」>「變更密碼 (Change Password)」,然後按下 enter 鍵。
- **4.** 出現提示時,輸入您目前的密碼。
- **5.** 出現提示時,再次輸入您的新密碼以進行確認。
- **6.** 如果要儲存變更並離開 Computer Setup,請按一下螢幕左下角的「儲存 **(Save)**」圖示,然後依照 畫面上的指示繼續執行。

- 或 -

使用方向鍵選取「檔案 **(File)**」**>**「儲存變更並離開 **(Save Changes and Exit)**」,然後按下 enter 鍵。

當電腦重新啟動時,您的變更便會生效。

#### 刪除 **BIOS** 管理員密碼

- **1.** 開啟或重新啟動電腦,然後在螢幕底部顯示「按下 esc 鍵以開啟啟動功能表 (Press the esc key for Startup Menu)」訊息時,按下 esc 鍵。
- **2.** 按下 f10 鍵以進入 Computer Setup。
- 3. 使用指標裝置或方向鍵選取「安全性 (Security)」>「變更密碼 (Change Password)」,然後按下 enter 鍵。
- **4.** 出現提示時,輸入您目前的密碼。
- **5.** 出現新密碼的提示時,讓欄位保留空白,然後按下 enter 鍵。
- **6.** 閱讀警告。若要繼續,請選取「是 **(YES)**」。
- **7.** 出現再次輸入新密碼的提示時,讓欄位保留空白,然後按下 enter 鍵。
- 8. 如果要儲存變更並離開 Computer Setup,請按一下螢幕左下角的「儲存(Save)」圖示,然後依照 畫面上的指示繼續執行。

 $-$  或  $-$ 

使用方向鍵選取「檔案 **(File)**」**>**「儲存變更並離開 **(Save Changes and Exit)**」,然後按下 enter 鍵。

當電腦重新啟動時,您的變更便會生效。

### 輸入 **BIOS** 管理員密碼

出現「**BIOS** 管理員密碼 **(BIOS administrator password)**」提示時,輸入您的密碼(使用您用於設定 密碼的同一種按鍵),然後按下 enter 鍵。若連續 3 次輸入 BIOS 管理員密碼失敗, 您必須重新啟動電 腦並再試一次。

### 管理 **Computer Setup DriveLock** 密碼

注意: 若要避免硬碟被 DriveLock 鎖住而永久無法使用,請記下 DriveLock 使用者密碼和 DriveLock 主要密碼,並將它們與電腦分開保存,置於安全的地方。如果您忘記 DriveLock 密碼,則硬碟將永遠被 鎖住,而無法使用。

DriveLock 保護可防止他人未經授權即存取硬碟的內容。DriveLock 僅適用於電腦的內建硬碟。在對磁 碟機套用 DriveLock 保護之後,必須輸入密碼才能存取磁碟機。您必須將磁碟機插入電腦銜接裝置或進 階多功能擴充機座,才能使用 DriveLock 密碼存取磁碟機。

**学附註:** 您必須先設定 BIOS 管理員密碼,然後才能存取 DriveLock 功能。

若要在内建硬碟中套用 DriveLock 保護,則必須在 Computer Setup 中設定使用者密碼和主要密碼。請 注意下列 DriveLock 保護的注意事項:

- 在硬碟中套用 DriveLock 保護後,必須輸入使用者密碼或主要密碼,才能存取此硬碟。
- 使用者密碼的擁有者應該是受保護硬碟之經常使用者。主要密碼的擁有者可能是系統管理員或經 常使用者。
- 使用者密碼可以跟主要密碼相同。
- 只有將 DriveLock 保護從磁碟機/光碟機移除,您才能刪除使用者密碼或主要密碼。只有用主要密 碼才能將 DriveLock 保護從磁碟機/光碟機移除。

#### 設定 **DriveLock** 密碼

若要在 Computer Setup 中設定 DriveLock 密碼,請依照下列步驟進行:

- 1. 啟動電腦,然後在螢幕底端顯示「按下 ESC 鍵以開啟啟動功能表 (Press the ESC key for Startup Menu) **Menu**) 提示時,按下 esc 鍵。
- **2.** 按下 f10 鍵以進入 Computer Setup。
- 3. 使用指標裝置或方向鍵選取「安全性(Security)」>「DriveLock」,然後按 enter。
- **4.** 按一下「設定 DriveLock 密碼」(全域)。
- 5. 輸入 BIOS 管理員密碼,然後按下 enter。
- **6.** 使用指標裝置或方向鍵選取您要保護的硬碟,然後按 enter。
- **7.** 閱讀警告事項。若要繼續,請按「是 **(OK)**」。
- **8.** 系統出現提示時,鍵入主要密碼,然後按下 enter 鍵。
- **9.** 系統出現提示時,再次鍵入主要密碼以進行確認,然後按下 enter 鍵。
- **10.** 系統出現提示時,鍵入使用者密碼,然後按下 enter 鍵。
- 11. 系統出現提示時,再次鍵入使用者密碼以進行確認,然後按下 enter 鍵。
- **12.** 若要確認您所選擇磁碟機的 DriveLock 保護,請在確認欄位中鍵入 DriveLock,然後按下 enter 鍵。

**『》附註: DriveLock** 確認必須區分大小寫。

13. 如果要儲存變更並離開 Computer Setup,請按一下螢幕左下角的「儲存 (Save)」圖示,然後依照 畫面上的指示繼續執行。

- 或 -

使用方向鍵選取「檔案 **(File)**」**>**「儲存變更並離開 **(Save Changes and Exit)**」,然後按下 enter 鍵。

當電腦重新啟動時,您的變更便會生效。

### 輸入 **DriveLock** 密碼

確定硬碟已插入電腦中(而非選用的銜接裝置或外接式多工插槽)。

出現「**DriveLock** 密碼 **(DriveLock Password)**」提示時,輸入您的使用者密碼或主要密碼 (使用與您 用來設定密碼的相同類型按鍵),然後按下 enter 鍵。

嘗試輸入密碼失敗達兩次之後,您必須關閉電腦,然後再試一次。

#### 變更 **DriveLock** 密碼

若要在 Computer Setup 中變更 DriveLock 密碼,請依照下列步驟進行:

- 1. 啟動電腦,然後在螢幕底端顯示「按下 ESC 鍵以開啟啟動功能表 (Press the ESC key for Startup Menu)」提示時, 按下 esc 鍵。
- **2.** 按下 f10 鍵以進入 Computer Setup。
- 3. 使用指標裝置或方向鍵選取「安全性 (Security) | > 「DriveLock | ,然後按 enter。
- 4. 輸入 BIOS 管理員密碼, 然後按下 enter。
- 5. 使用指標裝置或方向鍵選取「設定 DriveLock 密碼」,然後按 enter。
- **6.** 使用方向鍵選取內建硬碟,然後按下 enter 鍵。
- **7.** 使用指標裝置或方向鍵選取「變更密碼 **(Change Password)**」。
- **8.** 系統出現提示時,鍵入當前密碼,然後按下 enter 鍵。
- **9.** 系統出現提示時,鍵入新密碼,然後按下 enter 鍵。
- 10. 系統出現提示時,再次鍵入新密碼以進行確認,然後按下 enter 鍵。
- 11. 如果要儲存變更並離開 Computer Setup,請按一下螢幕左下角的「儲存 (Save)」圖示,然後依照 畫面上的指示繼續執行。

 $-$  或  $-$ 

使用方向鍵選取「**檔案 (File) | >「儲存變更並離開 (Save Changes and Exit) | , 然後按下 enter** 鍵。

當電腦重新啟動時,您的變更便會生效。
### <span id="page-72-0"></span>移除 **DriveLock** 保護

若要在 Computer Setup 中移除 DriveLock 保護,請依照下列步驟進行:

- **1.** 啟動電腦,然後在螢幕底端顯示「按下 ESC 鍵以開啟啟動功能表 (Press the ESC key for Startup Menu) **Menu**) 提示時,按下 esc 鍵。
- **2.** 按下 f10 鍵以進入 Computer Setup。
- 3. 使用指標裝置或方向鍵選取「安全性 (Security) | > 「DriveLock | ,然後按 enter。
- 4. 輸入 BIOS 管理員密碼, 然後按下 enter。
- 5. 使用指標裝置或方向鍵選取「**設定 DriveLock 密碼 (Set DriveLock Password)**」,然後按 enter。
- **6.** 使用指標裝置或方向鍵選擇內建硬碟,然後按下 enter 鍵。
- **7.** 使用指標裝置或方向鍵,選擇「停用保護功能 **(Disable protection)**」。
- 8. 輸入您的主要密碼,然後按下 enter 鍵。
- 9. 若要儲存變更並結束 Computer Setup,請按一下「儲存 (Save),圖示,然後依照畫面上的指示繼 續執行。
	- 或-

使用方向鍵選取「檔案 **(File)**」**>**「儲存變更並離開 **(Save Changes and Exit)**」,然後按下 enter 鍵。

當電腦重新啟動時,您的變更便會生效。

### 使用 **Computer Setup** 自動磁碟機**/**光碟機鎖

在多重使用者的環境中,您可以設定自動 DriveLock 密碼。啟用自動 DriveLock 密碼時,會建立隨機的 使用者密碼和 DriveLock 主要密碼。任何使用者通過密碼認證時,會使用相同的使用者密碼和 DriveLock 主要密碼將磁碟機解除鎖定。

 $\frac{dy}{dx}$ 附註: 您必須先設定 BIOS 管理員密碼,然後才能存取「自動 DriveLock」功能。

#### 輸入自動 **DriveLock** 密碼

若要在 Computer Setup 中啟用自動 DriveLock 密碼,請依照下列步驟進行:

- **1.** 啟動或重新啟動電腦,然後在螢幕底端顯示「按下 ESC 鍵以開啟啟動功能表 (Press the ESC key for Startup Menu) । 提示時, 按下 esc 鍵。
- **2.** 按下 f10 鍵以進入 Computer Setup。
- **3.** 使用指標裝置或方向鍵選擇「安全性 **(Security)**」**>**「自動 **DriveLock (Automatic DriveLock)**」, 然後按下 enter 鍵。
- 4. 輸入 BIOS 管理員密碼, 然後按下 enter。
- **5.** 使用指標裝置或方向鍵選擇內建硬碟,然後按下 enter 鍵。
- **6.** 閱讀警告事項。若要繼續,請按「是 **(YES)**」。
- **7.** 若要儲存變更並結束 Computer Setup,請按一下「儲存 **(Save)**」圖示,然後依照畫面上的指示繼 續執行。

- 或 -

使用方向鍵選取「檔案 **(File)**」**>**「儲存變更並離開 **(Save Changes and Exit)**」,然後按下 enter 鍵。

#### <span id="page-73-0"></span>移除自動 **DriveLock** 保護

若要在 Computer Setup 中移除 DriveLock 保護,請依照下列步驟進行:

- **1.** 啟動或重新啟動電腦,然後在螢幕底端顯示「按下 ESC 鍵以開啟啟動功能表 (Press the ESC key for Startup Menu) | 提示時, 按下 esc 鍵。
- **2.** 按下 f10 鍵以進入 Computer Setup。
- **3.** 使用指標裝置或方向鍵選擇「安全性 **(Security)**」**>**「自動 **DriveLock (Automatic DriveLock)**」, 然後按下 enter 鍵。
- 4. 輸入 BIOS 管理員密碼,然後按下 enter。
- **5.** 使用指標裝置或方向鍵選擇內建硬碟,然後按下 enter 鍵。
- **6.** 使用指標裝置或方向鍵,選擇「停用保護功能 **(Disable protection)**」。
- 7. 如果要儲存變更並離開 Computer Setup,請按一下螢幕左下角的「儲存(Save)」圖示,然後依照 畫面上的指示繼續執行。

 $-$  或  $-$ 

使用方向鍵選取「**檔案 (File) | >「儲存變更並離開 (Save Changes and Exit) | , 然後按下 enter** 鍵。

### 使用防毒軟體

當您使用電腦存取電子郵件、網路或網際網路時,您的電腦就會曝露在潛在的電腦病毒下。電腦病毒會 停止作業系統、程式或公用程式,或造成它們功能異常。

防毒軟體可偵測出大部分病毒、摧毀它們,在大部分情況下,還可修復它們所造成的損害。防毒軟體必 須是最新的狀態,才能持續防護最新發現的病毒。

如需電腦病毒的更多資訊,請在「說明及支援」的「搜尋」方塊中輸入 viruses。

### 使用防火牆軟體

防火牆的設計是為了防止未經授權存取系統或網路。防火牆可以是您在電腦和/或網路上安裝的軟體程 式,或者是由硬體和軟體組成的解決方案。

可考慮下列兩種防火牆:

- 只保護安裝防火牆之電腦的主機型防火牆軟體。
- 網路型防火牆 安裝在您 DSL 或纜線數據機和您家用網路之間,以保護網路上的所有電腦。

當防火牆安裝在系統上時,傳送到系統和來自系統的所有資料都會受到監控,並與使用者定義的一組安 全性標準做比較。不符合標準的所有資料都會遭到封鎖。

您的電腦或網路設備可能已安裝防火牆。如果沒有,可使用防火牆軟體解決方案。

**[ ) 时註:** 在某些情況下, 防火牆會封鎖對網際網路遊戲的存取, 干擾網路印表機或檔案共用, 或是封鎖 授權使用的電子郵件附件。若要暫時解決問題,可停用防火牆、執行您所需的工作,然後再重新啟用防 火牆。如果要永久解決這個問題,可重新設定防火牆組態。

# <span id="page-74-0"></span>安裝重大安全性更新

注意: Microsoft® 會傳送有關重大更新的警示。為保護電腦的安全性不遭破壞或不受電腦病毒入侵, 建議您在收到警示時,立即安裝 Microsoft 的所有重大更新。

電腦出廠後,可能會有作業系統和其他軟體的更新。為確保在電腦上安裝所有可用的更新,請遵守下列 準則。

- **1.** 在設定好您的電腦後,盡快執行 Windows Update
- **2.** 之後請每月執行一次 Windows Update。
- **3.** 從 Microsoft 網站以及透過「說明及支援」中的更新連結,取得所發佈 Windows 及其他 Microsoft 程式的更新。

## 使用 **HP Client Security Manager**

特定電腦機型會預先安裝 HP Client Security Manager 軟體。此軟體是透過 Windows「控制台」存取。 它提供了安全性功能,有助於防止未授權者存取電腦、網路及重要資料。如需詳細資訊,請參閱 HP Client Security 軟體「說明」。

## 安裝選用的安全纜線

学附註: 安全纜線的目的在於預防遏阻,但不能避免電腦遭受不當處理或失竊。

- **学》附註:** 電腦上的安全纜線鎖孔可能會與本節中圖例所示有些許不同。如需瞭解電腦上的安全纜線鎖孔 位置,請參閱位於第4[頁的瞭解您的電腦](#page-13-0)部分。
	- **1.** 將安全纜線繞於牢固的物件上。
	- **2.** 將鑰匙 **(1)** 插入纜線鎖 **(2)**。
	- **3.** 將纜線鎖插入電腦上的安全纜線鎖孔 **(3)**,再以鑰匙將纜線鎖上鎖。

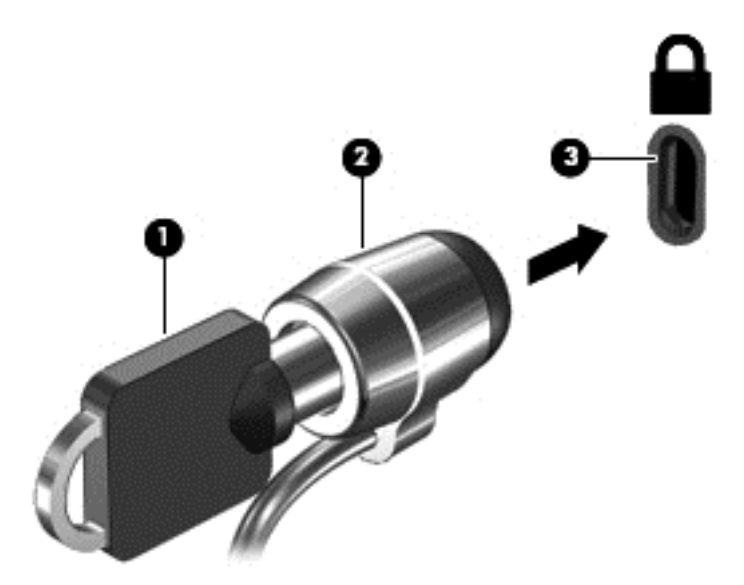

# <span id="page-75-0"></span>使用指紋讀取器(僅限特定機型)

特定電腦機型會提供內建指紋讀取器。若要使用指紋讀取器,您必須在 HP Client Security 的 Credential Manager 中註冊指紋。請參閱 HP Client Security 軟體的「說明」。

在 Credential Manager 中註冊您指紋之後,就可以使用 HP Client Security 的 Password Manager 在支 援的應用程式的網站中儲存並填入您的使用者名稱和密碼。

### 找出指紋讀取器

指紋讀取器是位於鍵盤右側的小型金屬感應器。

依電腦機型而定,讀取器的方向可能為水平或垂直。 這兩個方向都需要您將手指與金屬感應器成垂直方 向來滑動。 請參閱 位於第6[頁的按鈕和指紋讀取器](#page-15-0) (僅限特定機型) 以瞭解讀取器在您電腦上的位置。

# <span id="page-76-0"></span>**10** 維護

## 新增或更換記憶體模組

本電腦具有一個記憶體模組置的槽。在閒置的擴充記憶體模組插槽中加入記憶體模組,或是升級主要記 憶體模組插槽中現有的記憶體模組,即可升級電腦的記憶體容量。

警告! 為降低造成電擊及損壞設備的風險,裝入記憶體模組前請務必拔除電源線並取出所有電池。

A 注意: 靜電釋放 (ESD) 會使電子元件受損。在開始執行任何程序之前,請務必先觸碰接地的金屬物 件,以釋放身上的靜電。

注意: 為防止資料遺失或系統無回應:

先關閉電腦,然後再新增或更換記憶體模組。當電腦開啟、處於睡眠狀態或休眠狀態時,切勿取出記憶 體模組。

如果您不確定電腦是否已關機或休眠,先按電源按鈕開啟電腦。再透過作業系統來關閉電腦。

**| 32 附註:** 加入第二個記憶體模組時,若要使用雙通道組態,請確定兩個記憶體模組完全相同。

<mark>(学)附註:</mark> 主要記憶體位於底部記憶體插槽中,擴充記憶體則位於頂部記憶體插槽中。

若要加入或更換記憶體模組:

- **1.** 儲存您的工作,然後將電腦關機。
- **2.** 中斷連接電腦的 AC 電源與外接式裝置。
- **3.** 卸下底蓋 (請參閱位於第 49 [頁的卸下底蓋](#page-58-0))。
- **4.** 取出電池 (請參閱位於第 40 [頁的取出電池](#page-49-0))。
- **5.** 如果要更換記憶體模組,請取出現有的記憶體模組:
	- **a.** 拉開記憶體模組兩邊的固定夾 **(1)**。 記憶體模組會向上傾斜。

<span id="page-77-0"></span>**b.** 抓住記憶體模組的邊緣 **(2)**,然後輕輕地將記憶體模組從記憶體模組插槽中取出。

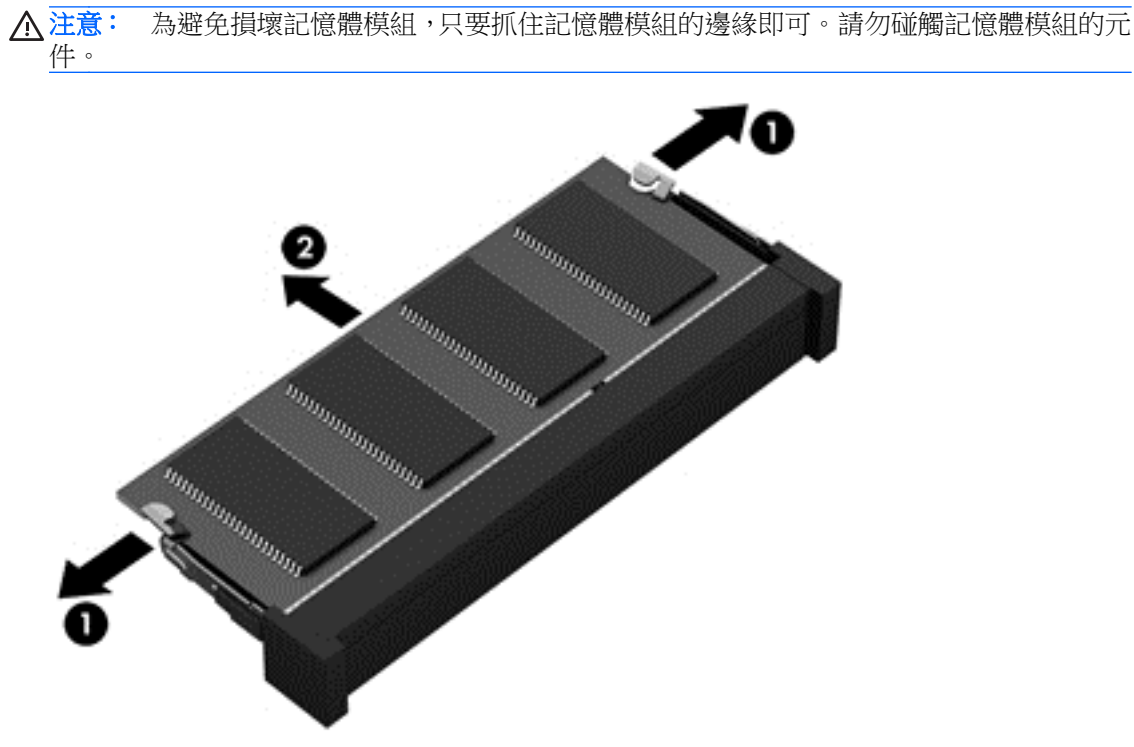

為保護您取出的記憶體模組,請將它放置在防靜電容器內。

**6.** 裝入新的記憶體模組:

注意: 為避免損壞記憶體模組,只要抓住記憶體模組的邊緣即可。請勿碰觸記憶體模組的元件。

- **a.** 將記憶體模組有凹口的一邊 **(1)** 對準記憶體模組插槽的定位片。
- **b.** 以 45 度角將記憶體模組對準記憶體模組置放槽,然後將模組 **(2)** 壓入記憶體模組插槽,直到 卡至定位。

<span id="page-78-0"></span>**c.** 將記憶體模組輕輕地向下壓 **(3)**,對記憶體模組的左右兩側施壓,直到固定夾夾住定位為止。

A 注意: 為避免損壞記憶體模組, 切勿折彎記憶體模組。

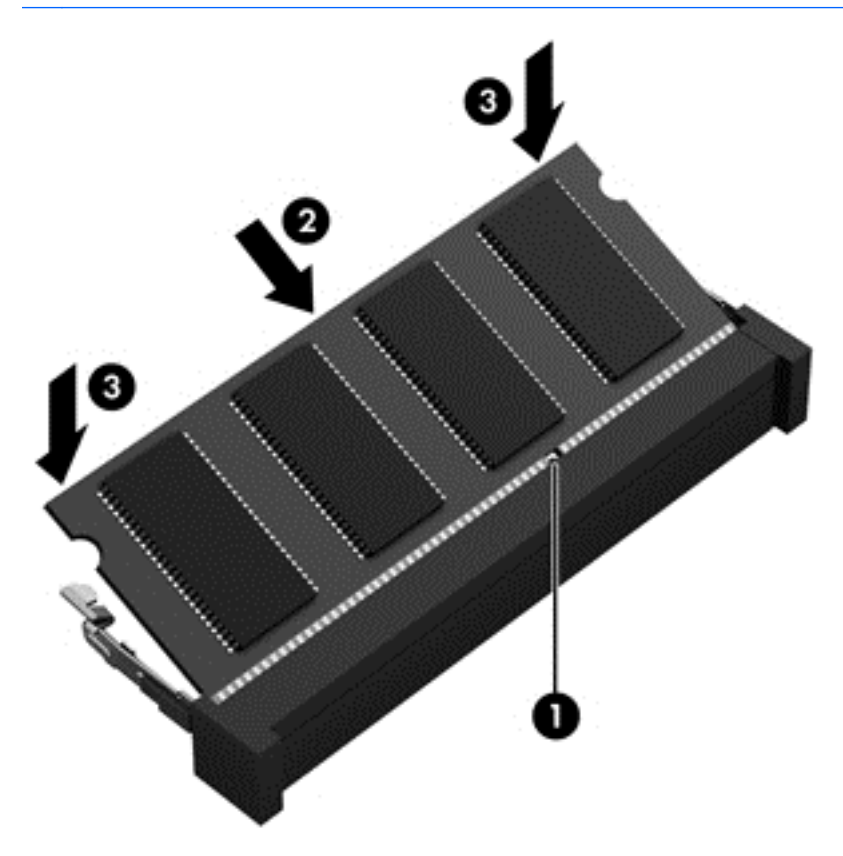

- **7.** 裝入電池 (請參閱位於第 40 [頁的裝入電池](#page-49-0))。
- **8.** 裝回底蓋 (請參閱位於第 50 [頁的裝回底蓋](#page-59-0))。
- **9.** 將 AC 電源與外接式裝置連接到電腦。
- **10.** 開啟電腦。

## 清潔電腦

使用以下產品對您的電腦進行安全清潔:

- 二甲基芐基氯化銨,最高濃度 0.3% (例如: 有各種不同品牌名稱的一次性擦布)。
- 無酒精的玻璃清潔液
- 稀釋的肥皂水
- 乾燥的超細纖維擦拭布或合成麂皮 (無油份的除靜電布)
- 除靜電擦布

注意: 避免使用可能會永久損壞您電腦的強力清潔溶劑。 如果您不確定某個清潔產品對您的電腦是否 是安全的,請檢查產品內容以確保產品中不包含諸如酒精、丙酮、氯化銨、二氯甲烷和碳氫化合物的成 份。

織維材料 (例如紙巾) 可能會刮傷電腦。 久而久之,灰塵和清潔劑會卡在刮痕中。

### 清潔程序

請按照本節中的程序,安全地清潔您的電腦。

警告! 為了避免電擊或組件受損,請勿嘗試在電腦開啟時清潔電腦。

關閉電腦。

中斷外部電源。

拔下所有供電式外接式裝置。

注意: 為避免內部元件受損,請勿將清潔劑或清洗液直接噴灑在任何電腦表面。 滴到表面上的液體可 能會永久損壞內部元件。

### 清潔顯示器(多功能事務機或筆記型電腦)

使用無酒精的玻璃清潔液沾濕柔軟、無棉絮的布料,輕輕地擦拭顯示器。 蓋上顯示器之前,請確認顯示 器已乾。

清潔側邊或外蓋

若要清潔側邊或外蓋,請使用柔軟的超細纖維擦拭布或合成麂皮沾上以上所列的清潔溶劑,或使用合適 的一次性擦布。

学附註: 清潔電腦外蓋時,請以畫圓的方式清除灰塵和碎屑。

#### 清潔觸控板、鍵盤或滑鼠

警告! 為降低電擊的危險或損壞內部元件的可能性,請不要使用吸塵器來清潔鍵盤。 吸塵器可能會使 家中的灰塵碎屑卡在鍵盤表面。

介注意: 為避免內部元件受損,請勿將液體滴在按鍵之間。

- 若要清潔觸控板、鍵盤或滑鼠,請使用柔軟的超細纖維擦拭布或合成麂皮沾上以上所列的清潔溶 劑,或使用合適的一次性擦布。
- 為避免按鍵卡住,並清除鍵盤中的灰塵、棉絮和碎屑,請使用附有噴嘴的壓縮空氣罐。

### 更新程式和驅動程式

HP 建議您定期將程式和驅動程式更新至最新版本。更新可以解決問題並為您的電腦帶來新的功能和選 項。技術一直在變化,更新程式和驅動程式可以讓您執行最新的技術。例如,較舊的繪圖元件可能無法 適當執行最新的遊戲軟體。少了最新的驅動程式,您可能無法充分發揮設備的功能。

請造訪 <http://www.hp.com/support> 下載 HP 程式和驅動程式的最新版本。此外,您也可以註冊,如此一 來當有了更新時,您就會收到通知。

## <span id="page-80-0"></span>使用 **SoftPaq Download Manager**

HP SoftPaq Download Manager (SDM) 是一個工具,讓您無需提供 SoftPaq 號碼, 即可快速存取 HP 商用電腦的 SoftPaq 資訊。使用此工具,便可以輕鬆搜尋 SoftPaq,然後加以下載並解壓縮。

SoftPaq Download Manager 的運作方式是從 HP FTP 站台讀取和下載包含電腦機型和 SoftPaq 資訊 的已發行資料庫檔案。您可以利用 SoftPaq Download Manager 指定一個或多個電腦機型以決定下載 哪些 SoftPaq。

SoftPaq Download Manager 會檢查 HP FTP 站台是否有資料庫和軟體的更新。如果找到更新,便會將 其自動下載和套用。

您可從 HP 網站下載 SoftPaq Download Manager。若要使用 SoftPaq Download Manager 下載 SoftPaq, 您必須先下載並安裝此程式。請前往 HP 網站 (網址為 [http://www.hp.com/go/sdm\)](http://www.hp.com/go/sdm), 並依照 指示下載和安裝 SoftPaq Download Manager。

若要下載 SoftPaq:

▲ 請選取「開始」**>**「所有程式」**>**「**HP**」**>**「**HP SoftPaq Download Manager**」。

**学<mark>附註:</mark>如果出現「使用者帳戶控制」的提示,請按一下「是」**。

# <span id="page-81-0"></span>**11** 備份與復原

您的電腦包含 HP 和 Windows 工具,可協助您保護資訊安全,並在您需要時擷取您的資訊。這些工具 可幫助您的電腦回復正常運作狀態,只要執行幾個簡單的步驟就能辦到。本節提供有關下列程序的資 訊:

- 建立復原媒體和備份
- 還原和復原您的系統

# 建立復原媒體和備份

系統發生故障後,將復原最近一次備份的相同狀況。

- **1.** 在成功設定電腦後,建立 HP Recovery 媒體。此步驟會建立 Windows 7 作業系統 DVD 和 **Driver Recovery** DVD。當硬碟已毀損或已更換時,可使用 Windows DVD 重新安裝原始作業系統。 **Driver Recovery** DVD 會安裝特定驅動程式和應用程式。請參閱位於第 72 頁的使用 HP Recovery Disc Creator 建立復原媒體。
- **2.** 使用「Windows 備份及修復」工具來執行下列步驟:
	- 備份個別檔案和資料夾
	- 備份整個硬碟 (僅限特定機型)
	- 使用安裝的光碟機 (僅限特定機型) 或選用的外接式光碟機建立系統修復光碟 (僅限特定機型)
	- 建立系統還原點
- [2) 附註: 本指南將概述備份、還原和復原選項。 如需隨附工具的詳細資訊,請參閱「說明及支援」。 若 要存取「說明及支援」,請選取開始 **>** 說明及支援。
- **[ ) 的注: HP** 建議您列印復原程序並且保存以備日後使用,以防備發生系統不穩定的情況。

如果系統發生故障,您可以使用備份檔案還原電腦的內容。請參閱位於第73[頁的備份您的資訊。](#page-82-0)

### 指導方針:

- 建立復原媒體或備份到光碟時,可使用下列任一類型的光碟 (需另外購買):DVD+R、DVD+R DL、 DVD-R、DVD-R DL 或 DVD±RW。您所使用的光碟視使用的光碟機類型而定。
- 開始復原媒體建立程序或開始備份程序之前,請確定電腦已連接到 AC 雷源。

### 使用 **HP Recovery Disc Creator** 建立復原媒體

HP Recovery Disc Creator 是一種軟體程式,它提供建立復原媒體的備選方法。成功設定電腦之後,您 可以使用 HP Recovery Disc Creator 建立復原媒體。若硬碟機損壞時,此復原媒體可讓您重新安裝原始 作業系統以及特定的驅動程式和應用程式。HP Recovery Disc Creator 可以建立兩種復原 DVD:

- Windows 7 作業系統 DVD 安裝不含其他驅動程式或應用程式的作業系統。
- **Driver Recovery** DVD 按照 HP Software Setup 公用程式安裝驅動程式和應用程式的方式,僅 安裝特定驅動程式和應用程式。

### <span id="page-82-0"></span>建立復原媒體

<mark>学附註: Windows 7</mark> 作業系統 DVD 只能建立一次。因此,建立 Windows DVD 之後,建立該媒體的選 項將無法使用。

若要建立 Windows DVD:

- **1.** 選取「開始」**>**「所有程式」**>**「生產力與工具」**>**「**HP Recovery Disc Creator**」。
- **2.** 選取「**Windows** 磁碟 **(Windows disk)**」。
- **3.** 從下拉式功能表,選取用於燒錄復原媒體的光碟機。
- **4.** 按一下「建立 **(Create)**」按鈕開始燒錄程序。

在 Windows 7 作業系統 DVD 已建立之後,建立 **Driver Recovery** DVD:

- **1.** 選取「開始」**>**「所有程式」**>**「生產力與工具」**>**「**HP Recovery Disc Creator**」。
- **2.** 選取「驅動程式磁碟 **(Driver disk)**」。
- 3. 從下拉式功能表,選取用於燒錄復原媒體的光碟機。
- **4.** 按一下「建立 **(Create)**」按鈕開始燒錄程序。

### 備份您的資訊

在初始系統設定之後,您應立即建立系統修復媒體與初始備份。隨著不斷新增軟體和資料檔案,您應持 續定期備份系統,盡量維持最新的備份。您也應該建立 Windows 系統修復光碟(僅限特定機型),如 果系統不穩定或發生故障時,就可使用這個修復光碟來啟動電腦(開機)並修復作業系統。使用初始和 後續備份可在發生故障時還原資料和設定。

您可將資訊備份至選用的外接式硬碟、網路磁碟機或光碟。

備份時請注意下列項目:

- 將個人檔案儲存在「文件」庫中,並定期進行備份。
- 備份儲存在相關目錄中的範本。
- 製作設定螢幕快照,以儲存視窗、工具列或功能表列中的自訂設定。如果您必須重設偏好設定,螢 幕擷取畫面可為您節省時間。
- 備份至光碟時,請在取出每張光碟後,為每張光碟編號。

**学附註:** 如需各種備份和還原選項的詳細說明,請在「說明及支援」搜尋這些主題。若要存取「說明及 支援」,請選取 開始 **>** 說明及支援。

[ <mark>学附註: Windows</mark> 包括「使用者帳戶控制」功能,可以改善電腦的安全性。在進行安裝軟體、執行公用 程式或變更 Windows 設定之類工作時,您可能會看到要求權限或密碼的提示。請參閱「說明及支援」。 若要存取「說明及支援」,請選取「開始」**>**「說明及支援」。

若要使用「Windows 備份與還原」建立備份:

附註: 備份程序可能需要一個小時以上,視檔案大小與電腦速度而定。

- **1.** 選取「開始」**>**「所有程式」**>**「維護」**>**「備份與還原」。
- **2.** 依照螢幕上的指示設定備份、建立系統映像 (僅限特定機型) 或建立系統修復媒體 (僅限特定機型)。

<span id="page-83-0"></span>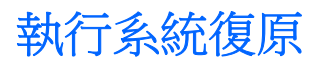

在系統故障或不穩定的情況下,電腦提供下列工具來復原您的檔案:

- Windows 復原工具:您可以使用 Windows 備份與還原復原之前已備份的資訊。您也可以使用 Windows 啟動修復來修正可能會阻止 Windows 正確啟動的問題。
- f11 復原工具(僅限特定機型):您可以使用 f11 復原工具來復原原始硬碟映像。影像檔包含 Windows 作業系統和出廠時所安裝的軟體程式。

 $\frac{1}{20}$ 附註: 如果您無法啟動電腦,並且無法使用先前建立的系統修復媒體(僅限特定機型),則必須購買 Windows 7 作業系統 媒體, 以重新啟動電腦並修復作業系統。如需其他資訊,請參[閱位於第](#page-84-0) 75 頁的 使用 Windows 7 [作業系統媒體](#page-84-0) 。

### 使用 **Windows** 復原工具

您可以使用 Windows 復原工具,執行下列功能:

- 復原個別檔案
- 將電腦還原成先前的系統還原點
- 使用復原工具復原資訊

学》附註: 如需各種復原和還原選項的詳細說明,請在「說明及支援」搜尋這些主題。若要存取「說明及 支援」,請選取「開始」**>**「說明及支援」。

 $\frac{dy}{dx}$ 附註: Windows 包括「使用者帳戶控制」功能,可以改善電腦的安全性。在進行安裝軟體、執行公用 程式或變更 Windows 設定之類工作時,您可能會看到要求權限或密碼的提示。請參閱「說明及支援」。 若要存取「說明及支援」,請選取「開始」**>**「說明及支援」。

若要復原先前已備份的資訊:

- **1.** 選取「開始」**>**「所有程式」**>**「維護」**>**「備份與還原」。
- **2.** 依照畫面上的指示復原系統設定、電腦(僅限特定機型)或檔案。

若要使用「啟動修復」復原您的資訊,請依照下列步驟執行:

注意: 有些「啟動修復」選項會完全抹除並重新格式化硬碟。已建立的所有檔案和電腦上安裝的任何 軟體都會永久移除。當重新格式化完成時,復原程序會從復原所用的備份還原作業系統以及驅動程式、 軟體和公用程式。

- **1.** 如果可行,請備份所有個人檔案。
- **2.** 如果可能,檢查 Windows 分割區是否存在。

若要檢查是否有 Windows 分割區,請選取「**開始」>「電腦」**。

**③ 附註:** 如果並未列出 Windows 分割區,則必須使用 Windows 7 作業系統 DVD 和 Driver **Recovery** 媒體來復原作業系統和程式。如需其他資訊,請參閱位於第 75 頁的使用 [Windows](#page-84-0) 7 [作業系統媒體](#page-84-0) 。

- 3. 如果已列出 Windows 分割區,請重新啟動電腦,然後在 Windows 作業系統載入之前,按下 f8 鍵。
- **4.** 選取「啟動修復」。
- **5.** 依照畫面上的指示繼續執行。

附註: 如需有關使用 Windows 工具復原資訊的進一步資訊,請選取「開始」**>**「說明及支援」。

### <span id="page-84-0"></span>使用 **f11** 復原工具(僅限特定機型)

注意: 使用 f11 會完全清除硬碟內容並重新格式化硬碟。您已經建立的所有檔案以及安裝在電腦上的 所有軟體都會被永久移除。f11 復原工具會重新安裝出廠時已安裝的作業系統及 HP 程式與驅動程式。 出廠時未安裝的軟體都必須重新安裝。

若要使用 f11 復原原始硬碟映像:

- **1.** 如果可行,請備份所有個人檔案。
- **2.** 如果可能,檢查 HP Recovery 分割區是否存在:按一下「開始」、在「電腦」上按一下滑鼠右鍵、 按一下「**管理**」,然後按一下「**磁碟管理**」。
- **学 附註:** 如果並未列出 HP Recovery 分割區,則必須使用 Windows 7 作業系統 媒體和 Driver **Recovery** 媒體來復原作業系統和程式。如需其他資訊,請參閱位於第 75 頁的使用 Windows 7 作業系統媒體 。
- **3.** 如果已列出 HP Recovery 分割區,請重新啟動電腦,當畫面下方顯示「Press the ESC key for Startup Menu | (按下 esc 鍵以開啟啟動功能表)訊息時, 按下 esc 鍵。
- **4.** 當螢幕上顯示「Press <f11> for recovery」(按下 <f11> 進行復原) 訊息時,按下 f11 鍵。
- **5.** 依照畫面上的指示繼續執行。

### 使用 **Windows 7** 作業系統媒體

如果您無法使用先前透過 HP Recovery Disc Creator 建立的復原媒體(僅限特定機型),則必須購買 Windows 7 作業系統 DVD, 以重新啟動電腦並修復作業系統。

若要訂購 Windows 7 作業系統 DVD,請造訪 HP 網站。如需美國地區支援,請造訪 [http://www.hp.com/](http://www.hp.com/support) [support](http://www.hp.com/support)。如需全球支援,請造訪 [http://welcome.hp.com/country/us/en/wwcontact\\_us.html](http://welcome.hp.com/country/us/en/wwcontact_us.html)。您也可以 聯絡支援人員訂購 DVD。如需聯絡資訊,請參閱電腦隨附的《**Worldwide Telephone Numbers**》(全 球電話號碼) 小冊子。

注意: 使用 Windows 7 作業系統 DVD 將會完全清除硬碟內容並重新格式化硬碟。您已經建立的所有 檔案以及安裝在電腦上的所有軟體都會被永久移除。重新格式化完成後,復原程序將協助您還原作業系 統、驅動程式、軟體與公用程式。

若要使用 Windows 7 作業系統 DVD 起始復原:

**『》附註:** 這個程序可能需要幾分鐘。

- **1.** 如果可行,請備份所有個人檔案。
- **2.** 重新啟動電腦,然後在 Windows 作業系統載入之前,將 Windows 7 作業系統 DVD 插入光碟機中。
- **3.** 出現提示時,按下鍵盤上的任意鍵。
- **4.** 依照畫面上的指示繼續執行。
- **5.** 按一下「下一步」。
- **6.** 選取「修復您的電腦」。
- **7.** 依照畫面上的指示繼續執行。

修復完成之後:

- 1. 退出 Windows 7 作業系統 DVD,然後放入 Driver Recovery DVD。
- **2.** 先安裝「硬體啟用的驅動程式」,再安裝「建議的應用程式」。

# <span id="page-85-0"></span>**12 Computer Setup (BIOS)**、**MultiBoot** 和 **HP PC Hardware Diagnostics (UEFI)**

## 使用 **Computer Setup**

Computer Setup 即基本輸出入系統 (BIOS),可控制系統上所有輸入和輸出裝置 (例如磁碟機、顯示器、 鍵盤、滑鼠和印表機) 之間的通訊。Computer Setup 包括對於已安裝裝置的類型、電腦的啟動順序,以 及系統記憶體和延伸記憶體的量進行的設定。

**学附註:** 變更 Computer Setup 時請格外小心。錯誤會導致電腦無法正常運作。

### 啟動 **Computer Setup**

**[ / bight ]:** 唯有在啟用 USB 舊版支援時,USB 連接的外接式鍵盤或滑鼠才可用於 Computer Setup。

若要啟動 Computer Setup, 請依照下列步驟進行:

- **1.** 啟動或重新啟動電腦,然後在螢幕底端顯示「按下 ESC 鍵以開啟啟動功能表 (Press the ESC key for Startup Menu) । 提示時, 按下 esc 鍵。
- **2.** 按下 f10 鍵以進入 Computer Setup。

### 在 **Computer Setup** 中瀏覽和選擇

若要在 Computer Setup 中進行瀏覽和選擇,請依照下列步驟進行:

**1.** 啟動或重新啟動電腦,然後在螢幕底端顯示「按下 ESC 鍵以開啟啟動功能表 (Press the ESC key for Startup Menu)」提示時,按下 esc 鍵。

 $\frac{dy}{dx}$ 附註: 您可以使用指標裝置(觸控板、指標桿或 USB 滑鼠)或鍵盤,在 Computer Setup 中進 行瀏覽和選擇。

- **2.** 按下 f10 鍵以進入 Computer Setup。
	- 若要選取功能表或功能表項目,請使用 tab 鍵和鍵盤方向鍵,然後按下 enter 鍵,或使用指標 裝置按一下項目。
	- 若要上下捲動,請按一下畫面右上角的向上鍵或向下鍵,或使用鍵盤上的向上鍵或向下鍵。
	- 若要關閉開啟的對話方塊,並回到 Computer Setup 主要畫面,請按下 esc 鍵,然後依照畫面 上的指示繼續執行。

若要結束 Computer Setup 功能表,請選擇下列其中一種方式:

結束 Computer Setup 功能表,不儲存變更:

按一下畫面右下角的「結束」圖示,然後依照畫面上的指示繼續執行。

- 或 -

使用 tab 鍵和方向鍵選取「檔案 **(File)**」**>**「忽略變更並結束 **(Ignore Changes and Exit)**」,然後按下 enter 鍵。

結束 Computer Setup 功能表,並儲存變更:

<span id="page-86-0"></span>按一下畫面右下角的「儲存」圖示,然後依照畫面上的指示繼續執行。

- 或 -

使用 tab 鍵和方向鍵選取「檔案 **(File)**」**>**「儲存變更後離開 **(Save Changes and Exit)**」,然後按下 enter 鍵。

當電腦重新啟動時,您的變更便會生效。

### 還原 **Computer Setup** 出廠設定

**学》附註:** 還原預設值不會變更硬碟模式。

若要使 Computer Setup 中的所有設定回復到出廠設定值,請依照下列步驟進行:

- **1.** 啟動或重新啟動電腦,然後在螢幕底端顯示「按下 ESC 鍵以開啟啟動功能表 (Press the ESC key for Startup Menu) | 提示時, 按下 esc 鍵。
- **2.** 按下 f10 鍵以進入 Computer Setup。
- **3.** 使用指標裝置或方向鍵選取「檔案 **(File)**」**>**「還原預設值 **(Restore Defaults)**」。
- **4.** 遵循螢幕上的指示繼續執行。
- **5.** 若要儲存變更並結束,請按一下畫面右下角的「儲存」圖示,然後依照畫面上的指示繼續執行。  $-$  或  $-$

使用方向鍵選取「檔案 **(File)**」**>**「儲存變更並離開 **(Save Changes and Exit)**」,然後按下 enter 鍵。

當電腦重新啟動時,您的變更便會生效。

**[ <mark>)</mark> 附註:** 當您還原為出廠設定值時,密碼設定與安全性設定並不會改變。

### 更新 **BIOS**

HP 網站會提供 BIOS 的更新版本。

HP 網站上的大多數 BIOS 更新皆是稱為 **SoftPaq** 的壓縮檔案套件。

有些下載套件包含一個名為 Readme.txt 的檔案;其中包含與檔案安裝和疑難排解有關的資訊。

#### 確定 **BIOS** 版本

若要判斷可用的 BIOS 更新檔,是否包含比目前安裝在電腦上的版本更新的 BIOS 版本,您必須知道目 前安裝的系統 BIOS 版本。

按下 fn+esc (如果您已在 Windows 中) 或使用 Computer Setup,以顯示 BIOS 版本資訊 (也就是 **ROM** 日期與系統 **BIOS**)。

- **1.** 啟動 Computer Setup。
- **2.** 使用指標裝置或方向鍵選取「檔案 **(File)**」**>**「系統資訊 **(System Information)**」。
- **3.** 若要結束 Computer Setup 而不儲存變更,請按一下畫面右下角的「結束 **(Exit)**」圖示,然後依照 畫面上的指示繼續執行。

 $-$  或  $-$ 

使用 tab 鍵和方向鍵選取「檔案 **(File)**」**>**「忽略變更並結束 **(Ignore Changes and Exit)**」,然後按下 enter 鍵。

### <span id="page-87-0"></span>下載 **BIOS** 更新檔

注意: 為了降低毀損電腦或安裝失敗的風險,請在電腦使用 AC 變壓器連接至可靠的外部電源時,才 下載和安裝 BIOS 更新檔。在電腦使用電池電源、銜接在選用的銜接裝置,或連接到選用的電源時,請 勿下載或安裝 BIOS 更新檔。在下載與安裝期間,遵循這些指示:

請勿從 AC 插座拔出電源線,中斷電腦的電力。

請勿關閉電腦或起始「睡眠」。

請勿插入、取出、連接或中斷連接任何裝置、纜線或電源線。

- **1.** 若要存取「說明及支援」,請選取「開始」**>**「說明及支援」。
- **2.** 選取「更新和調整」,再選取「立即檢查 **HP** 更新」。
- **3.** 在下載區域,遵循這些步驟:
	- **a.** 找出最新的 BIOS 更新,並將它與電腦安裝的 BIOS 版本進行比較。記下日期、名稱或其他識 別碼。當更新檔下載到硬碟後,您可能稍後需要此資訊來找出更新檔。
	- **b.** 依照螢幕上的指示,將您的選擇下載至硬碟。

如果該更新您的 BIOS 要新,請記下硬碟上已下載 BIOS 更新的位置路徑。當您準備安裝此項 更新時,將需要存取此路徑。

[ ) 时註: 如果電腦已連上網路,請在安裝任何軟體更新檔,尤其是系統 BIOS 更新檔之前,先洽詢 網路管理員。

BIOS 安裝程序會有所不同。當下載完成後,依照螢幕上出現的指示。若未顯示指示,請遵循這些步驟:

- **1.** 選取「開始」**>**「電腦」。
- **2.** 按一下硬碟代號。硬碟代號通常是磁碟機 (C:)。
- **3.** 使用您稍早記錄的硬碟路徑,在您包含此項更新的硬碟上開啟此資料夾。
- **4.** 連按兩下副檔名為 .exe 的檔案(例如,檔名.exe)。

BIOS 安裝作業就會開始。

**5.** 依照螢幕上的指示完成安裝。

<mark>学》附註:</mark> 當螢幕上出現訊息報告安裝成功之後,您就可以從硬碟刪除該下載檔案。

## 使用 **MultiBoot**

### 關於開機裝置順序

當電腦啟動時,系統會嘗試從已啟用的裝置開機。MultiBoot 公用程式 ( 出廠時已啟用 ) 可控制系統選取 開機裝置的順序。開機裝置可包含光碟機、磁碟機、網路介面卡 (NIC)、硬碟,以及 USB 裝置。開機裝 置包含電腦正確啟動與運作所需的可開機媒體或檔案。

**学附註:** 有些開機裝置必須先在 Computer Setup 中啟用,然後才能包含在開機順序中。

您可以在 Computer Setup 中變更開機順序,即可變更電腦搜尋開機裝置的順序。您也可以在書面底部 顯示「Press the ESC key for Startup Menu」(按下 esc 鍵以開啟啟動功能表)訊息時,按下 esc 鍵, 然後按下 f9 鍵。按下 f9 鍵後,就會出現一個功能表,其中顯示目前的開機裝置,並可讓您選取開機裝 置。或者,您可以使用 MultiBoot Express,設定電腦在每次開啟或重新啟動時提示您選擇開機位置。

### 選擇 **MultiBoot** 偏好設定

您能夠以下列方式使用 MultiBoot:

- 設定每次電腦開啟時所要使用的新開機順序,方法是變更 Computer Setup 中的開機順序。
- 動態選擇開機裝置,方法是在畫面底部顯示「Press the ESC key for Startup Menu」(按下 esc 鍵 以開啟啟動功能表)訊息時,按下 esc 鍵,然後按下 f9 進入「開機裝置選項 (Boot Device Options)」 功能表。
- 使用 MultiBoot Express 設定各種開機順序。此功能會在電腦每次開啟或重新啟動時,提示您選擇 開機裝置。

#### 在 **Computer Setup** 中設定新的開機順序

若要啟動 Computer Setup 並設定每次電腦開啟或重新啟動時所要使用的開機裝置順序,請依照下列步 驟執行:

- 1. 開啟或重新啟動電腦,然後當畫面底部顯示「Press the ESC key for Startup Menu」(按下 esc 鍵 以開啟啟動功能表) 訊息時,按下 esc 鍵。
- **2.** 按下 f10 鍵以進入「Computer Setup」。
- 3. 使用指標裝置或方向鍵選取「舊版開機順序」清單,然後按下 enter 鍵。
- **4.** 若要將開機順序中的裝置向上移動,請使用指標裝置按一下向上鍵,或按下 + 鍵。

– 或 –

若要將開機順序中的裝置向下移動,請使用指標裝置按一下向下鍵,或按下 - 鍵。

**5.** 若要儲存變更並離開電腦設定,按一下螢幕左下角的「儲存」圖示,然後依照畫面上的指示進行。 – 或 –

使用方向鍵選取「檔案(File)」>「儲存變更並結束(Save Changes and Exit)」, , 然後按下 enter 鍵。

#### 使用 **f9** 提示動態選擇開機裝置

若要針對目前的啟動順序動態選擇開機裝置,請依照下列步驟執行:

- **1.** 開啟「選取開機裝置 (Select Boot Device)」功能表,方法是先開啟或重新啟動電腦,然後當畫面 底部顯示「Press the ESC key for Startup Menu (按下 esc 鍵以開啟啟動功能表)訊息時, 按下 esc 鍵。
- **2.** 按下 f9 鍵。
- **3.** 使用指標裝置或方向鍵選取開機裝置,然後按下 enter 鍵。

#### 設定 **MultiBoot Express** 提示

若要啟動 Computer Setup 並設定電腦在每次啟動或重新啟動時顯示 MultiBoot 啟動位置功能表,請依 照下列步驟執行:

- 1. 開啟或重新啟動電腦,然後當畫面底部顯示「Press the ESC key for Startup Menu」(按下 esc 鍵 以開啟啟動功能表)訊息時, 按下 esc 鍵。
- **2.** 按下 f10 鍵以進入「Computer Setup」。
- **3.** 使用指標裝置或方向鍵選取「系統組態」**>**「開機選項」,然後按下 enter 鍵。
- **4.** 在「**Multiboot Express** 快顯延遲(秒)」欄位中,輸入希望電腦在預設使用目前 MultiBoot 設定 之前,顯示啟動位置功能表的秒數。(選取 0 時,不會顯示「快速開機」啟動位置功能表)。
- **5.** 若要儲存變更並離開電腦設定,按一下螢幕左下角的「**儲存**」圖示,然後依照畫面上的指示進行。 – 或 –

使用方向鍵選取「檔案 **(File)**」**>**「儲存變更並結束 **(Save Changes and Exit)**」,然後按下 enter 鍵。

當電腦重新啟動時,您的變更便會生效。

#### 輸入 **MultiBoot Express** 偏好設定

當啟動期間顯示「快速開機」功能表時,您可以做下列選擇:

- 若要從「快速開機」功能表指定開機裝置,請在指定的時間內選取您的偏好設定,然後按下 enter 鍵。
- 若要避免電腦預設使用目前的 MultiBoot 設定 ·請在指定時間到之前按下任意鍵。電腦將不會啟動, 直到您選取開機狀態並按下 enter 鍵為止。
- 若要讓電腦根據目前的 MultiBoot 設定啟動,請等候指定的時間到期。

### 使用 **HP PC Hardware Diagnostics (UEFI) (**僅限特定機型**)**

HP PC Hardware Diagnostics 是一個整合可延伸韌體介面 (UEFI),可讓您執行診斷測試,來判斷電腦 硬體是否運作正常。此工具獨立於作業系統執行,可用於釐清硬體的故障,是因為作業系統、還是其他 軟體元件的問題所導致。

若要啟動 HP PC Hardware Diagnostics UEFI:

**1.** 開啟或重新啟動電腦,快按 esc 鍵,然後按下 f2 鍵。

按下 f2 鍵後,BIOS 會依照下列順序,搜尋 3 個位置以找出 HP PC Hardware Diagnostics (UEFI) 工具:

**a.** 連接的 USB 磁碟機

学<mark>附註:</mark> 若要下載 HP PC Hardware Diagnostics (UEFI) 到 USB 磁碟機, 請參閱 位於第 80 頁的下載 HP PC Hardware Diagnostics (UEFI) 到 USB 裝置 。

- **b.** 硬碟
- **c.** BIOS
- **2.** 按一下希望執行的診斷測試類型,然後依照畫面上的指示繼續執行。

学 附註: 如果在執行診斷測試時需要將其停止,請按下 esc 鍵。

### 下載 **HP PC Hardware Diagnostics (UEFI)** 到 **USB** 裝置

**学例註: HP PC Hardware Diagnostics (UEFI)** 下載說明僅提供英文版。

- **1.** 造訪 <http://www.hp.com>。
- 2. 按一下「支援及驅動程式 (Support & Drivers)」, 然後按一下「驅動程式及軟體 (Drivers & **Software)**」索引標籤。
- **3.** 在文字方塊中輸入產品名稱,然後按一下「搜尋 **(Search)**」。
- **4.** 選取您的電腦型號,再選取您的作業系統。
- **5.** 在「診斷 (Diagnostice)」區段中,按一下「**HP UEFI** 支援環境 **(HP UEFI Support Environment)**」。

– 或 –

按一下「下載 **(Download)**」,然後選取「執行 **(Run)**」。

# **13** 支援中心

# 連絡支援中心

如果本使用指南或「說明及支援」中所提供的資訊無法解決您的問題,您可以連絡支援中心。如需美國 地區支援,請造訪 <http://www.hp.com/go/contactHP>。如需全球支援,請造訪 [http://welcome.hp.com/](http://welcome.hp.com/country/us/en/wwcontact_us.html) [country/us/en/wwcontact\\_us.html](http://welcome.hp.com/country/us/en/wwcontact_us.html)。

您可以在此進行下列事項:

● 在線上與 HP 技術人員交談。

学<mark>附註:</mark>當無法以特定語言與技術支援人員交談時,可以使用英文。

- 電子郵件支援。
- 尋找支援電話號碼。
- 找出 HP 服務中心的位置。

<span id="page-92-0"></span>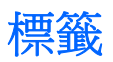

在您疑難排解系統問題,或攜帶電腦在海外旅行時,貼在電腦上的標籤可提供所需的資訊:

重要: 本節所述之所有標籤將位於以下三個位置的其中之一(視您的電腦機型而定): 貼在電腦底 部、位於電池插槽中,或在底蓋下方。

若需要找尋這些位置的協助,請參閱第 位於第 12 [頁的底部](#page-21-0)部份的說明。

- 服務標籤―提供重要資訊以識別您的電腦。 聯絡支援人員時,您可能需要提供序號,以及產品編 號或型號。 請在聯絡支援人員之前先找到這些編號。
- **学附註:** 您的服務標籤會類似以下所示的其中一個範例。 請參閱與您電腦上服務標籤最相符的圖 例。

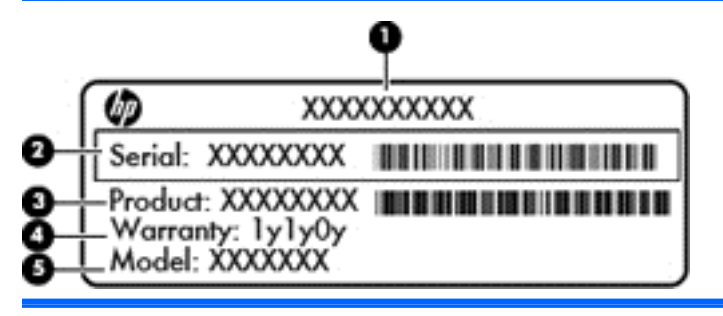

#### 元件

**(1)** 產品名稱 **(2)** 序號 **(3)** 產品編號 **(4)** 保固期 **(5)** 機型描述 (僅限特定機型)

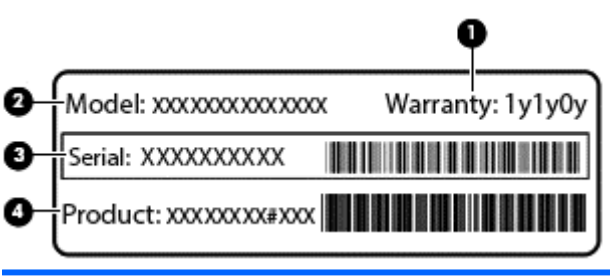

### 元件

**(1)** 保固期 **(2)** 型號

<span id="page-93-0"></span>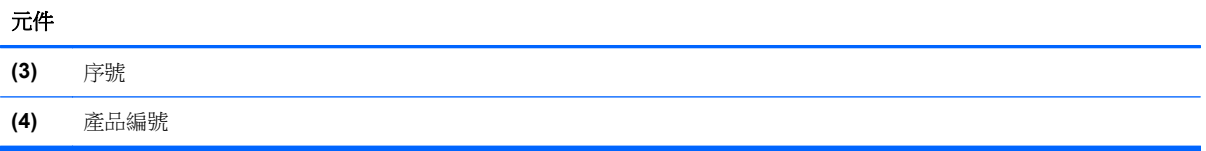

- Microsoft® 真品證明書 包含 Windows 產品金鑰。您需要有產品金鑰才能更新作業系統或進行 疑難排解。Microsoft 真品證明書貼於電池插槽內側。
- 法規標籤—提供有關電腦的法規資訊。
- 無線憑證標籤 提供有關選用無線裝置的資訊,以及已核准使用該裝置的國家/地區的核准標記。

<span id="page-94-0"></span>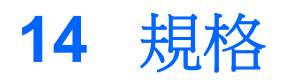

- 輸入電源
- 操作環境

## 輸入電源

如果您打算攜帶電腦出國旅行,則本節的電源資訊將對您很有幫助。

此電腦使用直流電 (DC) 運作,其電源則可以由交流電 (AC) 或直流電 (DC) 提供。AC 電源必須為額定 100-240 V 50-60 Hz。雖然此電腦可使用獨立的 DC 電源供電,但請您僅使用 HP 提供與核准使用的 AC 變壓器或 DC 電源對電腦供電。

此電腦可使用下列規格的 DC 電源運作。

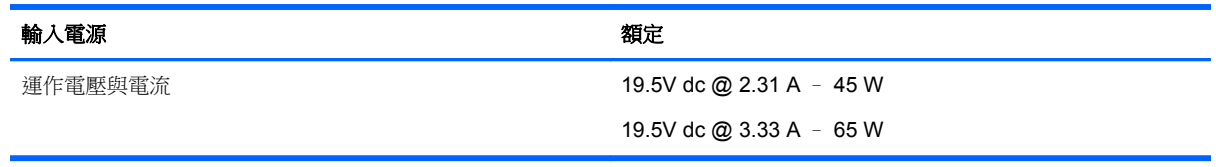

**学 附註: 本產品是專為挪威的 IT** 電源系統所設計,有相對相電壓,並且不超過 240 V rms。

**学附註:** 電腦的運作電壓與電流可以在系統法規標籤上找到。

## 操作環境

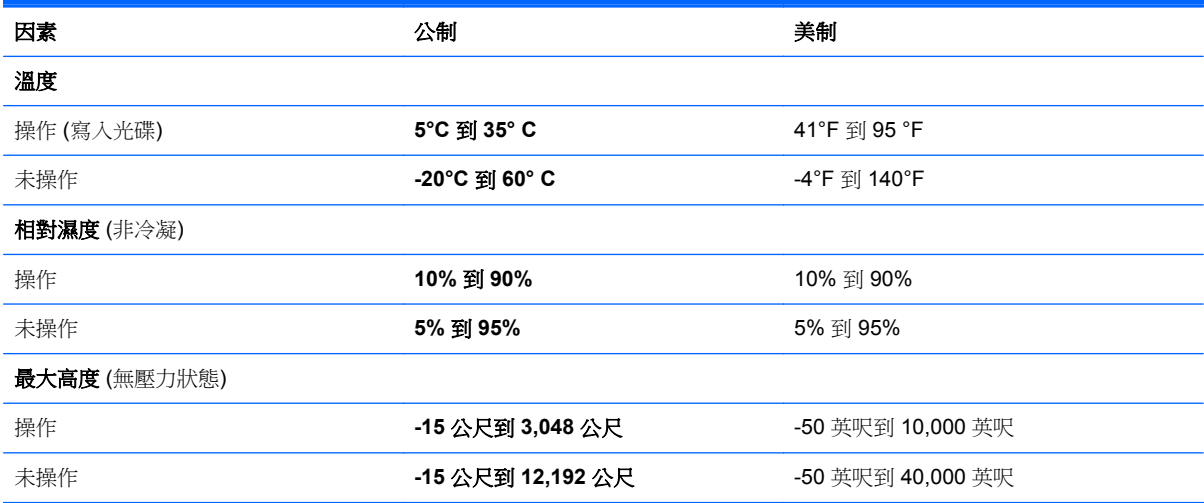

# <span id="page-95-0"></span>**A** 攜帶電腦旅行或運送電腦

如果您必須攜帶電腦旅行或運送電腦,請記得以下可保障設備安全的秘訣。

- 準備運送或攜帶電腦旅行:
	- 將資訊備份到外接式磁碟機/光碟機。
	- 取出電腦中的所有光碟和外接式媒體卡,例如數位儲存卡。
	- 關閉所有外接式裝置並將其拔除。
	- 將電腦關機。
- 請攜帶一份資料的備份。將備份資料在電腦中分開放置。
- 搭乘飛機旅行時,請以手提行李方式攜帶電腦,不要將電腦和其他行李一起托運。
- 注意: 避免將磁碟機/光碟機曝露於磁場中。具有磁場的安全裝置包括機場通道裝置和安全檢測 棒。機場輸送帶和檢查隨身攜帶行李的類似安全性裝置使用 X 光,而非磁力,所以不會損壞磁碟 機/光碟機。
- 如果您打算在飛行途中使用電腦,請留意機組員宣布可使用電腦的廣播。飛行途中是否能使用電 腦,乃由各航空公司自行決定。
- 如果您要運送電腦或磁碟機/光碟機,請使用具有保護作用的包裝材質,並在包裝上標示「易碎 品」。

如果電腦已安裝無線裝置,某些環境可能會限制這些裝置的使用。這些受限的環境包含在飛機上、 醫院、易爆物周圍及危險地點。如果您不確定使用特定裝置的適行法規,請在使用電腦之前,先取 得使用授權許可。

- 如果您要出國旅行,請依照下列建議執行:
	- 查明旅行途中每一個國家或地區有關攜帶電腦的海關規定。
	- 查明您打算使用電腦之每個地點的電源線及變壓器需求。電壓、頻率及插頭配置會有所不同。

A 警告! 為降低觸電、起火或損壞設備的風險,請勿將電腦連接到一般電器使用的電壓轉換器 上。

# <span id="page-96-0"></span>**B** 疑難排解

本附錄包括下列各節:

### 疑難排解資源

透過「說明及支援」存取有關電腦的網站連結及其他資訊。若要存取「說明及支援」,請選取「開 始」**>**「說明及支援」。

 $\frac{dy}{dx}$ 附註: 某些檢查和修復工具需要網際網路連線。HP 也提供不需要網際網路連線的其他工具。

連絡 HP 支援。如需美國地區支援,請造訪 <http://www.hp.com/go/contactHP>。如需全球支援,請 造訪 [http://welcome.hp.com/country/us/en/wwcontact\\_us.html](http://welcome.hp.com/country/us/en/wwcontact_us.html)。

選擇下列類型的支援:

◦ 在線上與 HP 技術人員交談。

**[ <sup>]</sup>》附註:** 當無法以特定語言進行交談時,可以使用英文。

- 傳送電子郵件給 HP 支援中心。
- 尋找 HP 支援的全球電話號碼。
- 找出 HP 服務中心的位置。

## 解決問題

下列各節說明幾個常見的問題及解決方案。

### 電腦無法啟動

如果電腦未在您按下電源按鈕時開啟,下列建議可以幫助您判斷電腦無法啟動的原因。

- 如果電腦已連接至 AC 插座,請將其他電氣裝置連接至此插座,以確定該插座有提供足夠的電源。
- **学附註:** 請僅使用電腦隨附或 HP 核准搭配的 AC 變壓器。
- 如果電腦已連接至 AC 插座以外的外部電源,請使用 AC 變壓器將電腦連接至 AC 插座。請確定電 源線和 AC 變壓器已連接妥當。

### 電腦螢幕一片空白

如果螢幕空白,但您並未關閉電腦,則可能是下列其中一個或多個設定所造成:

- 電腦可能處於「睡眠」狀態。 若要結束「睡眠」狀態,請短暫按下電源按鈕。 「睡眠」是會關閉 顯示器的省電功能。 當電腦已啟動但不在使用中,或當電腦已達到電力不足的狀況時,可由系統 啟動「睡眠」。若要變更上述和其他電源設定,在工作列最右邊通知區域中的 Windows 桌面上, 以滑鼠右鍵按一下「電池」圖示,然後按一下「偏好設定」。
- 電腦可能沒有設定為在電腦螢幕上顯示影像。若要將影像傳輸到電腦螢幕,請按下 fn+f4 鍵。在大 部分的機型上,如果將選用的外接式顯示器 (例如監視器) 連接至電腦,則可在電腦螢幕或外接式顯

示器,或者同時在這兩部裝置上顯示影像。當您重複按下 fn+f4 鍵,影像就會輪流在電腦顯示器、 一部或多部外接式顯示器,以及同時在所有裝置的顯示器上顯示。

### 軟體運作異常

如果電腦無回應或者回應不正常,請將指標移到螢幕的右側以重新啟動電腦。當各式各樣功能出現時, 按一下「**設定**」。按一下「電源」圖示,然後按一下「關機」。如果無法使用這個程序重新啟動電腦, 請參閱下一節位於第 88 頁的電腦已開啟但沒有回應。

### 電腦已開啟但沒有回應

如果電腦已開啟,但是對軟體或鍵盤指今沒有任何回應,請依序嘗試下列緊急關機程序直到關機為止:

注意: 緊急關機程序會造成未儲存的資訊遺失。

- 按住電源按鈕至少 5 秒鐘。
- 拔下電腦的外部電源並取出電池。

### 電腦過熱

觸摸使用中的電腦會感覺溫熱,是正常的現象。但是當電腦感覺起來「**異常**」溫熱時,就可能是通風孔 堵塞造成過熱。

如果您察覺電腦將會過熱,請讓電腦冷卻至室溫。當您使用電腦時,請確保所有通風孔附近無障礙物。

- 警告! 若要降低因熱所造成的傷害或電腦過熱的可能性,請勿將電腦直接放在您的腿上或遮住電腦的 通風孔。請僅在穩固的平面上使用電腦。請不要讓其他堅硬表面 (例如旁邊的選用印表機) 或柔軟表面 (例如枕頭、毯子或衣服) 阻礙空氣流通。同時,在電腦運作期間,請勿讓 AC 變壓器與皮膚或柔軟的物體 (例如枕頭、地毯或衣服) 接觸。電腦與 AC 變壓器符合資訊科技設備的國際安全標準 (IEC 60950) 定義 的使用者可存取的表面溫度限制。
- 附註: 電腦風扇會自動啟動,以冷卻內部元件並防止過熱。在操作期間,內部風扇間歇啟動和關閉是 正常現象。

### 外接式裝置沒有作用

如果外接式裝置未如預期正常運作,請依照下列建議執行:

- 依照製造商的指示,開啟裝置電源。
- 確定所有裝置已連接妥當。
- 確定裝置有獲得供電。
- 確定裝置 (尤其如果是舊的裝置) 與您的作業系統相容。
- 確定已安裝並更新為正確的驅動程式。

### 無線網路連線未運作

如果無線網路連線未如預期正常運作,請依照下列建議執行:

- 若要啟用或停用無線或有線網路裝置,請在工作列最右邊通知區域的 Windows 桌面上的「**網路連** 線」圖示上按一下滑鼠右鍵。 若要啟用裝置,請選取功能表選項中的核取方塊。 若要停用裝置, 則清除核取方塊。
- 確認無線裝置已開啟。
- 確定電腦無線天線附近無障礙。
- <span id="page-98-0"></span>請確定纜線或 DSL 數據機及其電源線已連接妥當,而且指示燈已亮起。
- 確定無線路由器或存取點已正確連接至其電源變壓器,以及指示燈已亮起。
- 先拔除所有的纜線,再重新接上,然後關閉電源,再重新開啟。

### 光碟無法播放

- 在播放 CD 或 DVD 之前,先儲存您的工作並關閉所有開啟的程式。
- 在播放 CD 或 DVD 之前,先登出網際網路。
- 確定您正確插入光碟。
- 確定光碟是乾淨的。如果有必要,用過濾水和無棉絮的布料清潔光碟。從光碟中央向外側邊緣擦 拭。
- 檢查光碟是否有刮痕。如果您發現刮痕,請使用光碟修復組 (在許多電子產品商店都可購買到) 來處 理光碟。
- 在播放光碟之前停用「睡眠」模式。

請勿在播放光碟時啟動「睡眠」狀態。否則,您會看到一個警告訊息,詢問您是否想要繼續。若顯 示此訊息,請按「否 **(No)**」。按「否 (No)」之後,電腦會出現下列其中一種狀況:

◦ 可能繼續播放。

– 或 –

。 可能關閉多媒體程式中的播放視窗。若要繼續播放光碟,請按一下多媒體程式中的「**播放 (Play)**」按鈕以重新啟動光碟。在極少數的情況下,您必須結束程式然後重新啟動。

### 無法在外接式顯示器上觀賞影片

- **1.** 如果電腦顯示器及外接式顯示器都已開啟,按下 fn+f4 鍵一次或多次,即可在兩部顯示器之間切 換。
- **2.** 設定顯示器設定,使外接式顯示器成為主要顯示幕:
	- a. 在 Windows 桌面的空白處按一下滑鼠右鍵,然後選取「**螢幕解析度**」。
	- **b.** 指定主要顯示幕和次要顯示幕。

 $\frac{dy}{dx}$ 附註: 同時使用這兩部顯示器時,DVD 影像不會出現在任何指定為次要顯示幕的顯示器上。

### 燒錄光碟的程序沒有開始進行,或是在完成前停止

- 確定所有其他程式都已關閉。
- 關閉「睡眠」模式。
- 確定您使用的是適用於您光碟機的光碟。
- 確定正確插入光碟。
- 選取較慢的寫入速度並再試一次。
- 如果您要複製光碟,請在嘗試將內容燒錄到新光碟之前,先將來源光碟上的資訊儲存到硬碟,然後 再從硬碟燒錄到光碟。

# <span id="page-99-0"></span>**C** 靜電釋放

靜電釋放是指釋放兩物體接觸時所產生的靜電 - 例如,當您走過地毯後再接觸金屬門把時,就會有觸 電的感覺。

從手指或其他靜電接頭釋放靜電可能會損壞電子組件。為避免損壞電腦、磁碟機/光碟機或遺失資訊,請 遵守下列預防措施:

- 如果移除或安裝指示指引您拔下電腦的電源,請在正確接地之後和取下外蓋之前拔掉電源。
- 在準備安裝元件之前,請將元件放在所屬的防靜電容器中。
- 避免觸碰接腳、導線和迴路。盡量少處理電子元件。
- 使用無磁性的工具。
- 在處理元件之前,請先碰觸組件未上漆的金屬表面,將身上的靜電釋放掉。
- 如果取出元件,請將它放置在防靜電容器內。

如需有關靜電的詳細資訊,或者需要元件移除或安裝方面的協助,請連絡 HP 支援。

# 索引

### **A**

AC 配接器/電池指示燈 [8](#page-17-0) AC 變壓器, 測試 [42](#page-51-0)

### **B**

BIOS 下載更新檔 [78](#page-87-0) 更新 [77](#page-86-0) 確定版本 [77](#page-86-0) Bluetooth 裝置 [15](#page-24-0), [21](#page-30-0) Bluetooth 標籤 [84](#page-93-0)

### **C**

Computer Setup BIOS 管理員密碼 [57](#page-66-0) DriveLock 密碼 [59](#page-68-0) 還原出廠設定 [77](#page-86-0) 瀏覽和選擇 [76](#page-85-0)

### **D**

DisplayPort, 連接 [33](#page-42-0) DisplayPort, 識別 [9](#page-18-0) DriveLock 密碼 移除 [63](#page-72-0) 設定 [60](#page-69-0) 說明 [59](#page-68-0) 輸入 [61](#page-70-0) 變更 [62](#page-71-0) Driver Recovery DVD, 用於還原 [75](#page-84-0) 建立 [72](#page-81-0)

### **E**

esc 鍵, 識別 [7](#page-16-0)

### **F**

f11 復原 [75](#page-84-0) fn 鍵, 識別 [7](#page-16-0), [27](#page-36-0)

### **G**

GPS [20](#page-29-0)

#### **H**

HP 3D DriveGuard [53](#page-62-0) HP Client Security Manager [65](#page-74-0) HP Recovery Disc Creator, 使用 [72](#page-81-0) HP Recovery 分割區 用於復原 [75](#page-84-0) 檢查是否存在 [75](#page-84-0) HP 行動寬頻, 停用 [19](#page-28-0)

#### **I**

Intel 無線顯示 [34](#page-43-0)

### **J**

Java 卡 取出 [46](#page-55-0) 定義的 [45](#page-54-0) 插入 [45](#page-54-0)

### **M**

Microsoft 真品證明書標籤 [84](#page-93-0)

**N** Num Lk 鍵, 識別 [28](#page-37-0)

### **R**

RJ-45 (網路) 接頭, 識別 [9](#page-18-0)

### **S**

Setup Utility 還原出廠設定 [77](#page-86-0) 瀏覽和選擇 [76](#page-85-0) SIM 裝入 [19](#page-28-0) SoftPaqs, 下載 [71](#page-80-0)

### **U**

USB 3.0 充電連接埠 [10](#page-19-0) USB 3.0 連接埠 [9,](#page-18-0) [10](#page-19-0) USB 連接埠, 識別 [9](#page-18-0), [10](#page-19-0) USB 集線器 [46](#page-55-0) USB 裝置 取出 [47](#page-56-0) 連接 [47](#page-56-0) 說明 [46](#page-55-0) USB 舊版支援 [76](#page-85-0) USB 纜線, 連接 [47](#page-56-0)

#### **V** VGA 連接埠, 連接 [33](#page-42-0)

### **W**

Windows 7 作業系統 DVD 用於還原 [75](#page-84-0) 建立 [72](#page-81-0) Windows 7 作業系統媒體 用於還原 [75](#page-84-0) 建立 [72](#page-81-0) Windows 按鈕, 識別 [7](#page-16-0) Windows 啟動修復, 使用 [74](#page-83-0) WLAN 天線, 識別 [11](#page-20-0) WLAN 裝置 [16,](#page-25-0) [84](#page-93-0) WLAN 標籤 [84](#page-93-0) WWAN 天線, 識別 [11](#page-20-0) WWAN 裝置 [15,](#page-24-0) [19](#page-28-0)

### 三畫

大寫鎖定 (caps lock) 指示燈, 識 別 [5](#page-14-0)

#### 四畫

元件 右側 [9](#page-18-0) 左側 [10](#page-19-0) 正面 [7](#page-16-0) 底部 [12](#page-21-0) 頂部 [4](#page-13-0) 顯示器 [11](#page-20-0) 內建顯示器開關 [11](#page-20-0) 公司 WLAN 連線 [19](#page-28-0) 公用 WLAN 連線 [19](#page-28-0)

### 五畫

功能鍵,識別 [7](#page-16-0) 可寫入媒體 [36](#page-45-0) 可讀取媒體 [36](#page-45-0) 外接式 VGA 螢幕連接埠 [10](#page-19-0) 外接式裝置 [48](#page-57-0) 外接式磁碟機/光碟機 [48](#page-57-0) 外接式顯示器連接埠 [33](#page-42-0) 外部的 AC 電源, 使用 [42](#page-51-0)

### 六畫

休眠 啟動 [36](#page-45-0) 結束 [36](#page-45-0) 光碟機 [48](#page-57-0) 存放電池 [41](#page-50-0) 安全性, 無線 [18](#page-27-0) 安全纜線鎖孔, 識別 [10](#page-19-0) 耳機 (音訊輸出) 接頭 [9](#page-18-0) 自動 DriveLock 密碼 取出 [64](#page-73-0) 輸入 [63](#page-72-0)

### 七畫

作業系統 Microsoft 真品證明書標籤 [84](#page-93-0) 產品金鑰 [84](#page-93-0) 夾捏觸控板手勢 [25](#page-34-0) 序號 [83](#page-92-0) 序號, 電腦 [83](#page-92-0) 快速鍵 切換螢幕影像 [27](#page-36-0) 使用 [27](#page-36-0) 降低喇叭音量 [27](#page-36-0) 提高喇叭音量 [27](#page-36-0) 睡眠 [27](#page-36-0) 說明 [27](#page-36-0) 調低螢幕亮度 [28](#page-37-0) 調高螢幕亮度 [28](#page-37-0) 調整音量 [27](#page-36-0) 鍵盤背光 [28](#page-37-0) 快速鍵, 媒體 [30](#page-39-0) 系統無回應 [35](#page-44-0) 防火牆軟體 [64](#page-73-0) 防毒軟體 [64](#page-73-0)

### 八畫

使用 外部的 AC 電源 [42](#page-51-0) 省電狀態 [35](#page-44-0) 使用者密碼 [56](#page-65-0) 底蓋釋放閂 [12](#page-21-0), [13](#page-22-0) 底蓋釋放鎖 [12](#page-21-0) 法規資訊 法規標籤 [84](#page-93-0) 無線憑證標籤 [84](#page-93-0)

### 九畫

按鈕 Windows 按鈕 [7](#page-16-0)

右指標桿 [4](#page-13-0) 右觸控板 [4](#page-13-0) 左指標桿 [4](#page-13-0) 左觸控板 [4](#page-13-0) 音量 [30](#page-39-0) 媒體 [30](#page-39-0) 電源 [6,](#page-15-0) [35](#page-44-0) 按鍵 esc [7](#page-16-0) fn [7](#page-16-0) 功能 [7](#page-16-0) 音量 [30](#page-39-0) 媒體 [30](#page-39-0) 指示燈 AC 配接器/電池 [8](#page-17-0) 大寫鎖定 (caps lock) [5](#page-14-0) 麥克風靜音 [5](#page-14-0) 無線 [5,](#page-14-0) [7](#page-16-0) 硬碟 [8](#page-17-0) 電源 [5,](#page-14-0) [8](#page-17-0) 指示燈, 硬碟 [54](#page-63-0) 指紋讀取器 [66](#page-75-0) 指紋讀取器, 識別 [6](#page-15-0) 指標桿 [4](#page-13-0) 指標裝置, 設定偏好設定 [22](#page-31-0) 省電狀態 [35](#page-44-0) 重大更新, 軟體 [65](#page-74-0) 閂, 底蓋釋放 [12,](#page-21-0) [13](#page-22-0) 音訊功能, 檢查 [31](#page-40-0) 音訊輸入 (麥克風) 接頭, 識別 [9](#page-18-0) 音訊輸出 (耳機) 接頭, 識別 [9](#page-18-0) 音量 按鈕 [30](#page-39-0) 按鍵 [30](#page-39-0) 調整 [30](#page-39-0) 音量鍵, 識別 [27](#page-36-0)

### 十畫

真品證明書標籤 [84](#page-93-0) 記憶卡 支援的格式 [44](#page-53-0) 取出 [44](#page-53-0) 裝入 [44](#page-53-0) 記憶卡讀取器, 識別 [9](#page-18-0) 記憶體模組 更換 [67](#page-76-0) 取出 [67](#page-76-0) 裝入 [68](#page-77-0) 識別 [12](#page-21-0), [13](#page-22-0) 高畫質裝置, 連接 [34](#page-43-0)

十一畫 問題, 解決 [87](#page-96-0) 密碼 BIOS 管理員 [57](#page-66-0) DriveLock [59](#page-68-0) 使用者 [56](#page-65-0) 管理員 [56](#page-65-0) 將電腦關機 [35](#page-44-0) 捲動觸控板手勢 [24](#page-33-0) 接駁連接器, 識別 [9](#page-18-0) 接頭 RJ-45 (網路) [9](#page-18-0) 音訊輸入 (麥克風) [9](#page-18-0) 音訊輸出 (耳機) [9](#page-18-0) 網路 [9](#page-18-0) 接頭, 電源 [9](#page-18-0) 啟動維修, 使用 [74](#page-83-0) 旋轉觸控板手勢 [25](#page-34-0) 清潔電腦 [69](#page-78-0) 產品名稱和編號, 電腦 [83](#page-92-0) 產品金鑰 [84](#page-93-0) 設定 WLAN [18](#page-27-0) 設定喚醒時使用密碼保護 [37](#page-46-0) 設定電源選項 [35](#page-44-0) 軟體 防火牆 [64](#page-73-0) 防毒 [64](#page-73-0) 重大更新 [65](#page-74-0) 磁碟重組工具 [53](#page-62-0) 磁碟清理 [53](#page-62-0) 通風孔, 識別 [10,](#page-19-0) [13](#page-22-0), [14](#page-23-0) 連接埠 DisplayPort [9,](#page-18-0) [33](#page-42-0) Intel 無線顯示 [34](#page-43-0) VGA [33](#page-42-0) 外接式 VGA 螢幕 [10](#page-19-0) 外接式顯示器 [33](#page-42-0) 連線到 WLAN [19](#page-28-0) 麥克風 [11](#page-20-0) 麥克風 (音訊輸入) 接頭, 識別 [9](#page-18-0) 麥克風接頭, 識別 [11](#page-20-0) 麥克風靜音指示燈,識別 [5](#page-14-0)

### 十二畫

備份 建立 [73](#page-82-0) 復原 [74](#page-83-0) 備份工具 [72](#page-81-0) 備份與還原 [73](#page-82-0) 喇叭, 識別 [6](#page-15-0)

媒體快速鍵 [30](#page-39-0) 媒體活動控制項 [30](#page-39-0) 嵌入式數字鍵台, 識別 [7](#page-16-0), [28](#page-37-0) 復原, 系統 [74](#page-83-0) 復原工具 [72](#page-81-0) 復原工具, Windows [74](#page-83-0) 復原分割區 [75](#page-84-0) 復原媒體, 用於還原 [75](#page-84-0) 復原媒體, 建立 [72](#page-81-0) 插槽 安全纜線 [10](#page-19-0) 智慧卡 取出 [46](#page-55-0) 定義的 [45](#page-54-0) 插入 [45](#page-54-0) 測試 AC 變壓器 [42](#page-51-0) 無線天線,識別 [11](#page-20-0) 無線控制項 作業系統 [15](#page-24-0) 按鈕 [15](#page-24-0) 無線通訊按鈕 [15](#page-24-0) 無線通訊指示燈 [5,](#page-14-0) [7,](#page-16-0) [15](#page-24-0) 無線網路 (WLAN) 公司 WLAN 連線 [19](#page-28-0) 公用 WLAN 連線 [19](#page-28-0) 功能範圍 [19](#page-28-0) 安全性 [18](#page-27-0) 使用 [16](#page-25-0) 連接 [19](#page-28-0) 需要的設備 [18](#page-27-0) 無線憑證標籤 [84](#page-93-0) 硬碟 HP 3D DriveGuard [53](#page-62-0) 外接式 [48](#page-57-0) 安裝 [52](#page-61-0) 取出 [51](#page-60-0) 硬碟, 識別 [12,](#page-21-0) [13](#page-22-0) 硬碟指示燈 [8,](#page-17-0) [54](#page-63-0) 硬碟復原 [75](#page-84-0) 視訊 [31](#page-40-0) 開關, 電源 [35](#page-44-0) 集線器 [46](#page-55-0)

### 十三畫

溫度 [41](#page-50-0) 滑鼠, 外接式 設定偏好設定 [22](#page-31-0) 節省, 電力 [41](#page-50-0) 電池 存放 [41](#page-50-0)

更換 [42](#page-51-0) 放電 [39](#page-48-0) 處置 [42](#page-51-0) 節省電力 [41](#page-50-0) 電池電力不足 [39](#page-48-0) 顯示剩餘電量 [39](#page-48-0) 電池溫度 [41](#page-50-0) 電池資訊, 尋找 [37](#page-46-0) 電池電力不足 [39](#page-48-0) 電池電力嚴重不足 [36](#page-45-0) 電池電源 [37](#page-46-0) 電池檢查 [39](#page-48-0) 電源 節省 [41](#page-50-0) 電池 [37](#page-46-0) 選項 [35](#page-44-0) 電源按鈕 [35](#page-44-0) 電源按鈕,識別 [6](#page-15-0) 電源指示燈 [5,](#page-14-0) [8](#page-17-0) 電源接頭,識別 [9](#page-18-0) 電源開關 [35](#page-44-0) 電腦, 旅行 [41,](#page-50-0) [86](#page-95-0)

十四畫 圖形模式, 切換 [43](#page-52-0) 疑難排解 光碟播放 [89](#page-98-0) 光碟燒錄 [89](#page-98-0) 疑難排解, 外接式顯示器 [89](#page-98-0) 睡眠 啟動 [36](#page-45-0) 結束 [36](#page-45-0) 磁碟重組工具軟體 [53](#page-62-0) 磁碟清理軟體 [53](#page-62-0) 磁碟機 /光碟機 外接式 [48](#page-57-0) 光碟 [48](#page-57-0) 使用 [49](#page-58-0) 處理 [49](#page-58-0) 硬碟 [48](#page-57-0) 磁碟機 /光碟機媒體 [36](#page-45-0) 管理員密碼 [56](#page-65-0) 網路接頭,識別 [9](#page-18-0) 網路攝影機 [11](#page-20-0), [31](#page-40-0) 網路攝影機, 識別 [11](#page-20-0) 網際網路連線設定 [18](#page-27-0) 維護 磁碟重組工具 [53](#page-62-0) 磁碟清理 [53](#page-62-0) 維護電腦 [69](#page-78-0)

#### 十五畫

數字鎖定 (num Lock), 外接式鍵 台 [29](#page-38-0) 標籤 Bluetooth [84](#page-93-0) Microsoft 真品證明書 [84](#page-93-0) WLAN [84](#page-93-0) 序號 [83](#page-92-0) 法規 [84](#page-93-0) 無線憑證 [84](#page-93-0)

#### 十六畫

操作環境 [85](#page-94-0) 螢幕亮度按鍵 [28](#page-37-0) 螢幕影像, 切換 [27](#page-36-0) 輸入電源 [85](#page-94-0) 選用的外接式裝置、使用 [48](#page-57-0) 靜電釋放 [90](#page-99-0)

### 十七畫

檢查音訊功能 [31](#page-40-0) 縮放觸控板手勢 [25](#page-34-0) 還原硬碟 [75](#page-84-0) 鍵台 嵌入式數字 [7](#page-16-0) 識別 [28](#page-37-0) 鍵台, 外接式 使用 [29](#page-38-0) 數字鎖定 (num lock) [29](#page-38-0) 鍵盤快速鍵, 識別 [27](#page-36-0) 鍵盤背光 [28](#page-37-0)

十八畫 舊版支援, USB [76](#page-85-0)

鎖、底蓋釋放 [12](#page-21-0)

十九畫 關機 [35](#page-44-0)

### 二十畫

觸控板 使用 [22](#page-31-0) 按鈕 [4](#page-13-0) 觸控板手勢 夾捏 [25](#page-34-0) 捲動 [24](#page-33-0) 旋轉 [25](#page-34-0) 縮放 [25](#page-34-0) 觸控板區 識別 [4](#page-13-0)

### 二十一畫

攜帶電腦旅行 [41](#page-50-0), [84,](#page-93-0) [86](#page-95-0)

### 二十三畫

顯示圖形 AMD 雙顯卡技術 [43](#page-52-0) 智能雙顯卡技術 [43](#page-52-0) 顯示影像, 切換 [27](#page-36-0)

### 二十五畫以上

纜線 USB [47](#page-56-0)